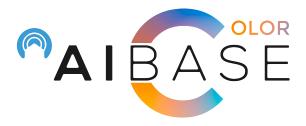

# **USER MANUAL**

Network Video Recorder

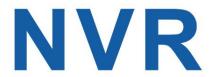

### **CONTENTS**

| SAFETY INSTRUCTION                                       | 6  |
|----------------------------------------------------------|----|
| CHAPTER 1 PRODUCT OVERVIEW                               | 1  |
| 1.1 Rear Panel                                           | 1  |
| 1.2 REMOTE CONTROLLER (FOR REFERENCE ONLY)               | 2  |
| CHAPTER 2 NVR INSTALLATION & CONNECTION                  | 3  |
| 2.1 HDD Installation                                     | 3  |
| 2.2 CONNECTION DIAGRAM                                   | 4  |
| 2.3 POWER SUPPLY CONNECTION                              | 4  |
| CHAPTER 3 NVR COMMON OPERATIONS                          | 5  |
| 3.1 Using the Supplied Mouse                             | 5  |
| 3.2 Using the Virtual Keyboard                           | 5  |
| 3.3 PASSWORD                                             | 6  |
| CHAPTER 4 NVR STARTING UP                                | 7  |
| 4.1 START WIZARD                                         | 7  |
| 4.1.1 Start Wizard                                       | 7  |
| 4.1.2 Network Configuration                              | 7  |
| 4.1.3 Date/Time                                          | 9  |
| 4.1.4 IP Camera                                          | 11 |
| 4.1.5 Disk                                               |    |
| 4.1.6 Resolution                                         | 13 |
| 4.1.7 Mobile                                             | 13 |
| 4.1.8 Summary                                            | 14 |
| 4.2 LIVE VIEW SCREEN OVERVIEW                            | 15 |
| 4.2.1 Camera Quick Toolbar                               | 16 |
| 4.2.2 Taskbar                                            | 17 |
| 4.2.3 Start Menu                                         | 17 |
| 4.2.3.1 Unlock and Lock Screen                           | 18 |
| 4.2.3.2 Shutdown                                         | 18 |
| CHAPTER 5 NVR SYSTEM SETUP                               | 19 |
| 5.1 CHANNEL                                              | 19 |
| 5.1.1 Channel                                            | 20 |
| 5.1.1.1 Channel Config                                   | 20 |
| 5.1.1.2 Wireless Camera                                  | 20 |
| 5.1.1.3 IP Channels                                      | 21 |
| 5.1.1.3.1 PoE NVR Connection                             | 22 |
| 5.1.1.3.1.1 Steps to Connect Plug & Play PoE Cameras     | 25 |
| 5.1.1.3.1.2 Steps to Connect External Cameras in the LAN | 25 |
| 5.1.1.3.1.3Add Cameras from Internet                     | 31 |

| 5.1.1.3.2 Non-PoE NVR Connection            | 32 |
|---------------------------------------------|----|
| 5.1.1.4 POE Power                           | 32 |
| 5.1.2 Live                                  | 32 |
| 5.1.3 Image Control                         | 33 |
| 5.1.4 PTZ                                   | 35 |
| 5.1.5 Video Cover                           | 36 |
| 5.1.6 Motion                                | 37 |
| 5.1.7 PIR                                   |    |
| 5.1.8 Deterrence                            | 39 |
| 5.1.9 Intelligent Analysis                  | 40 |
| 5.1.9.1 PID (Perimeter Intrusion Detection) | 40 |
| 5.1.9.1.1 Alarm Setup                       | 41 |
| 5.1.9.2 LCD (Line Crossing Detection)       | 43 |
| 5.1.9.3 SOD (Stationary Object Detection)   | 44 |
| 5.1.9.4 FD (Face Detection)                 | 46 |
| 5.1.9.5 CC (Cross Counting Detection)       | 47 |
| 5.1.9.6 SD (Sound Detection)                | 50 |
| 5.1.9.7 Video Tampering                     | 50 |
| 5.1.9.8 Intelligent Schedule                | 51 |
| 5.1.9.9 Cross Counting Statistics           | 51 |
| 5.2 RECORD                                  | 52 |
| 5.2.1 Encode                                | 52 |
| 5.2.2 Record                                | 53 |
| 5.2.2.1 Record                              | 53 |
| 5.2.2.2 Record Schedule                     | 54 |
| 5.2.3 Capture                               | 55 |
| 5.2.3.1 Capture                             | 55 |
| 5.2.3.2 Capture Schedule                    | 56 |
| 5.3 Alarm                                   | 57 |
| 5.3.1 Motion                                | 57 |
| 5.3.2 PIR                                   | 58 |
| 5.3.3 I/O                                   | 59 |
| 5.3.4 Intelligent                           | 61 |
| 5.3.5 PTZ Linkage                           | 62 |
| 5.3.6 Exception                             | 63 |
| 5.3.7 Alarm Schedule                        | 64 |
| 5.3.8 Voice Prompts                         | 64 |
| 5.4 AI                                      | 67 |
| 5.4.1 Setup                                 | 67 |
| 5.4.1.1 FD (Face Detection)                 | 67 |
| 5.4.1.2 PD & VD (Human & Vehicle Detection) | 70 |
| 5.4.1.3 PID (Perimeter Intrusion Detection) | 71 |
| 5.4.1.4 LCD (Line Crossing Detection)       | 73 |
| 5.4.1.5 CC (Cross Counting)                 | 74 |

| 5.4.1.6 HM (Heat Map)                             | 76  |
|---------------------------------------------------|-----|
| 5.4.1.7 CD (Crowd Density Detection)              |     |
| 5.4.1.8 QD (Queue Length Detection)               | 78  |
| 5.4.1.9 LPD (License Plate Detection)             | 80  |
| 5.4.1.10 RSD (Rare Sound Detection)               | 81  |
| 5.4.1.11 Schedule                                 | 82  |
| 5.4.2 Recognition                                 | 83  |
| 5.4.2.1 Model Configuration                       | 83  |
| 5.4.2.2 Database Management                       | 84  |
| 5.4.2.3 License Plate Management                  | 86  |
| 5.4.3 AI Alarm                                    | 90  |
| 5.4.3.1 Face Recognition                          | 90  |
| 5.4.3.2 AD (Attribute Detection)                  | 92  |
| 5.4.3.3 License plate recognition                 | 94  |
| 5.4.3.4 PD & VD (Human & Vehicle Detection)       | 96  |
| 5.4.3.5 PID (Perimeter Intrusion Detection)       | 99  |
| 5.4.3.6 LCD (Line Crossing Detection)             | 101 |
| 5.4.3.7 CC (Cross Counting)                       | 103 |
| 5.4.3.8 CD (Crowd Density Detection)              | 104 |
| 5.4.3.9 QD (Queue Length Detection)               | 106 |
| 5.4.3.10 LPD (License Plate Detection)            | 107 |
| 5.4.3.11 RSD (Rare Sound Detection)               | 109 |
| 5.4.4 Statistics                                  | 110 |
| 5.4.4.1 FD (Face Recognition)                     | 110 |
| 5.4.4.2 PD & VD (Human & Vehicle Detection)       |     |
| 5.4.4.3 CC (Cross Counting)                       | 112 |
| 5.4.4.4 HM (Heat Map Statistics)                  |     |
| 5.5 NETWORK                                       | 114 |
| 5.5.1 General                                     | 114 |
| 5.5.1.1 General                                   | 114 |
| 5.5.1.2 PPPoE                                     | 115 |
| 5.5.1.3 Port Configuration                        | 115 |
| 5.5.2 DDNS                                        | 116 |
| 5.5.3 Email                                       | 117 |
| 5.5.3.1 Email Configuration                       | 117 |
| 5.5.3.2 Email Schedule                            | 118 |
| 5.5.4 FTP                                         | 119 |
| 5.5.5 IP FILTER                                   | 120 |
| 5.5.6 Voice Assistant                             |     |
| 5.5.6.1 Voice Assistant with Amazon Fire TV Stick |     |
| 5.5.6.2 Voice Assistant with Google Chromecast    |     |
| 5.5.7 Platform Access                             |     |
| 5. 6 DEVICE                                       | 138 |
| 5.6.1 Disk                                        |     |

| 5.6.1.1 S.M.A.R.T                           | 140 |
|---------------------------------------------|-----|
| 5.6.2 Cloud                                 |     |
| 5.7 SYSTEM                                  | 144 |
| 5.7.1 General                               | 144 |
| 5.7.1.1 General                             | 144 |
| 5.7.1.2 Date and Time                       | 145 |
| 5.7.1.3 Output Configuration                | 148 |
| 5.7.2 Multi-user                            |     |
| 5.7.2.1 Changing Password                   | 150 |
| 5.7.2.2 Add New Users                       | 151 |
| 5.7.2.3 Setting User Permissions            | 152 |
| 5.7.3 Maintenance                           | 153 |
| 5.7.3.1 Log                                 | 154 |
| 5.7.3.2 Load Default                        | 155 |
| 5.7.3.3 Upgrade                             | 155 |
| 5.7.3.4 Parameter Management                | 156 |
| 5.7.3.5 Auto Reboot                         | 156 |
| 5.7.3.6 Developer Mode                      | 157 |
| 5.7.4 IP Camera Maintain                    | 157 |
| 5.7.4.1 Upgrade IP Camera                   | 158 |
| 5.7.4.2 Load Default Settings for IP Camera | 159 |
| 5.7.4.3 Reboot IPC                          | 159 |
| 5.7.4.4 Parameter Management                | 160 |
| 5.7.5 System Information                    |     |
| 5.7.5.1 Information                         | 160 |
| 5.7.5.2 Channel Information                 | 161 |
| 5.7.5.3 Record Information                  | 161 |
| 5.7.5.4 Network State                       | 161 |
| 5.8 AI SCENARIO                             | 162 |
| 5.8.1 Cross Counting                        |     |
| 5.8.1.1 Channel View Setup                  | 166 |
| 5.8.1.2 Group View Setup                    | 169 |
| 5.8.1.3 Advertise Mode                      | 171 |
| 5.8.1.4 Search Counting Data                | 173 |
| 5.8.2 Face Attendance                       | 174 |
| CHAPTER 6 SEARCH, PLAYBACK & BACKUP         | 177 |
|                                             |     |
| 6.1 USING SEARCH FUNCTION                   |     |
| 6.2 SEARCH & PLAY VIDEO IN GENERAL          |     |
| 6.2.1 Video Clip Backup                     |     |
| 6.3 EVENT SEARCH, PLAYBACK & BACKUP         |     |
| 6.3.1 Event Playback Control                |     |
| 6.4 SUB-PERIODS PLAYBACK                    |     |
| 6.5 SMART SEARCH                            | 185 |
| 6.6 TAG SEARCH                              | 187 |

#### **USER MANUAL**

| 6.7 PLAY EXTERNAL FILE                      |     |
|---------------------------------------------|-----|
| 6.8 PICTURE SEARCH & VIEW                   | 188 |
| 6.8.1 Picture Preview Control               | 189 |
| 6.9 SLICE SEARCH                            | 190 |
| 6.10 AI SEARCH                              | 191 |
| 6.10.1 Face                                 | 191 |
| 6.10.1.1 E-Map                              | 192 |
| 6.10.2 Human & Vehicle                      | 194 |
| 6.10.3 PID &LCD                             | 195 |
| 6.10.4 Repeat Visitors                      | 196 |
| 6.10.5 Face Attendance                      | 198 |
| CHAPTER 7 REMOTE ACCESS VIA WEB CLIENT      | 199 |
| 7.1 BASIC SYSTEM ENVIRONMENT REQUIREMENTS   | 199 |
| 7.2 WEB PLUGIN DOWNLOAD AND INSTALLATION    | 200 |
| 7.3 WEB CLIENT MANAGER                      | 201 |
| 7.3.1 Live Interface                        | 201 |
| 7.3.2 Playback                              | 204 |
| 7.3.2.1 Playback Control Buttons            | 205 |
| 7.3.3 Remote Setting                        | 207 |
| 7.3.4 Local Setting                         | 207 |
| CHAPTER 8 VIEWING BACKED UP VIDEO ON PC/MAC | 208 |
| CHAPTER 9 REMOTE ACCESS VIA MOBILE DEVICES  | 212 |
| CHAPTER 10 APPENDIX                         | 216 |
| 10.1 TROUBLESHOOTING                        | 216 |
| 10.2 USAGE MAINTENANCE                      | 217 |
| 10.3 ACCESSORIES (FOR REFERENCE ONLY)       | 218 |

### SAFETY INSTRUCTION

Please carefully read the following safety instruction so as to avoid personal injuries and prevent the equipment and other connection devices from being damaged.

1. Power sources (note: please use the power supply attached or specified by the manufacturer)

Never operate the equipment by using unspecified power supply.

2. Never push objects of any kind through openings of NVR

Never push objects of any kind through openings of NVR so as to avoid electric shock or other accidents.

3. Do not put the equipment in the dusty field

Do not put the equipment in the dusty field.

4. Do not place the equipment under rain or humid environment

Do not place the equipment under humid environment like basement. If the equipment is accidentally in contact with water, please unplug the power cable and immediately contact your local dealer.

5. Keep the surface of the equipment clean and dry

Use soft damp cloth to clean the outer case of NVR (do not use liquid aerosol cleaners)

6. Do not operate if any problems are found

If there are any strange smell or sound from NVR, unplug the power cable and contact the authorized dealer or service center.

7. Do not try to remove the upper cover

Warning: Do not remove the cap of NVR so as to avoid electric shock.

8. Handle with care

If NVR does not work normally because of hitting on the hard object, please contact the authorized dealer for repair or replacement.

9. Use standard lithium battery (Note: Use the batteries attached or specified by the manufacturer)

After cutting off the power supply, if the system clock cannot continue to work, please replace the standard 3V lithium battery on the main board.

**Warning:** Turn off NVR before replacing the batteries, or you may be suffered from serious electric shock. Please properly dispose of the used batteries.

10. Put the equipment in a place with good ventilation

The NVR system includes HDD, which produces large amount of heat during operation. As a result, do not block the ventilation openings (on the top, bottom, both sides and the reverse side) for cooling the system during operation. Install or put the equipment in the place with good ventilation.

- 11. The attached power adapter can only be used for 1 set of NVR. Do not connect more equipment, or NVR may be restarted repeatedly because of insufficient power.
- 12. Prevent the equipment from water dropping or splashing. Do not place objects containing water, such as flower vase, on the equipment.
- 13. Do not ingest battery, Chemical Burn Hazard,

This product contains a coin / button cell battery.

If the coin / button cell battery is swallowed, it can cause severe internal burns in just 2 hours and can lead to death.

Keep new and used batteries away from children.

If the battery compartment does not close securely, stop using the product and keep it away from children.

If you think batteries might have been swallowed or placed inside any part of the body, seek immediate medical attention

# **Chapter 1 Product Overview**

## 1.1 Rear Panel

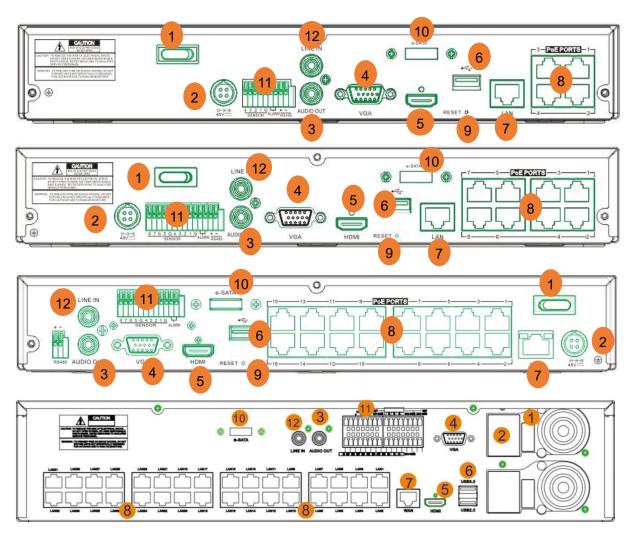

| Item | Physical Port                                | Connection Method                                                                                                    |
|------|----------------------------------------------|----------------------------------------------------------------------------------------------------|
| 1    | Power Switch                                 | Startup and shutdown                                                                                                    |
| 2    | Power Port Connect the attached power supply |                                                                                                    |
| 3    | AUDIO OUTPUT                                 | Optional. Audio signal output, RCA interface                                                                                |
| 4    | VGA Port                                     | Connect to VGA monitor, such as PC monitor                                                                                  |
| 5    | HDMI Port                                    | HDMI high-definition port                                                                                                   |
| 6    | USB Port                                     | Connect USB devices, such as USB mouse and USB flash disk.                                                                  |
| 7    | WAN/LAN Port                                 | Network input interface of the router / switch                                                                              |
| 8    | PoE Port                                     | Optional. Built-in PoE switch for camera connection.                                                                        |
| 9    | RESET                                        | Optional. Reset button. Press and hold 3 seconds to reset password. Press and hold 10 seconds to load all default settings. |
| 10   | E-SATA                                       | Optional. Connect to e-SATA HDD for recording & backup                                                                      |
| 11   | Sensor/Alarm/RS4                             | Optional. Connect to sensor / alarm device, and RS485 port for PTZ                                                          |
| 12   | LINE IN                                      | Optional. Intercom voice input                                                                                              |

\*The actual product may be different from the manual, please refer to the actual product.

## 1.2 Remote Controller (For Reference Only)

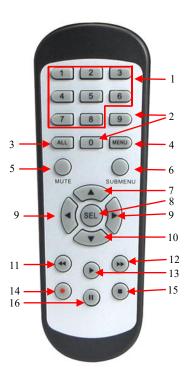

| No.   | loon                          | Description                                  |
|-------|-------------------------------|----------------------------------------------|
| INO.  | Icon                          | Description                                  |
| 1 1-8 |                               | Numeric keys                                 |
| 1-0   | Press to display channel 1~8  |                                              |
| 2     | 9、0                           | Numeric keys                                 |
| 2 1   | Press to display all channels |                                              |
| 3     | ALL                           | Multiple display mode                        |
| 4     | Menu                          | Press to enter or exit the Main Menu         |
| 5     | Mute                          | Mute On/off                                  |
| 6     | Submenu                       | Go to submenu                                |
| 7     | <b>A</b>                      | Up arrow key; Volume increase                |
| 8     | CEL                           | Press to enter the selected menu item and    |
| 0     | SEL                           | edit the setting                             |
|       | <b>4</b> Þ                    | Left/Right key; Decrease/increase parameter  |
| 9     | <b>4</b> P                    | value of control bar.                        |
| 10    | ▼                             | Down arrow key; Volume decrease              |
| 11    | 44                            | Press to rewind during video playback        |
| 12    | <b>&gt;&gt;</b>               | Press to fast forward during video playback  |
| 13    |                               | Press to play recorded video or enter the    |
| 13    |                               | recording search menu                        |
| 14    |                               | Press to start manual recording              |
|       |                               | Press to stop manual recording or stop the   |
| 15    |                               | video playback. Press and hold to reset the  |
|       |                               | VGA/HDMI output resolution to default value. |
| 16    |                               | Press to pause the video playback or enter   |
| 10    |                               | frame-playback mode                          |

<sup>\*</sup> Some NVRs are packed without remote controller.

# **Chapter 2 NVR Installation & Connection**

## 2.1 HDD Installation

This NVR supports two 3.5" or 2.5" SATA hard disk drives.

**CAUTION:** DO NOT install or remove the hard disk drive while the device power is turned ON

#### **HDD** Installation:

- a) Connect the data and power cables to the two hard disk drives and place the hard disk drives on the NVR case.
- b) Carefully flip the NVR case and secure the hard disk drives to the NVR with the eight (8) screws

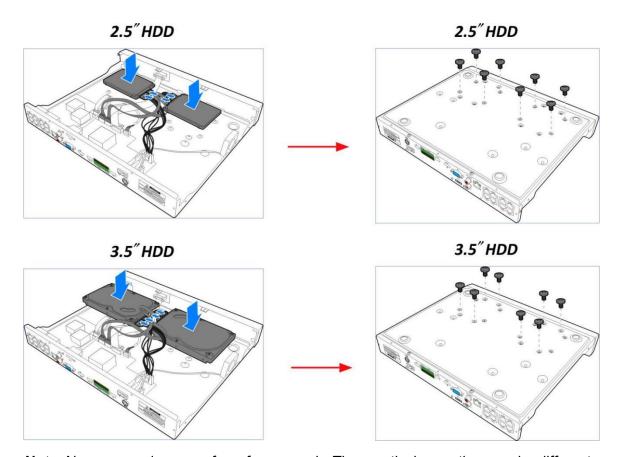

**Note**: Above procedures are for reference only. The practical operation may be different depending on the NVR you purchased.

## 2.2 Connection Diagram

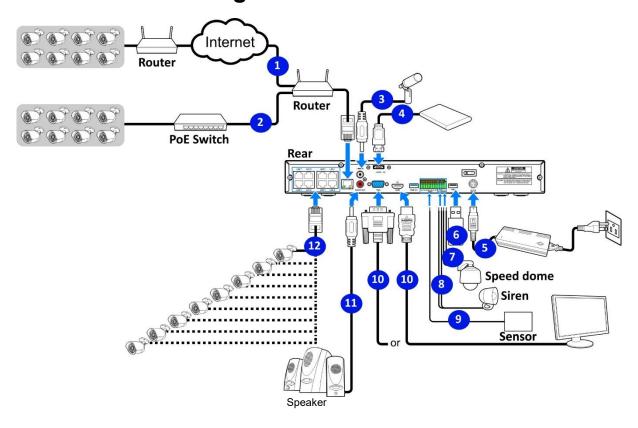

**Note**: Above diagram is for reference only. The practical connection may be different depending on the NVR you purchased.

## 2.3 Power Supply Connection

Caution: Use only the supplied power adapter that came with the NVR

Connect one end of the power adapter to the power connector on the back of the NVR. Plug the other end of the power adapter into the wall outlet.

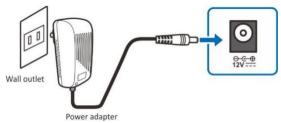

For some specific models, you may need to press the Power switch to turn on the power.

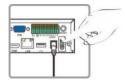

## **Chapter 3 NVR Common Operations**

## 3.1 Using the Supplied Mouse

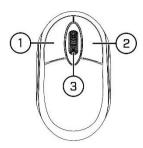

#### 1. Left Button:

- o Click to select menu options.
- During live viewing in split-screen view, double-click on a channel to view it in full-screen. Double-click the channel again to return to split-screen viewing.
- Click upon a channel on Live Viewing screen to open Camera Quick Toolbar.
- Click and hold to drag sliders and scales on menu mode

#### 2. Right Button:

- Click once to open the Taskbar on the Live Viewing screen. View Taskbar on <u>4.2.2</u>
   <u>Taskbar</u>
- o In menus, click to go back / close menus.

#### 3. Scroll Wheel:

- o In menus, scroll to move up / down through the menu content.
- While hovering over the volume control wheel, scroll to turn system volume up / down.

## 3.2 Using the Virtual Keyboard

You will see the virtual keyboard automatically on the screen when you need to enter data

Click to toggle the keyboard to upper case and more punctuation

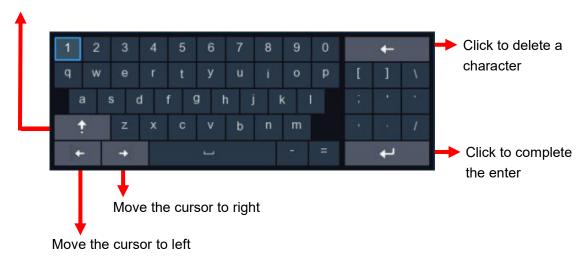

#### 3.3 Password

For the first time when you run the NVR, you must be required to set your own password immediately in order to protect your privacy. Please be sure to record your username and password and save them in a secure place.

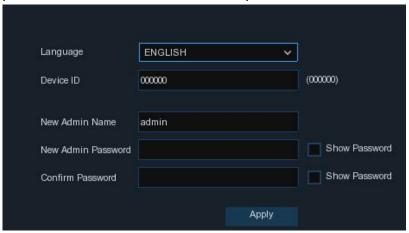

Language: Choose an OSD language

**Device ID:** Input the device ID in the parentheses. Default ID is 000000. View more about Device ID on 5.7.1 General.

New Admin name: To set your own administrator's name.

**New Admin Password:** To set your own password. The password must be a combination of 8 characters.

Confirm Password: Enter your own password again.

Click **Apply** to confirm your settings and goes to the login interface. Enter your user name & password to **Login** the NVR system.

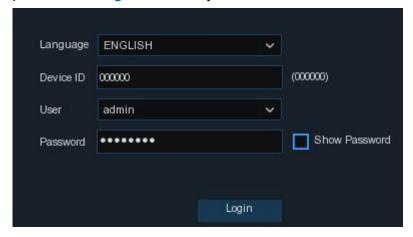

**NOTE:** If you forget your password, you will be unable to login the system, please contact your reseller to reset the password. If your NVR has a reset button in the rear panel, press and hold 3 seconds to reset password.

# **Chapter 4 NVR Starting up**

## 4.1 Start Wizard

Startup Wizard will help to configure the system and get the NVR works quickly.

#### 4.1.1 Start Wizard

Click the Start Wizard to proceed to the next step

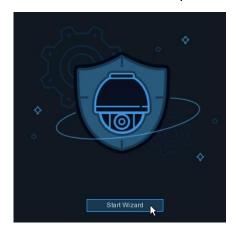

### **4.1.2 Network Configuration**

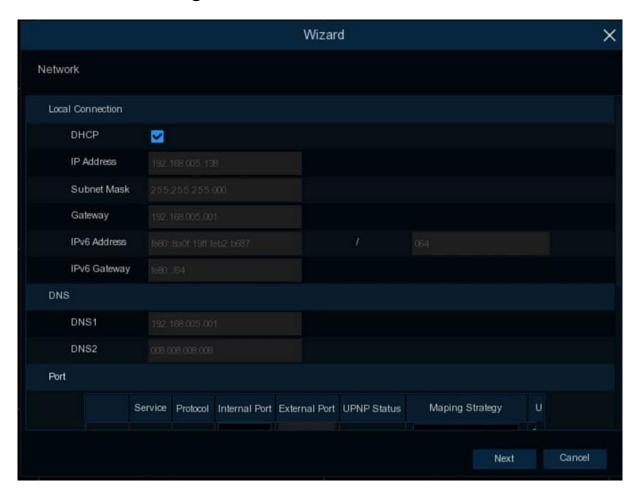

If you connect to a router allows to use DHCP, please check the **DHCP** box. The router will assign automatically all the network parameters for your NVR. Unless the network is manually addressed below parameters:

**IP Address**: The IP address identifies the NVR in the network. It consists of four groups of numbers between 0 to 255, separated by periods. For example, "192.168.001.100".

**Subnet Mask**: Subnet mask is a network parameter which defines a range of IP addresses that can be used in a network. If IP address is like a street where you live then subnet mask is like a neighborhood. The subnet address also consists of four groups of numbers, separated by periods. For example, "255.255.000.000".

**Gateway**: This address allows the NVR to access the Internet. The format of the **Gateway** address is the same as the **IP Address**. For example, "192.168.001.001".

IPv6 Address: Input the IPv6 address you got from your ISP.

**DNS1/DNS2**: DNS1 is the primary DNS server and DNS2 is a backup DNS server. Usually should be enough just to enter the DNS1 server address.

#### **Port**

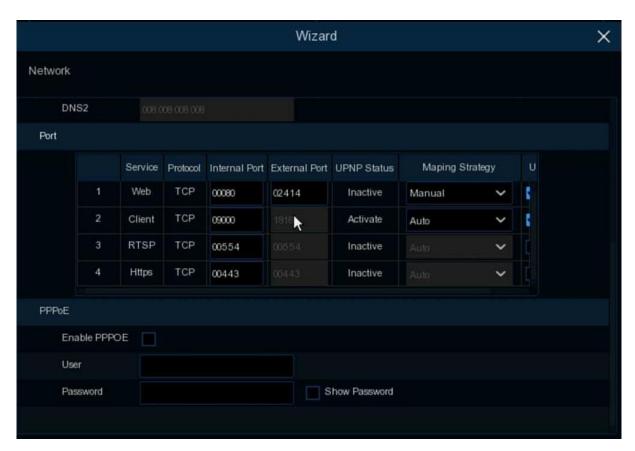

Web: This is the port that you will use to log in remotely to the NVR (e.g. using the Web Client). If the default port 80 is already taken by other applications, please change it.

Client: This is the port that the NVR will use to send information through (e.g. using the mobile app). If the default port 9000 is already taken by other applications, please change it.

RTSP: This is the port that the NVR will be allowed to transmit real-time streaming to other device (e.g. using a streaming Media player.).

**Https:** This is the port that you will use to log in remotely to the NVR by browsers with https protocol.

Internal Port: Used for LAN connection.

External Port: Used for WAN / Internet connection.

**UPNP:** If you want to log in remotely to the NVR using Web Client, you need to complete the port forwarding in your router. Enable this option if your router supports the UPnP. In this case, you do not need to configure manually port forwarding on your router. If your router does not support UPnP, make sure the port forwarding is completed manually in your router. **Mapping Strategy:** If you want the port randomly distributed by the router UPNP server, choose "**Auto**"; If you want to manually forwarded the port, choose "**Manual**".

#### 4.1.3 Date/Time

This menu allows you to configure the Date, Time, Date Format, Time Format, Time Zone, NTP and DST.

#### **Date and Time**

Click on the calendar icon to set the current system date.

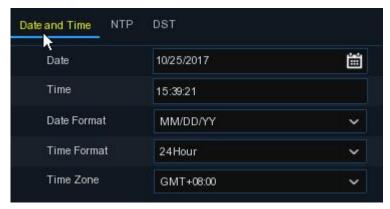

Date: Click on the calendar icon to set the system date.

Time: Click to set the system time.

Date Format: Choose from the dropdown menu to set preferred date format.

Time Format: Choose time format between 24Hour and 12Hour.

Time Zone: Set the correct time zone.

#### **NTP**

NTP stands for Network Time Protocol. This feature allows you to synchronize the date and time automatically on the NVR over Internet. Therefore, the NVR needs to be connected to the Internet.

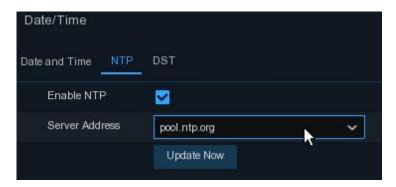

Check the "NTP" box, and select the NTP server.

#### **DST**

DST stands for Daylight Savings Time.

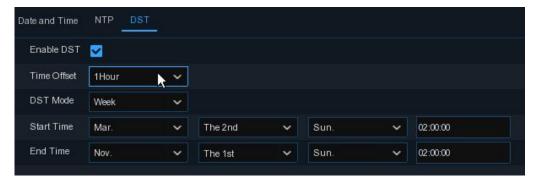

**DST**: Enable if Daylight Saving Time (DST) is observed in your region

Time Offset: Select the amount of time to offset for DST

Time Mode: Choose to set the daylight saving time in weeks or in days

Start Time/End Time: Set the start time and end time for daylight saving

#### 4.1.4 IP Camera

This menu allows you to add IP cameras to the NVR.

For PoE NVR, the IP camera will get online automatically if the IP camera is connected to the PoE port on the NVR rear panel.

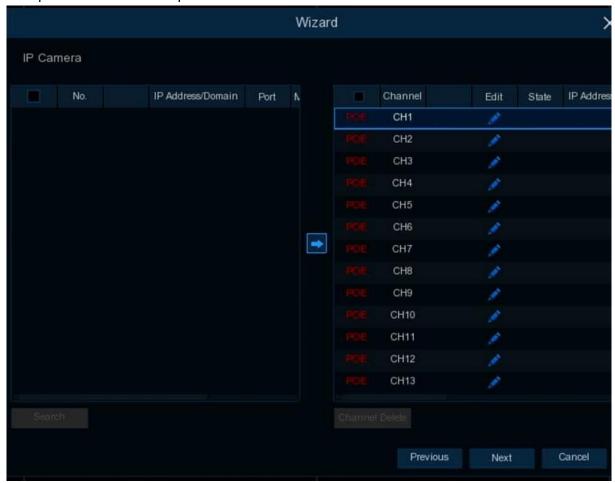

Check more in <u>5.1.3.1 PoE NVR Connection</u>

Wizard X IP Camera IP Address/Domain Port Manufacturer Channel Edit State IP Address/Domain 192.168.6.171 9988 IP CH1 192.168.6.173 9988 IP CH2 192.168.6.152 9988 IP CH3 192.168.6.162 9988 IP CH4 192.168.6.165 9988 IP CH5 192.168.6.155 9988 IP CH6 192.168.6.168 9988 IP CH7 192.168.6.153 9988 IP CH8 192.168.6.174 9988 IP CH9 192.168.6.172 9988 IP CH10 192.168.6.170 9988 IP CH11 192.168.6.169 IP CH12 192.168.6.159 9988 Search Next Previous Cancel

For Non-PoE NVR, you need to add the IP cameras from LAN and/or Internet manually.

Check more in <u>5.1.3.2 Non-PoE NVR Connection</u>.

#### 4.1.5 Disk

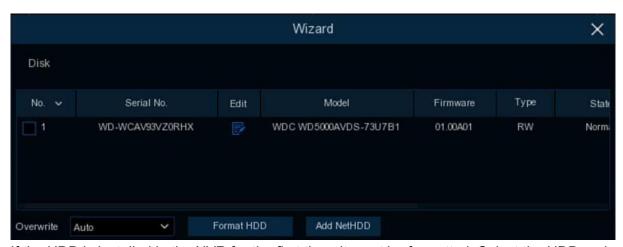

If the HDD is installed in the NVR for the first time, it must be formatted. Select the HDD and then click **Format HDD** button to format the HDD.

**Overwrite**: Use this option to overwrite the old recordings on the HDD when the HDD is full. For example, if you choose the option 7 days then only the last 7 days recordings are kept on the HDD. To prevent overwriting any old recordings, select Disable. If you have disabled this function, please check the HDD status regularly, to make sure the HDD is not full.

Add NetHDD: To add your NAS storage.

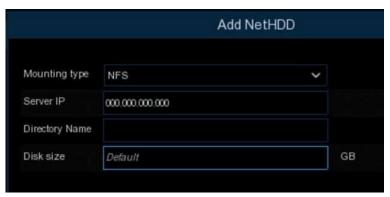

**Record On ESATA**: If your NVR comes with an e-SATA port on the rear panel, you can enable to record the video to e-SATA HDD.

#### 4.1.6 Resolution

Choose an output resolution matches to your monitor. The NVR supports to adjust the output resolution automatically to match the best resolution of your monitor when the system is starting up.

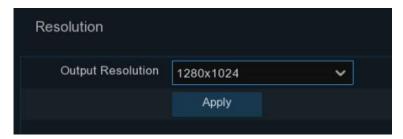

#### **4.1.7 Mobile**

If your NVR come with a P2P ID, you can scan the QR code with your mobile app to view the NVR remotely.

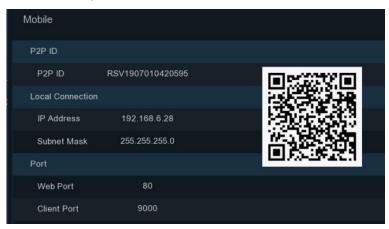

#### **4.1.8 Summary**

You can check the system summary information you had set in the start wizard and finish the wizard.

Tick "Don't show this window next time" if you don't want to display Start Wizard when system reboot next time. Click Finish button to save & exit.

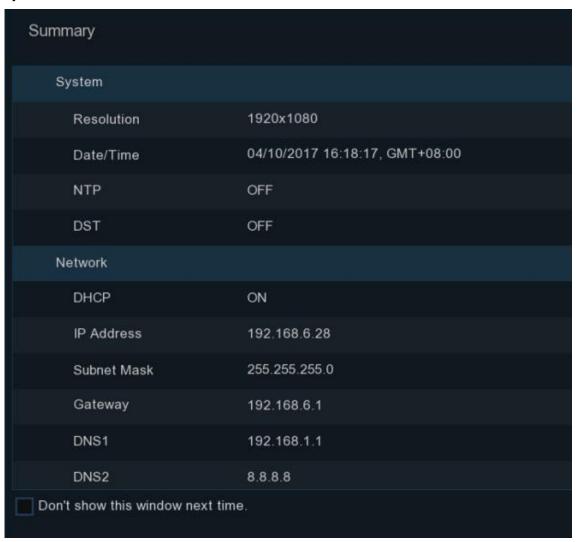

### 4.2 Live View Screen Overview

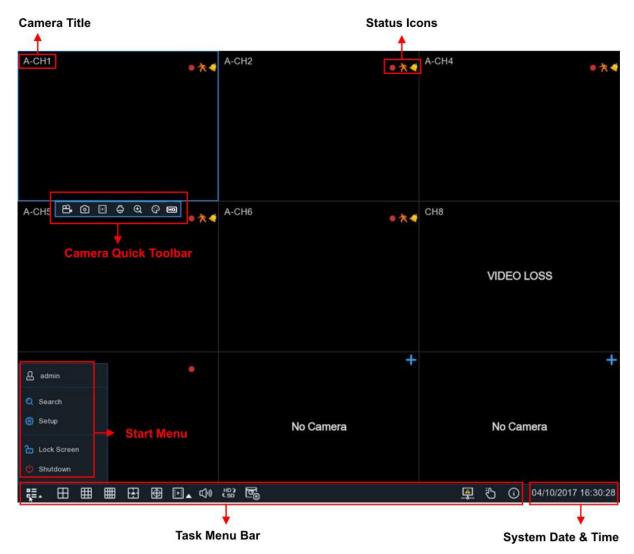

#### **Status Icons**

- This indicates that the NVR is currently recording.
- This icon appears when the camera has detected motion.
- The icon indicates that the external I/O alarm device is triggered
- This icon indicates that the HDD is in error to work
- This icon indicates the HDD is unformatted
- This icon indicates the HDD is full.
- in This icon indicates the HDD is read-only.

**VIDEO LOSS:** The analog camera is disconnected.

No Camera: IP camera is disconnected.

- + Click to open Quick Add menu to add IP camera
- Click to edit current IP camera

#### 4.2.1 Camera Quick Toolbar

In live viewing, click the left button of your mouse on a connected camera to display the Camera Quick Toolbar.

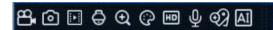

- Click to manually record the channel immediately. If the manually recording is in process, the icon will be in red color. Click one more time to stop manual record.
- Click to save a snapshot of the current camera image. Manual Capture must be enabled to use this feature. For details on enabling Manual Capture, see <u>5.2.3.1 Capture</u>.
- Click to play the latest 5 minutes recording of this channel
- Click to enter PTZ control panel
- Click to zoom-in the channel. When the equicon appears, press and hold the left button of your mouse to drag the area you want to zoom in.
- Click to adjust the image color of the channel. You can adjust the HUE, BRIGHT, CONTRAST & SATURATION of the image.
- To switch the live view video stream between HD & SD. HD is mainstream live view, SD is substream live view.
- Tag button. It supports to fast search by adding a tag in live view. See more on <u>6.6 Tag</u>

  <u>Search.</u>
- All statistics. Hover the mouse upon the icon to view All statistics when the All function is activated in your NVR.

#### 4.2.2 Taskbar

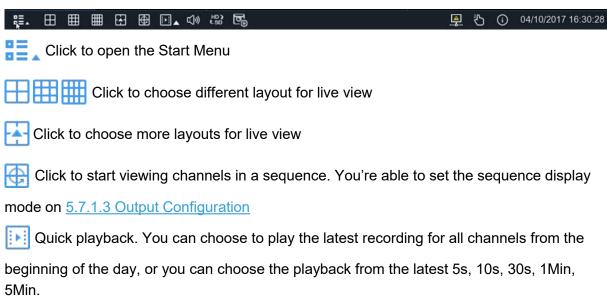

- (I) Click to adjust audio volume
- Click to switch all IP channels between mainstream and substream (for live view resolution)
- Click to switch among real-time, balanced, or smooth view. The view effect modes affect only the live view video quality by bitrate and frame rate but do not affect the recording quality.
- 🖰 To start or stop Manual Record and Manual Alarm.
- i) To view system information, channel information, record info and network state.
- This icon will appear if the network is disconnected.

#### 4.2.3 Start Menu

With the Start menu, you can switch user, search & playback, enter system setup menu, lock & unlock the screen, shut down, reboot & logout the system.

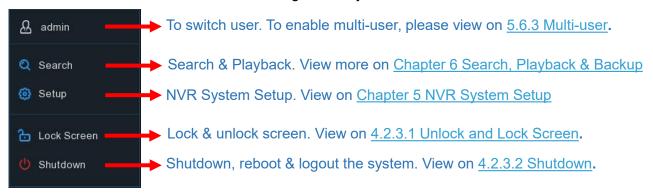

#### 4.2.3.1 Unlock and Lock Screen

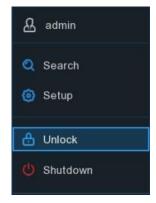

The screen will be locked to protect unauthorized OSD operation while the NVR is not in menu operation 1 minute.

If necessary, you can also lock the screen operation manually. To do so, go to Star Menu, and then click the Lock Screen icon to lock the system immediately.

If the system is locked, you can click the Unlock icon do unlock the system for further operation.

#### 4.2.3.2 Shutdown

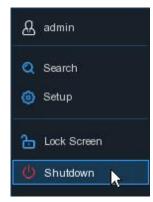

Click the **Shutdown** button from Star Menu, and the check the further action you want to move. Click **OK** button, system will require to input the user password to authenticate.

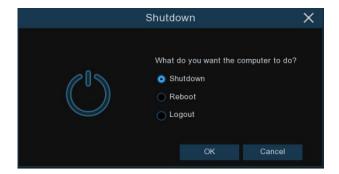

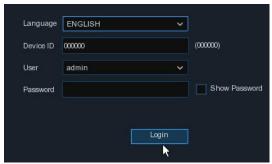

If you choose **Logout** the system, the live viewing screen will be disappeared. You will need to login the system for further operations.

# **Chapter 5 NVR System Setup**

You are able to configure the NVR for Channel, Record, Alarm, Network, Device & System from Start Menu > Setup.

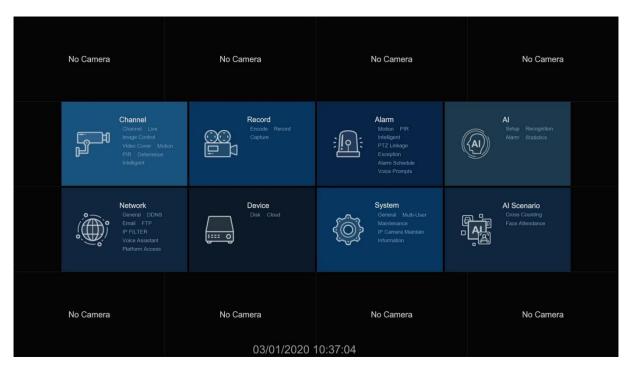

### 5.1 Channel

In this section, you are allowed to configure the camera connection, live view display, manage IP cameras, adjust IP camera's image, PTZ setup, Video Cover, Motion, and more.

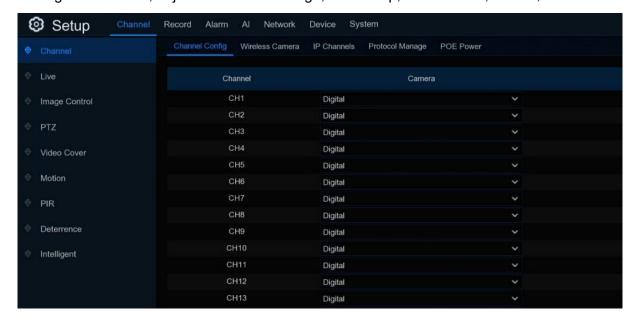

#### 5.1.1 Channel

#### 5.1.1.1 Channel Config

This menu doesn't appear in all NVRs, which only appears when your NVR supports to connect wireless cameras. Maximum 4 wireless IP cameras are allowed to connected to the NVR.

Click the drop-down arrow next to the channel ID and choose the mode. Choose "Digital" if you're using a wired IP camera, chose "Wireless" on the contrary if you want to connect a wireless camera. NVR will be rebooted when the digital mode and wireless mode is exchanged and applied.

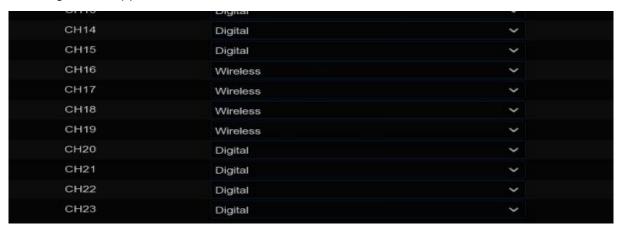

#### 5.1.1.2 Wireless Camera

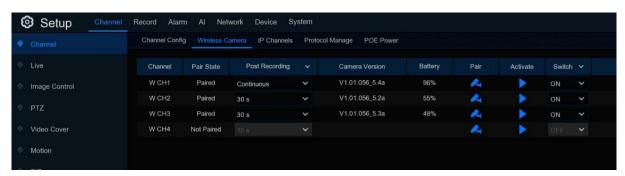

You can configure the connection of compatible wireless IP cameras in this page which is disappeared if none of the channels is set to Wireless mode in the Channel Config page.

Click Pair 🚣 icon, and then click the camera's pairing button to do pairing.

Click Activate icon to activate the camera and check the camera image.

Channel: Wireless camera name Pair State: Paired & Not Paired

**Post Recording:** You can set how long after an event occurs that the NVR will continue to record. Options include 10 seconds, 20 seconds and 30 seconds. If your wireless camera is powered by an external DC adapter, a "Continuous" option will be available to choose for continuous recording.

Camera Version: Firmware version of wireless camera.

**Battery:** Remaining power of the camera battery. **Switch:** To turn on of turn off the wireless camera.

#### 5.1.1.3 IP Channels

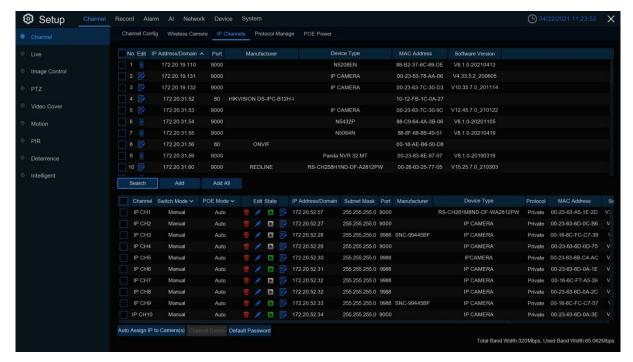

In this section, you are able to configure the connection of your wired IP cameras. If your NVR comes with PoE ports, please go to 5.1.3.1 PoE NVR Connection, if your NVR comes without PoE port, please go to 5.1.3.2. Non-PoE Connection

#### 5.1.1.3.1 PoE NVR Connection

For the PoE NVR, it is allowed to connect the IP cameras via the internal PoE ports and/or external LAN(WAN) port.

NOTE: It is not recommended to connect more than 1 camera via switch or router to the PoE port. One PoE port is allowed to connect one IP camera only.

PoE not only provides power over ethernet but only supports plug & play connection for IP cameras.

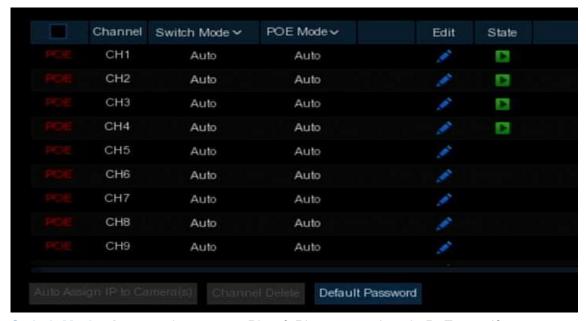

**Switch Mode: Auto** mode supports Plug & Play connection via PoE port. If you want to add camera(s) manually then change the mode to **Manual**.

**Switch Mode: Auto** mode limits the maximum bandwidth to 100Mbps, **EPOE** mode limits the maximum bandwidth to 10Mbps. If you have a connection problem with **Auto** mode when the IP camera is powered by PoE via a RJ45 cable longer than 100 meters, then change to EPOE mode for a stable connection.

**Edit:** To edit the Switch mode, PoE mode, network parameters, user name and password for individual camera.

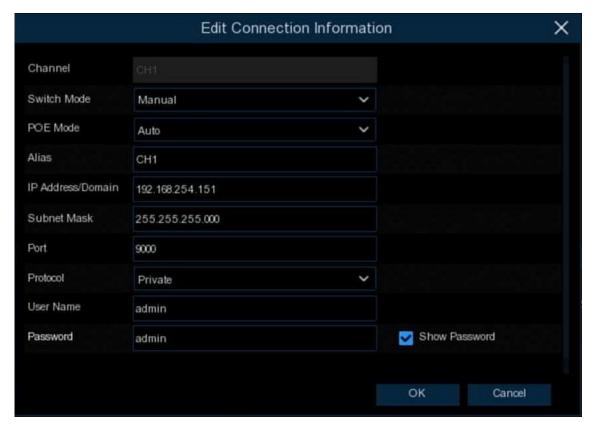

**Default Password:** To configure the default user name and password of Private, Onvif and RTSP protocol connection. Default password is "admin".

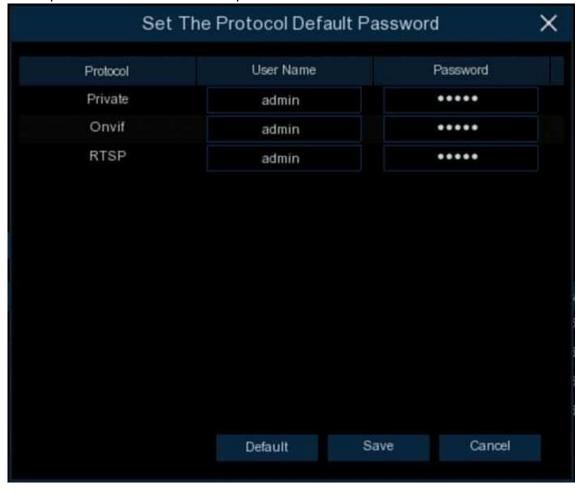

State: Show the connection status of the camera.

| Sea | rch     | Add           | Add All    |      |       |                   |              |
|-----|---------|---------------|------------|------|-------|-------------------|--------------|
|     | Channel | Switch Mode > | POE Mode ✓ | Edit | State | IP Address/Domain | Subnet Mask  |
|     | CH1     | Auto          | Auto       |      |       | 192.168.254.151   | 255.255.255. |
| PER | CH2     | Auto          | Auto       | 1    | D     | 192.168.254.152   | 255.255.255. |
| FOE | СНЗ     | Auto          | Auto       |      |       | 192 168 254 153   | 255.255.255  |
|     | CH4     | Auto          | Auto       |      |       | 192.168.254.154   | 255.255.255  |
| ane | CHS     | Auto          | Auto       |      |       |                   |              |

- lcon with green background color: camera is well-connected.
- Icon with green grey color: failed to connect camera. Click the icon to show the failure reason.

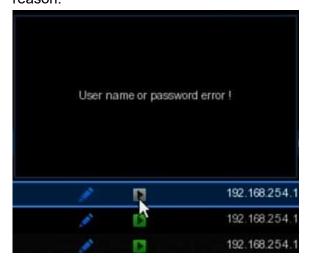

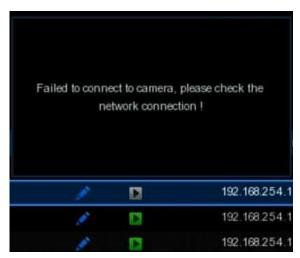

If the failure reason is "User name or password error", it means the camera user name and password is different from the default user name and password.

If the failure reason is "Failed to connect to camera, please check the network connection", it means the network parameter might be incorrect or incompatible Onvif protocol.

#### 5.1.1.3.1.1 Steps to Connect Plug & Play PoE Cameras

- 1. Keep the default settings.
- 2. Change the default user name and password to be same with the cameras.
- 4. Connect your IP camera into the PoE port on the rear panel.
- 5. Camera will be online and displayed in the camera list after its startup.
- 6. Check the connection status: if the icon is ▶ then the camera is well-connected; if the icon is ▶ then the camera is failed to connect. Click the icon to check the failure reason. If the reason is "User name or password error", that means the default user name and password is not same with the camera's. Click the edit icon ✓ to modify the user name and password which is same with the camera's.

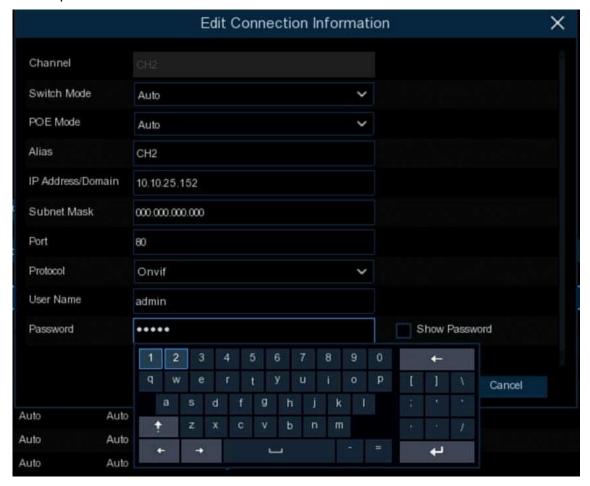

#### 5.1.1.3.1.2 Steps to Connect External Cameras in the LAN

If you want to connect to an IP camera from LAN, please make sure your NVR is well-connected to the LAN and the IP camera you want to add is in the same network segment with your NVR.

If you want to all channels manually, click the drop-down arrow next to Switch Mode, and then select "Manual".

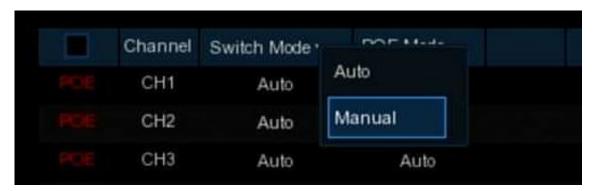

If you want to add an individual channel manually, click the edit icon  $\checkmark$  in the channel list, and then click the drop-down arrow next to Switch Mode to select "Manual" and click OK to save.

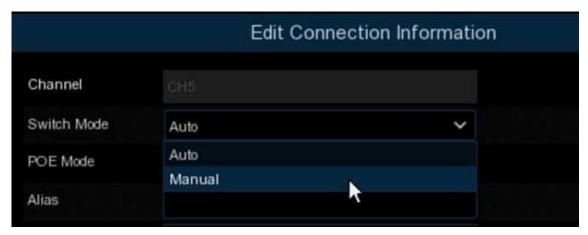

#### 5.1.1.3.1.2.1 Add Individual Camera in the LAN

1. Click Search button, all available cameras in the LAN will be displayed.

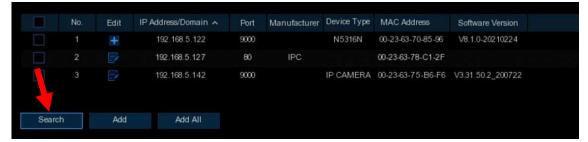

Or click the Add icon • in the channel list to add a camera to an individual channel. Click Search button, all available cameras in the LAN will be displayed.

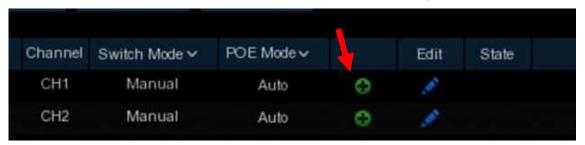

2. Select the camera you want to connect and then click **Add** button. Input the user name and password of the camera and then click **Add** button.

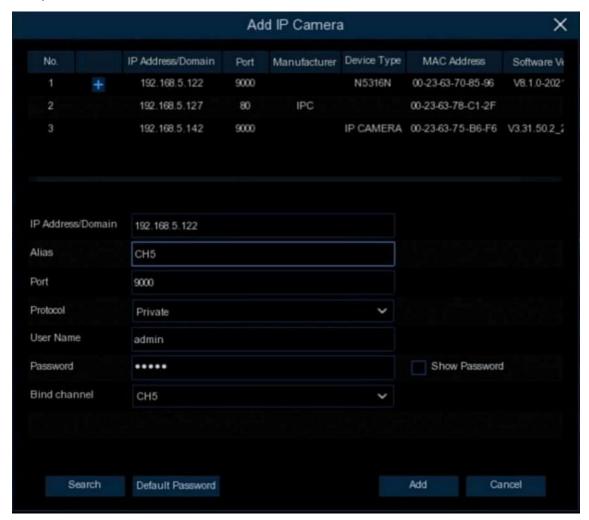

Alias: To define the camera ID you want to display in the live view screen.

Port: Camera communication port. Do not change the number if you're not a professional.

**Protocol:** To select the connection protocol.

Bind channel: To determine which channel you want to add the camera.

3. The added camera will be displayed in the channel list.

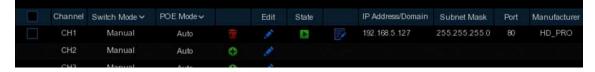

#### 5.1.1.3.1.2.2 Add Multiplex Cameras in the LAN

1. Click **Search** button, all available cameras in the LAN will be displayed.

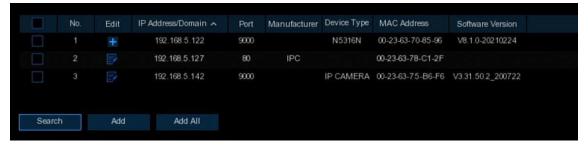

Or click Add All button, the NVR will search & add all available cameras in the LAN.

2. Select the cameras from the search result, and then click "Add". You would need to input the user name and password of the cameras. Please make sure all the cameras you want to add use the same user name and password. Otherwise, the cameras with different user name and password will be unable to get connected.

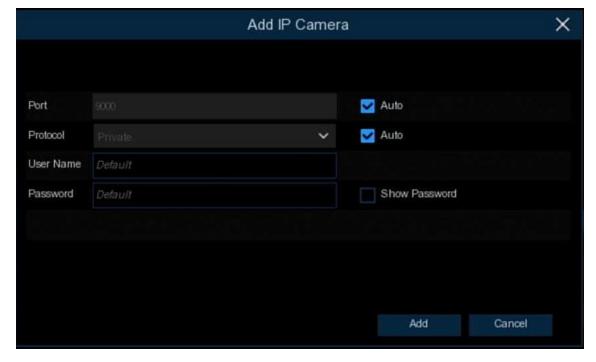

3. The added cameras will be displayed in the channel list.

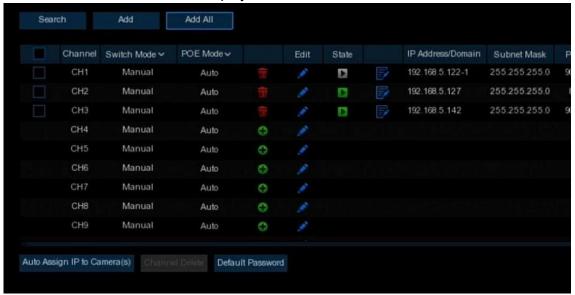

#### 5.1.1.3.1.2.3 Add Cameras from Other NVR in the LAN

The NVR allows to add cameras from other NVR in the local network.

 Click Search button, all available devices in the LAN will be displayed. There is an edit icon + if the device is an NVR.

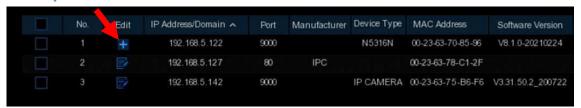

2. Click the edit icon + and select the camera channels one by one or check the box to select all cameras. Click x icon to go back to search list.

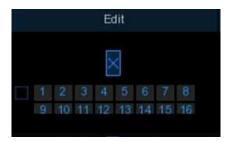

3. Select the NVR in the search list, and then click Add button.

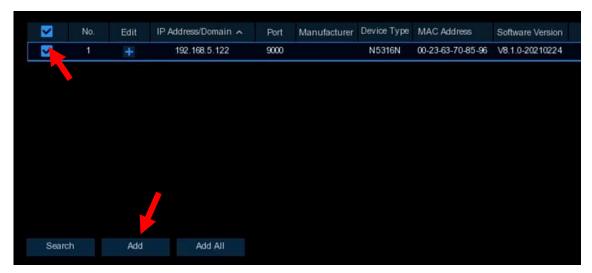

4. Input the user name and password of the NVR and then click Add button.

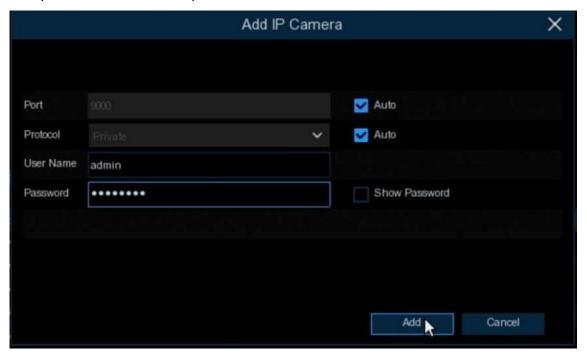

5. The added cameras will be displayed in the channel list.

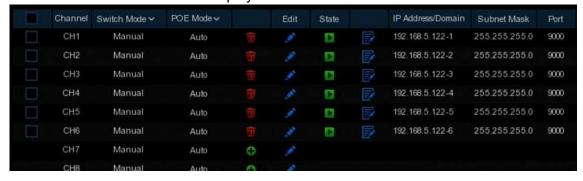

#### 5.1.1.3.1.3Add Cameras from Internet

If your NVR is connected to internet, you're able to add cameras from internet with WAN IP address.

1. Click Add button in the search page.

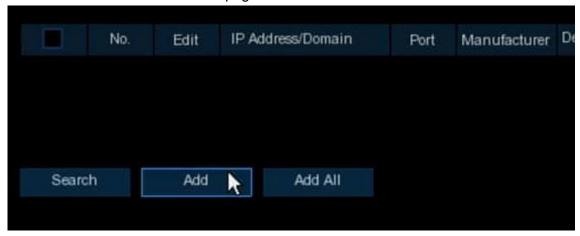

2. Input the IP address or domain name, port, protocol, user name & password of the IP camera. Click **Add** button to add the camera.

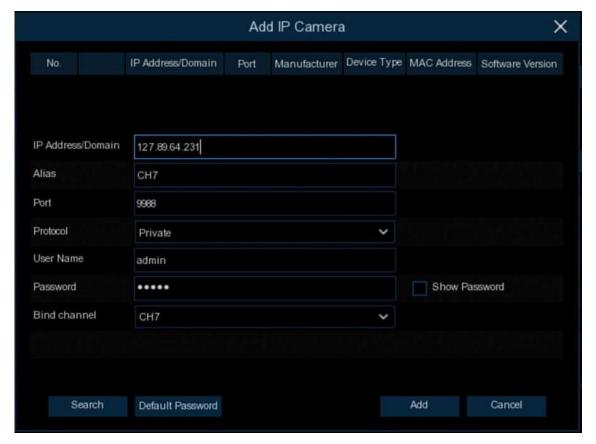

#### 5.1.1.3.2 Non-PoE NVR Connection

For Non-PoE NVR connection, please refer to <u>5.1.3.1.2 Steps to Connect External Cameras</u>

<u>From LAN.</u>

#### **5.1.1.4 POE Power**

In this page, you will find the real-time power consumption of each PoE port, total actual power & rated power.

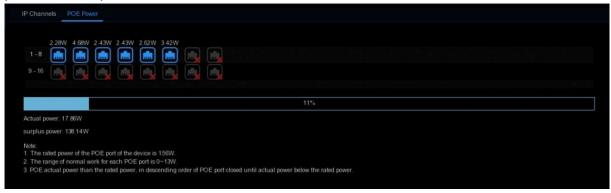

### 5.1.2 Live

To configure camera parameters, including channel name, color, date & time format, refresh rate, etc.

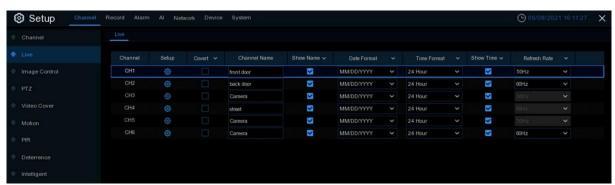

**Convert**: To hide the camera images in live view. If the covert is opened, only live view images will be hidden. Recording image won't be affected.

Channel Name: Give a name to the camera

**Show Name**: To display the channel name in the images or not. It affects both live view & recording images.

Date Format: To choose a date format.

Time Format: To choose a time format.

**Show Time**: To display date and time in the images or not. It affects both live view & recording images.

**Refresh Rate**: Choose the right value according to the frequency of alternating current in your region.

Setup: Click (i) icon for more setup.

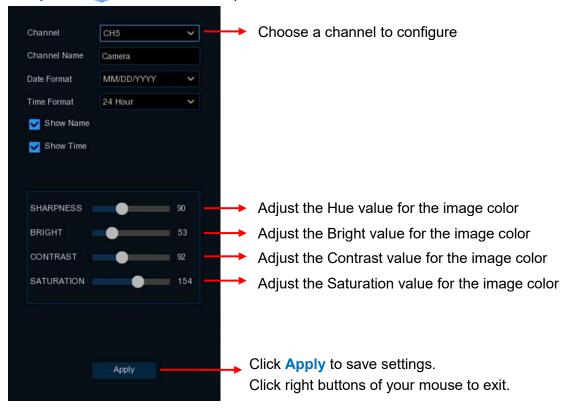

# 5.1.3 Image Control

This menu allows you to control image settings for supported IP cameras. Onvif IP camera might be not supported to configure.

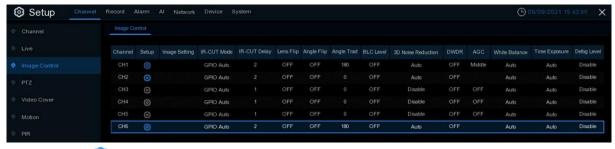

Setup: Click (i) icon into the setup page.

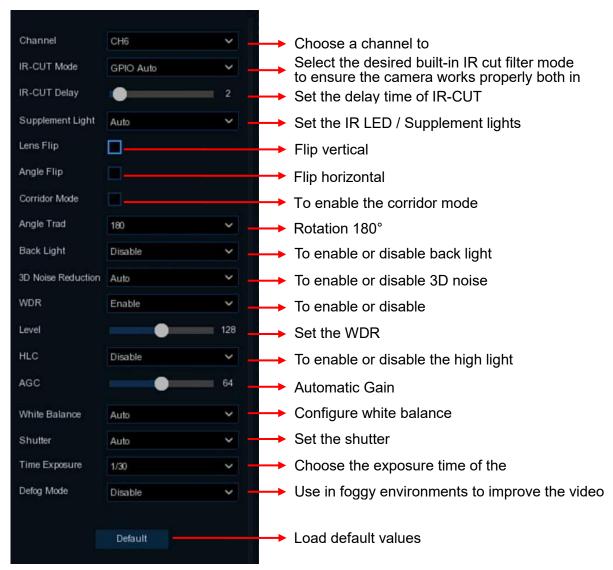

**IR-CUT Mode:** If you want the camera to switch the image between colorful and black & white automatically, then choose "**GPIO Auto**"; If you want the camera to record colorful images all the time, then choose "**Color Mode**"; If you want the camera to record black & white images all the time, then choose "**Black White Mode**"; If you want the camera to record black & white images in a certain period, then choose "**Schedule(B/W)**", and then set the start and end time.

WDR/DWDR: Enable to allow automatically adjust the brightness and contrast of the video when shooting in the darkness with bright light sources.

IR-LED / Supplement Light: Set the IR/Supplement lights on/off.

## 5.1.4 PTZ

This menu allows to configure the PTZ (Pan-Tilt-Zoom) settings for the speed dome cameras.

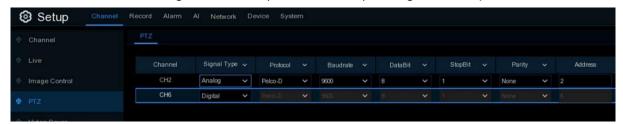

**Channel:** Channel name

**Signal Type:** If your PTZ camera is connected to the RS485 port, then choose "**Analog**", otherwise choose "**Digital**".

Below items need to be set for Analog PTZ only.

**Protocol:** Choose the communication protocol between the PTZ capable camera and NVR.

**Baudrate:** The speed of the information sent from the NVR to the PTZ-capable camera.

Make sure it matches the compatibility level of your PTZ-capable camera.

DataBit / StopBit: The information between the NVR and PTZ-capable camera is sent in individual packages. The DataBit indicates the number of bits sent, while the StopBit indicates the end of the package and the beginning of the next (information) package. The available parameters for DataBit are: 8, 7, 6, 5. the available parameters for the StopBit are 1 or 2.

**Parity**: For error check. See the documentation of your PTZ-capable camera, to configure this setting.

**Address**: Set the command address of the PTZ system. Please be noted that each PTZ-capable camera needs a unique address to function properly

## 5.1.5 Video Cover

This menu allows you to create privacy zone(s) if you want to partially cover some certain part of the images. You can create up to 4 privacy zones in any size and location on the camera image. Enable the Privacy Zone, and choose how many zones you need. The zone(s) appear as "red box". Click the edge of the red box and drag it to any size to create a privacy zone.

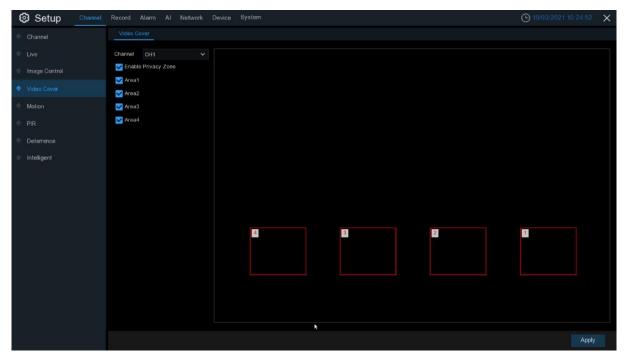

**Note:** The area of privacy zones you had set will be invisible in both live view & recording video.

### 5.1.6 Motion

This menu allows you to configure motion parameters. When motion has been detected by one or more cameras, your NVR will alert you to a potential threat at your home. It does this by sending you an email alert with an attached image from the camera to use as a reference (if this option is enabled) and/or sending push notifications via the mobile app.

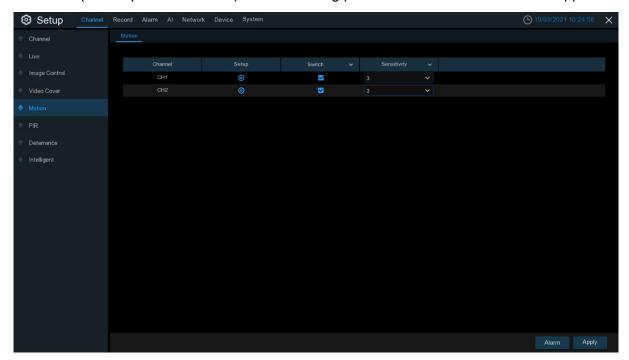

Switch: Enable or disable motion detection.

**Sensitivity**: Set the sensitivity level. Level 1 the lowest sensitivity level while level 8 is the highest sensitivity level.

**Setup**: Click icon into the setup page.

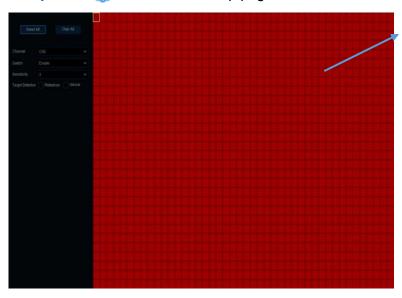

#### **Motion Detection Area:**

The whole screen is marked for motion detection (red blocks) as default. If you want to disable the motion detection on a certain area, click the grid cursor and then drag the mouse to highlight the scope to unmark the area into transparent blocks. After setting is completed, click the right button of your mouse to return and click **Save** to make the area setup effective.

If your IP camera supports SMD (Smart Motion Detection), you can choose the camera to alert only when the camera detects **Pedestrian** (people) and/or **Vehicle**.

### 5.1.7 PIR

This menu allows you to configure PIR parameters. When PIR has been detected by one or more cameras, your NVR will alert to you a potential threat. It does this by sending you an email alert with an attached image from the camera to use as a reference (if this option is enabled) and/or sending push notifications via the mobile app.

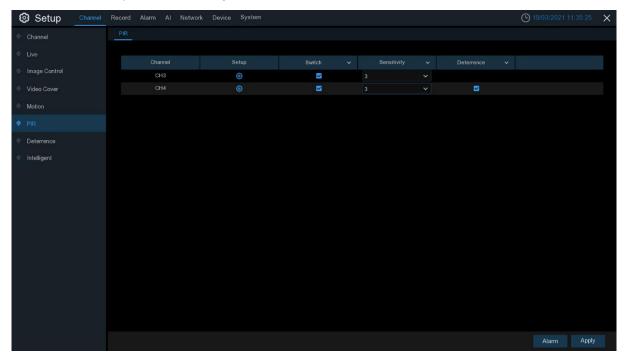

**Setup**: Click icon into the setup page.

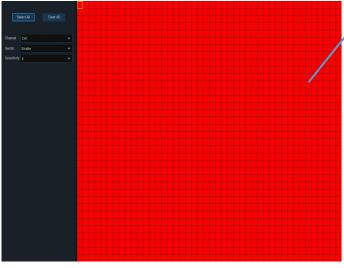

#### **PIR Detection Area:**

The whole screen is marked for PIR detection (red blocks) as default. If you want to disable the PIR detection on a certain area, click the grid cursor and then drag the mouse to highlight the scope to unmark the area into transparent blocks. After setting is completed, click the right button of your mouse to return and click **Save** to make the area setup effective.

Switch: Enable or disable PIR detection.

**Sensitivity**: Set the sensitivity level. Level 1 the lowest sensitivity level while level 8 is the highest sensitivity level.

### 5.1.8 Deterrence

This menu allows you to configure the deterrence parameters.

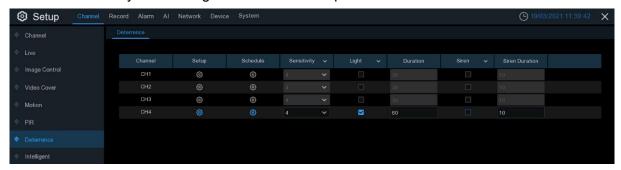

Channel: channel name.

Setup: Click icon into the setup page.

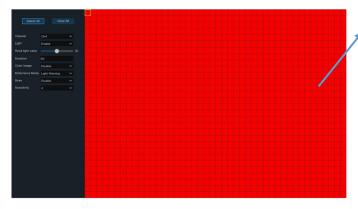

**Light Switch**: Enable or disable light warning. **Siren Switch**: Enable or disable siren warning.

#### **Deterrence Area:**

The whole screen is marked for deterrence detection (red blocks) as default. If you want to disable the deterrence detection on a certain area, click the grid cursor and then drag the mouse to highlight the scope to unmark the area into transparent blocks. After setting is completed, click the right button of your mouse to return and click **Save** to make the area setup effective.

**Sensitivity**: Set the sensitivity level. Level 1 the lowest sensitivity level while level 8 is the highest sensitivity level.

Schedule: click icon to open the configure the schedule.

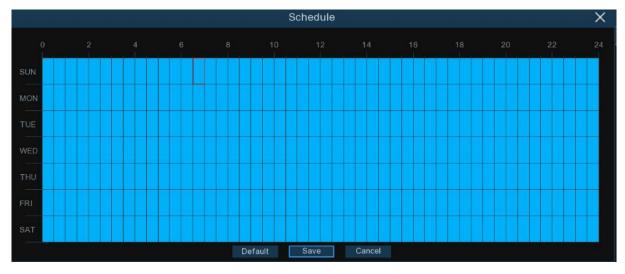

When the time slot is marked light blue, this indicates the channel triggers deterrence alarm for that time slot.

# 5.1.9 Intelligent Analysis

The optional intelligent Analysis functions, including PID (Perimeter Intrusion Detection), LCD (Line Crossing Detection), SOD (Stationary Object Detection), PD (Pedestrian Detection), FD (Face Detection), and CC (Cross Counting), SOD (Sound Detection) and Video Tampering. Note: Intelligent Analysis function is not Al function.

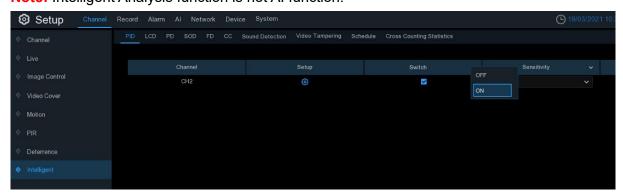

## **5.1.9.1 PID (Perimeter Intrusion Detection)**

Perimeter Intrusion Detection function detects people, vehicle or other objects which enter and loiter in a pre-defined virtual region, and some certain actions can be taken when the alarm is triggered.

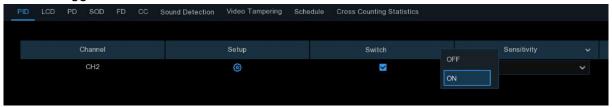

Switch: Check the box to enable PID function.

**Sensitivity**: Set the sensitivity level. Level 1 the lowest sensitivity level while level 4 is the highest sensitivity level.

Click **Setup** icon to draw a virtual region in the camera image.

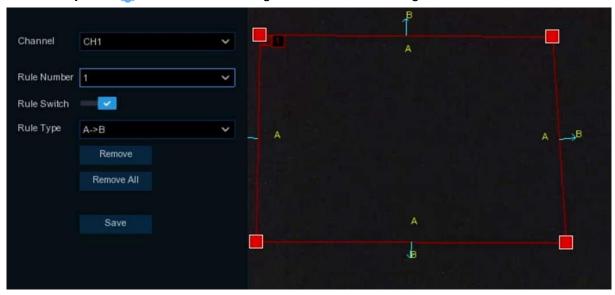

Channel: Select the channel you want to configure

Rule Number: Max. 4 rules available.

Rule Switch: Activate or inactivate the rule

- 1. Choose one of the Rule Number. It is the number of PID area. Maximum 4 areas you can set for PID function.
- 2. To enable the detection in Rule Switch.
- 3. Choose a Rule Type.

A B: Camera will only detect the action from side A to side B;

B A: Camera will only detect the action from side B to side A;

A ← → B: Camera will detect the action from either side B to side A or side A to side B.

- 4. Use your mouse to click 4 points in the camera picture to draw a virtual region. The sharp of the region should be a convex polygon. Concave polygon will be not able to save.
- 5. Click **Save** to save your settings.
- 6. If you want to modify the position or sharp of region, click the red box in the region, the borders of the region will be changed to red color. Long press the left button of your mouse to move the position of the region, or drag the corners to resize the region.
- 7. If you want to remove one of the regions from the camera picture, click the red box in the region and then click **Remove** button. Click **Remove** All will delete all regions.

#### Notes:

- 1) The perimeter shall not be too close to the edges/corners of the camera picture, since it may fail to trigger the detection when the target pass through the edges/corners.
- 2) The shape of the regions shall not be too narrow/small, since it may fail to trigger the detection when the target passes through outside the perimeter.

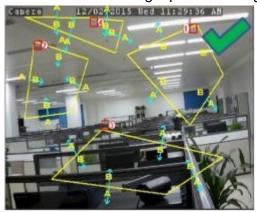

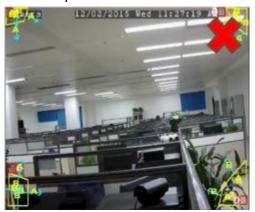

#### 5.1.9.1.1 Alarm Setup

Click Alarm icon to configure alarm settings.

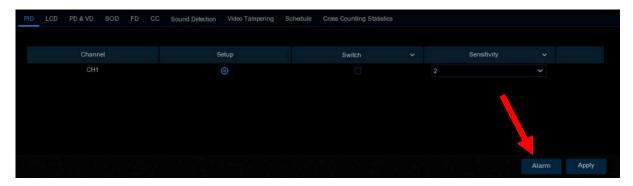

In the page, you can configure the alarm action when an alert is triggered.

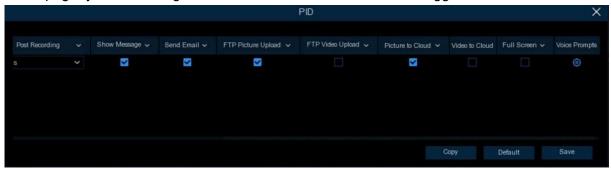

**Buzzer**: Disable or to active the buzzer to emit an alarm tone in 10, 20, 40 or 60 seconds when the detection is triggered.

Alarm Out: If your NVR support to connect to external alarm device, you can set to emit an alarm tone.

Latch Time: To configure the external alarm time when the detection is triggered.

**Record**: To choose the record channel(s) when a PID alert happens.

**Post Recording**: You can set how long after an event occurs that the NVR will continue to record. ftp

**Show Message:** A letter "S" will be displayed on the screen when the PID function is triggered.

**Send Email:** If an alarm is triggered, an Email will be sent to your preset email account.

**FTP Picture Upload**: To upload alarm images to FTP server when motion is detected. To enable FTP, please view.

**FTP Video Upload**: To upload alarm video to FTP server when motion is detected. To enable FTP, please view 5.4.4 FTP.

**Picture to Cloud:** To upload alarm images to cloud server when motion is detected. To enable Cloud, please view <u>5.6.2 Cloud.</u>

**Video to Cloud:** To upload alarm video to Cloud server when motion is detected. To enable Cloud, please view 5.6.2 Cloud.

**Full Screen**: If this function is enabled and an alert is detected in a channel, you will see its full screen images in live view.

**Voice Prompts**: If your NVR connects with a speaker, you can select an customized alert voice when the alarm happens. See how to add customized alert voice on <u>5.3.8 Voice</u>

<u>Prompts</u>

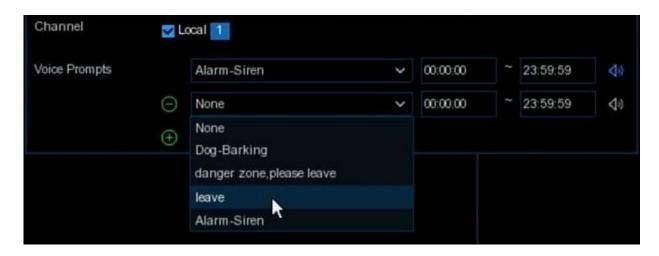

## **5.1.9.2 LCD (Line Crossing Detection)**

Line Crossing Detection function detects people, vehicle or other objects which cross a predefined virtual line, and some certain actions can be taken when the alarm is triggered.

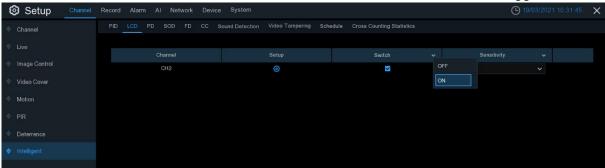

Switch: Check the box to enable LCD function.

**Sensitivity**: Set the sensitivity level. Level 1 the lowest sensitivity level while level 4 is the highest sensitivity level.

Click **Setup** icon (i) to draw a virtual line in the camera image.

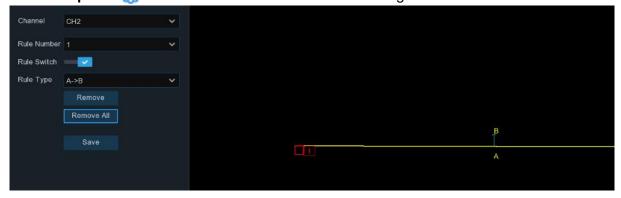

**Channel**: Select the channel you want to configure

Rule Number: Max. 4 rules available.

Rule Switch: Activate or inactivate the rule

- 1. Choose one of the Rule Number. It is the number of LCD lines. Maximum 4 lines you can draw.
- 2. To enable the detection in Rule Switch.

3. Choose a Rule Type.

A→B: NVR will only detect the action from side A to side B;

B→A: NVR will only detect the action from side B to side A;

 $A \leftarrow \rightarrow$ B: NVR will detect the action from either side B to side A or side A to side B.

- 4. Use your mouse to click 2 points in the camera picture to draw a virtual line.
- 5. Click **Save** to save your settings.
- 6. If you want to modify the position or length of the line, click the red box in the line, the color of the line will be changed to red color. Long press the left button of your mouse to move the line, or drag the terminals to modify the length or position of the line.
- 7. If you want to remove one of the lines from the camera picture, click the red box in the line and then click **Remove** button. Click **Remove** All will delete all lines.

#### Note:

- 1) The lines shall not be too close to the edges of the camera picture, to avoid any failure to trigger an alarm when the target cross through it.
- 2) The lines shall not be set too short, to avoid any failure to trigger an alarm when the target passes outside it.

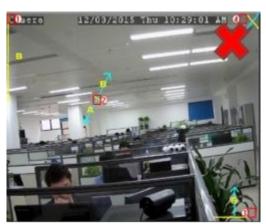

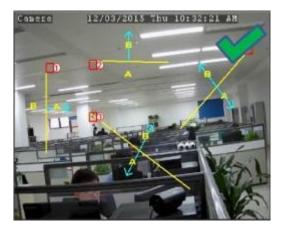

For Alarm setup, please refer to 5.1.9.1.1 Alarm Setup

## 5.1.9.3 SOD (Stationary Object Detection)

Stationary Object Detection function detects the objects left over or lost in the pre-defined region such as the baggage, purse, dangerous materials, etc., and a series of actions can be taken when the alarm is triggered.

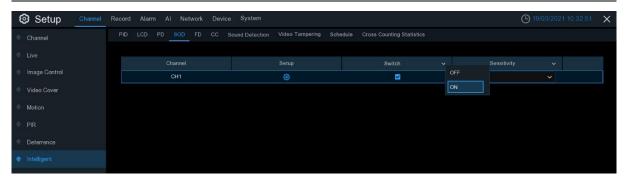

Switch: Check the box to enable SOD function.

**Sensitivity**: Set the sensitivity level. Level 1 the lowest sensitivity level while level 4 is the highest sensitivity level.

Click **Setup** icon **1** to draw a virtual region in the camera image.

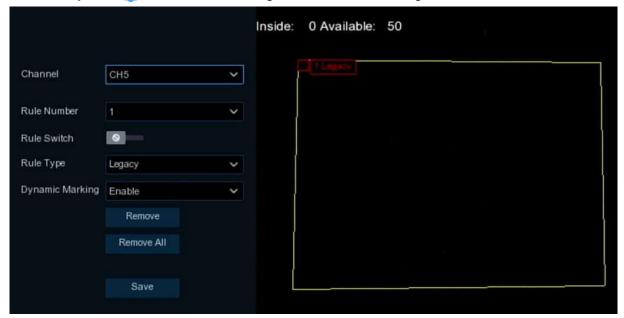

Channel: Select the channel you want to configure

Rule Number: Max. 4 rules available.

Rule Switch: Activate or inactivate the rule

- 1. Choose one of the **Rule Number**. It is the number of SOD area. Maximum 4 areas you can set for SOD function.
- 2. To enable the detection in Rule Switch.
- 3. Choose a Rule Type.

Legacy: NVR will only detect the left-over objects;

Lost: NVR will only detect the lost objects;

Legacy & Lost: NVR will detect both left-over & lost objects.

- 4. Use your mouse to click 4 points in the camera picture to draw a virtual region. The sharp of the region should be a convex polygon. Concave polygon will be not able to save.
- 5. Click **Save** to save your settings.
- 6. If you want to adjust the size of the region, click the red box in the region, the borders of the region will be changed to red color. Long press the left button of your mouse to move

- the whole region, or drag the corners to resize the region.
- 7. If you want to remove one of the regions from the camera picture, click the red box in the region and then click **Remove** button. Click **Remove** All will delete all regions.

#### Note:

- 1) The detection area shall be greater than or equal to the size of the detected object, such as the detection of a white bottle.
- 2) The detected object cannot be covered.

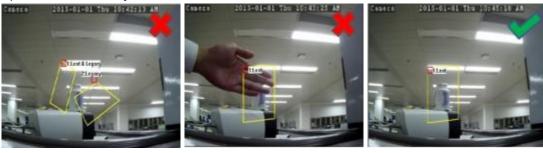

For Alarm setup, please refer to 5.1.9.1.1 Alarm Setup

## 5.1.9.4 FD (Face Detection)

Face Detection function detects the faces of moving people appear in a pre-defined region.

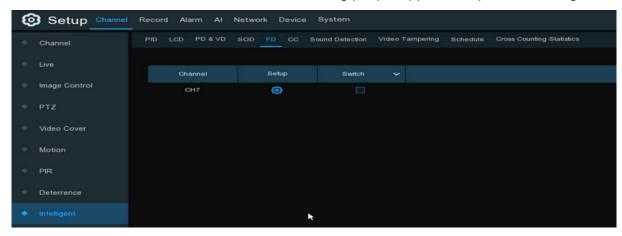

Switch: Check the box to enable FD function.

Click **Setup** icon ( to draw a virtual region in the camera image.

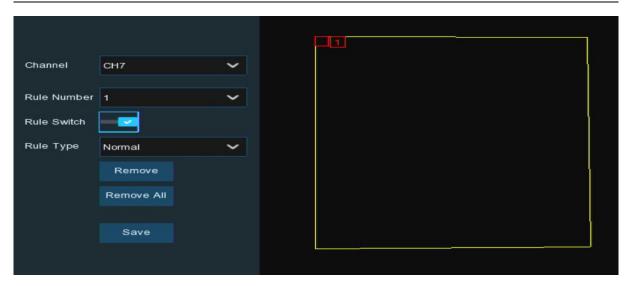

Channel: Select the channel you want to configure

Rule Switch: Activate or inactivate the rule

- 1. To enable the detection in Rule Switch.
- 2. Use your mouse to click 4 points in the camera picture to draw a virtual region. The sharp of the region should be a convex polygon. Concave polygon will be not able to save.
- 3. Click **Save** to save your settings.
- 4. If you want to adjust the size of the region, click the red box in the region, the borders of the region will be changed to red color. Long press the left button of your mouse to move the whole region, or drag the corners to resize the region.
- 5. If you want to remove one of the regions from the camera picture, click the red box in the region and then click **Remove** button. Click **Remove** All will delete all regions.

For Alarm setup, please refer to 5.1.9.1.1 Alarm Setup

# **5.1.9.5 CC (Cross Counting Detection)**

Cross Counting function counts the times for moving objects or people across the virtual lines.

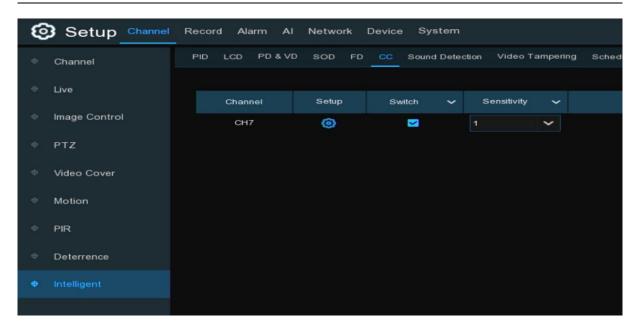

Switch: Check the box to enable CC function.

**Sensitivity**: Set the sensitivity level. Level 1 the lowest sensitivity level while level 4 is the highest sensitivity level.

Click **Setup** icon **( )** to draw a virtual line in the camera image.

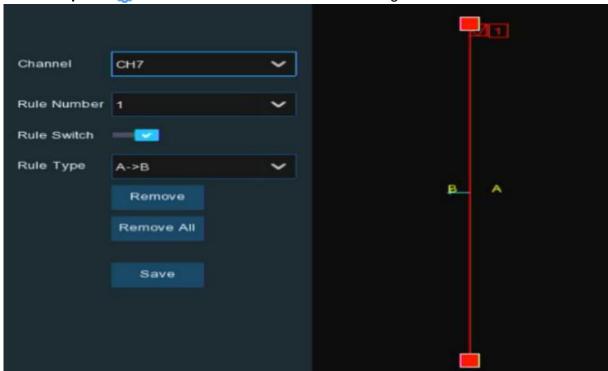

Channel: Select the channel you want to configure

Rule Number: Max. 4 rules available.

Rule Switch: Activate or inactivate the rule

- 1. To enable the detection in Rule Switch.
- 2. Choose a Rule Type.

A→B: If a target object is detected moving from side A to side B, the system will count 1

to enter number; if a target object is detected moving from side B to side A, the system will count 1 to exit number.

- B A: If a target object is detected moving from side B to side A, the system will count 1 to enter number; if a target object is detected moving from side A to side B, the system will count 1 to exit number.
- 3. Use your mouse to click 2 points in the camera picture to draw a virtual line.
- 4. Click **Save** to save your settings.
- 5. If you want to modify the position or length of the line, click the red box in the line, the color of the line will be changed to red color. Long press the left button of your mouse to move the line, or drag the terminals to modify the length or position of the line.
- 6. If you want to remove one of the lines from the camera picture, click the red box in the line and then click **Remove** button. Click **Remove** All will delete all lines.

For Alarm setup, please refer to 5.1.9.1.1 Alarm Setup

## 5.1.9.6 SD (Sound Detection)

With the sound detection, it can trigger an alarm while detecting the sound rise or decline, and some certain actions can be taken when the alarm is triggered.

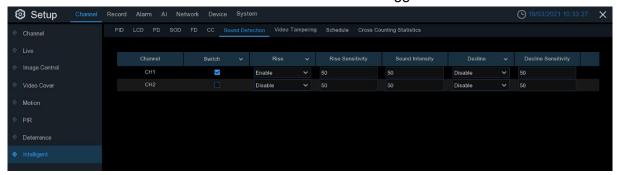

Switch: enable or disable sound detection.

Rise: enable or disable sound rise detection.

**Rise Sensitivity:** Set the sensitivity level. Level 1 the lowest sensitivity level while level 100 is the highest sensitivity level.

**Sound Intensity:** set a threshold of sound intensity, the lower value, the more sensitivity.

**Decline:** enable or disable sound Decline detection.

**Decline Sensitivity:** Set the sensitivity level. Level 1 the lowest sensitivity level while level 100 is the highest sensitivity level.

For Alarm setup, please refer to **5.1.9.1.1 Alarm Setup** 

# 5.1.9.7 Video Tampering

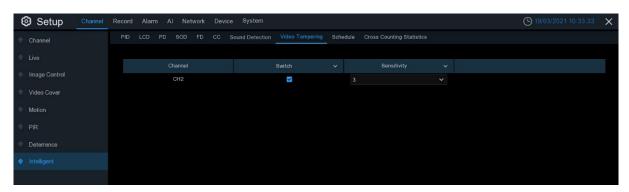

Video Tampering detects the occlusion of the live view screen, and some certain actions can be taken when the alarm is triggered.

Switch: Enable or disable the VD function

**Sensitivity**: The sensitivity level is from 1 to 6, with a default value of 3. Higher sensitivity will be easier to trigger the detection.

For Alarm setup, please refer to <u>5.1.9.1.1 Alarm Setup</u>

## 5.1.9.8 Intelligent Schedule

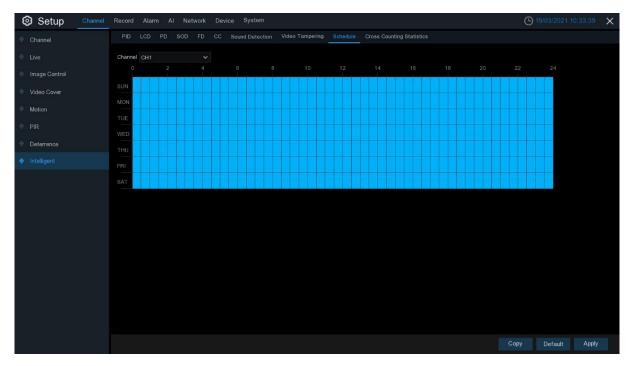

In order to active the intelligent function, you need to config the schedule. The schedule will be active in 24 hours x 7 days.

To set the schedule, choose one channel then drag the cursor to mark the slots. The sky-blue blocks in the time slots will be active for intelligent detections. The schedule is valid only for the selected channel each time when you set. If you want to use the same schedule for other channels, use **Copy** function. Click **Save** to save your settings.

# **5.1.9.9 Cross Counting Statistics**

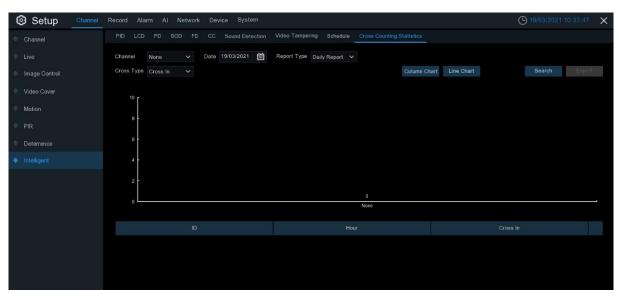

The statistical result can be queried by Daily / Weekly / Monthly / Annual for Cross in & Cross Out.

## 5.2 Record

This menu allows you to configure the recording parameters.

#### 5.2.1 Encode

This menu allows you to configure the recording video or network transmission picture quality. Generally, **Mainstream** defines the recording video quality which will be saved in the HDD; **Substream** defines the video quality which is being viewed via remote access, for example web client & CMS/VMS; **Mobilestream** defines the video quality which is being viewed via remote access via mobile devices.

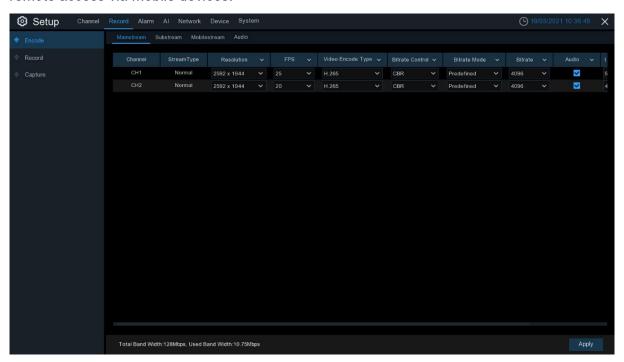

Resolution: This parameter defines how large the recorded image will be.

FPS: This parameter defines the number of frames per second the NVR will record.

Video Encode Type: H264/H.265. Some cameras might be supported MJPEG.

**Bitrate Control**: Select the bitrate level. For a simple scene, such as a gray wall is suitable constant bitrate (**CBR**). For more complex scene, such as a busy street is suitable variable bitrate (**VBR**).

Video Quality: Available for VBR only.

**Bitrate Mode:** If you want to set the bitrate by yourself, then choose **User-defined** mode. If you want to select the predefined bitrate, choose **Predefined** mode.

**Bitrate:** This parameter corresponds to the speed of data transfer that the NVR will use to record video. Recordings that are encoded at higher bitrates, will be of better quality.

Audio: enable or disable audio encode.

I Frame interval: configure the I frame interval of camera. Keep it default if you're not a professional.

ETR: setting different streams for normal and alarm recording.

In the Audio section, you can define the input/output volume, and encode type of the audio.

## 5.2.2 Record

This menu allows you to configure the channel recording parameters.

### 5.2.2.1 Record

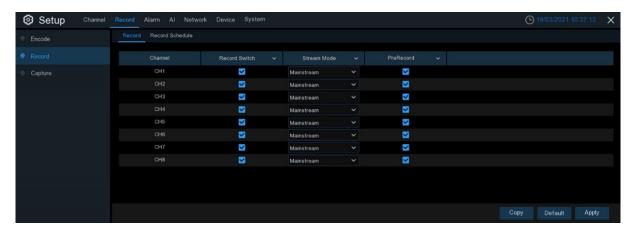

**Record Switch**: Check to enable the recording in this channel.

**Stream Mode**: Choose the recording quality. If you choose Dualstream, the system will record in both Mainstream & Substream.

**PreRecord**: If this option is enabled, the NVR starts recording a few seconds before an alarm event occurs. Use this option if your primary recording type is motion or I/O alarm based.

#### 5.2.2.2 Record Schedule

This menu allows you to specify when the NVR records video and defines the recording mode for each channel. The recording schedule lets you set up a schedule like, daily and hourly by normal (continuous) recording, motion recording, I/O alarm recording & PIR recording (if your NVR supports). To set the recording mode, click first on the mode radio button (Normal, Motion, IO, PIR), then drag the cursor to mark the slots. The recording schedule is valid only for one channel. If you want to use the same recording schedule for other channels, use **Copy** function.

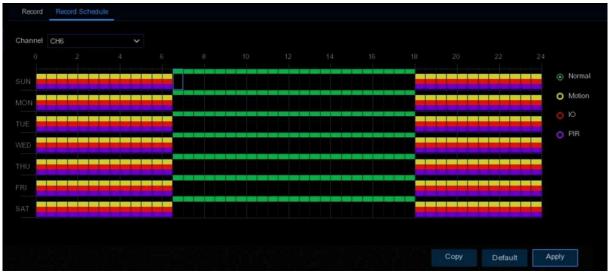

**Channel**: Select the channel to set its recording parameters.

**Normal**: When the time slot is marked green, this indicates the channel performs normal recording for that time slot.

**Motion**: When the time slot is marked yellow, this indicates the channel records when a motion is detected during that time slot.

**IO**: When the time slot is marked red, this indicates the channel records when the sensor is triggered during that time slot.

PIR: When the time slot is marked purple, this indicates the channel records when the PIR is triggered during that time slot.

**No Record**: A time slot marked black means that there is no recording scheduled for the time slot.

Click **Apply** to save your settings.

# 5.2.3 Capture

This menu allows to configure the image capture function.

## **5.2.3.1 Capture**

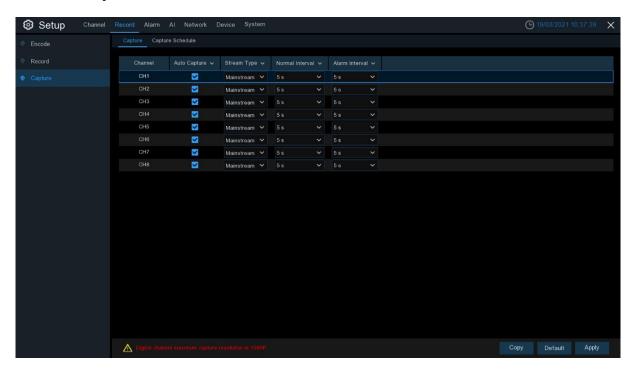

**Enable Capture**: Enable or disable automatic capturing on the channel.

Stream Type: Select the image resolution by mainstream or substream.

Normal Interval: Time interval to capture an image in normal recording.

Alarm Interval: Time interval to capture an image when motion, IO alarm or PIR is triggered

Manual Capture: Enable or disable manual capture in the channel

## 5.2.3.2 Capture Schedule

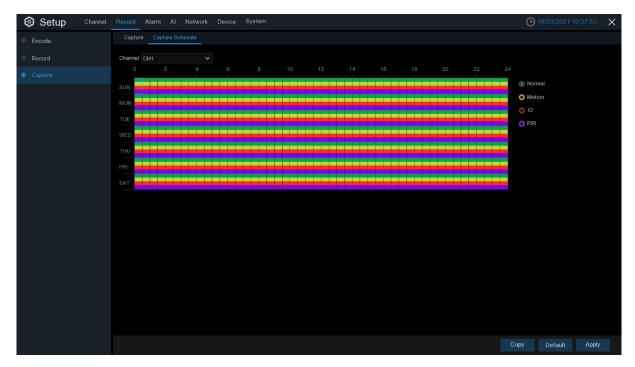

**Channel**: Select the channel to set its capture parameters.

**Normal**: When the time slot is marked green, this indicates the channel performs normal capture for that time slot.

**Motion**: When the time slot is marked yellow, this indicates the channel capture images when a motion is detected during that time slot.

**IO**: When the time slot is marked red, this indicates the channel capture images when the sensor is triggered during that time slot.

PIR: When the time slot is marked purple, this indicates the channel capture images when the PIR is triggered during that time slot.

**No Capture**: A time slot marked black means that it won't capture any images for the time slot, but you can manually capture images if you enable the manual capture function in the channel.

## 5.3 Alarm

In this section, you can configure the alarm actions when alert occurs.

### 5.3.1 Motion

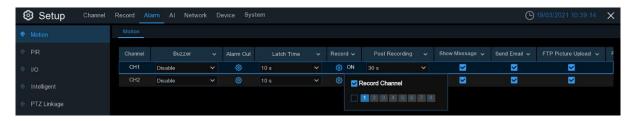

**Channel:** Channel name

**Buzzer:** The NVR can use its internal buzzer to emit an alarm tone. You can set the buzzer duration in seconds when an alarm is triggered.

**Alarm Out**: Optional function. If your NVR support to connect to external alarm device, you can set to emit an alarm tone.

Latch Time: To configure the external alarm time when motion is detected.

**Record**: Click icon and choose which channel(s) you want to record when an alarm is triggered.

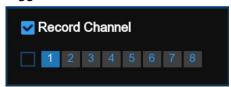

**Post Recording**: You can set how long after an event occurs that the NVR will continue to record. The recommended recording length is 30 seconds but it can be set higher up to 5 minutes.

Show Message: Check the box to display  $\uparrow \chi$  icon on the live view screen when an alarm is triggered.

Send Email: You can let the NVR to send you an auto-email when an alarm is triggered.

**FTP Picture Upload**: To upload alarm images to FTP server when an alarm is triggered. To enable FTP, please view.

**FTP Video Upload**: To upload alarm video to FTP server when an alarm is triggered. To enable FTP, please view <u>5.4.4 FTP</u>.

**Picture to Cloud:** To upload alarm images to Cloud server when an alarm is triggered. To enable Cloud, please view <u>5.6.2 Cloud.</u>

**Video to Cloud:** To upload alarm video to Cloud server when an alarm is triggered. To enable Cloud, please view <u>5.6.2 Cloud.</u>

**Full Screen**: If this function is enabled and an alarm is triggered in a channel, you will see its full screen images in live view.

**Voice Prompts**: If your NVR or IP camera connects with a speaker, you can select an customized alert voice when the alarm happens for different time period. See how to add customized alert voice on **5.3.8 Voice Prompts** 

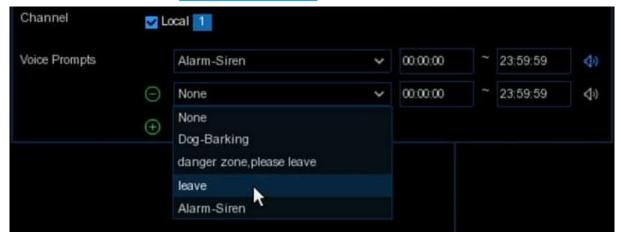

### 5.3.2 PIR

This menu allows you to configure parameters of PIR Alarm.

**Channel:** Channel name

**Buzzer:** The NVR can use its internal buzzer to emit an alarm tone. You can set the buzzer duration in seconds when an alarm is triggered.

**Alarm Out**: Optional function. If your NVR support to connect to external alarm device, you can set to emit an alarm tone.

**Latch Time**: To configure the external alarm time when PIR is detected.

**Record**: Click (i) icon and choose which channel(s) you want to record when the PIR detection is triggered.

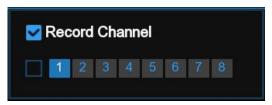

**Post Recording**: You can set how long after an event occurs that the NVR will continue to record. The recommended recording length is 30 seconds but it can be set higher up to 5 minutes.

**Show Message**: Check the box to display "PIR" icon on the live view screen when the PIR is detected.

**Send Email**: You can let the NVR to send you an auto-email when an alarm is triggered.

**FTP Picture Upload**: To upload alarm images to FTP server when an alarm is triggered. To enable FTP, please view 5.4.4 FTP.

**FTP Video Upload**: To upload alarm video to FTP server when an alarm is triggered. To enable FTP, please view <u>5.4.4 FTP</u>.

**Picture to Cloud**: To upload alarm images to Cloud server when an alarm is triggered. To enable Cloud, please view <u>5.5.2 Cloud</u>.

**Video to Cloud**: To upload alarm video to Cloud server when an alarm is triggered. To enable Cloud, please view 5.5.2 Cloud.

**Full Screen**: If this function is enabled and an alarm is triggered in a channel, you will see its full screen images in live view.

**Voice Prompts**: If your NVR or IP camera connects with a speaker, you can select an customized alert voice when the alarm happens for different time period. See how to add customized alert voice on **5.3.8 Voice Prompts**.

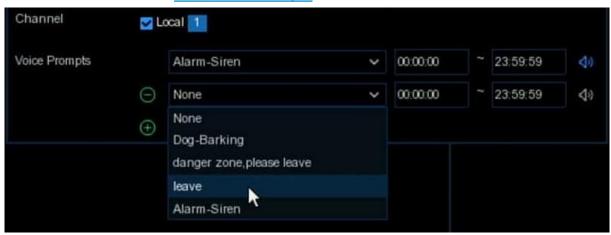

### 5.3.3 I/O

This is an optional function, it will appear if your NVR supports sensor I/O, and you connect external sensor I/O alarm devices to work with the NVR.

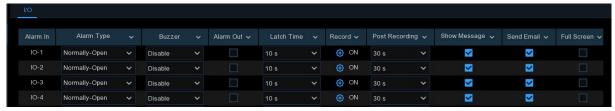

Alarm In: I/O channel.

**Alarm Type:** There are 3 types for your choice: Normally-Open, Normally-Close, and OFF. Choose the one to match your sensor type, or choose OFF to close the sensor trigger function.

**Buzzer:** The NVR can use its internal buzzer to emit an alarm tone. You can set the buzzer duration in seconds when an alarm is triggered.

**Alarm out:** Tick to enable external alarm device to emit an alarm tone when an alarm is triggered.

**Latch Time:** you can set how long the buzzer will sound when external sensor is triggered (10s, 20s, 40s, and 60s).

**Record**: Click icon and choose which channel(s) you want to record when an alarm is triggered is triggered.

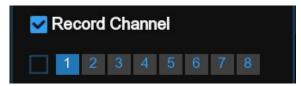

**Post Recording:** You can set how long alarm record will last when alarm ends (30s, 1minutes, 2minutes, 5minutes).

**Show Message:** Check the box to display "I" letter icon on the screen when an alarm is triggered.

**Send Email:** Set to send email to specified email when sensor is triggered.

**Full Screen:** When sensor is triggered, the corresponding channel will be switched to the full screen mode.

**FTP Picture Upload**: To upload alarm images to FTP server when an alarm is triggered. To enable FTP, please view <u>5.4.4 FTP</u>.

**FTP Video Upload**: To upload alarm video to FTP server when an alarm is triggered. To enable FTP, please view <u>5.4.4 FTP</u>.

**Picture to Cloud**: To upload alarm images to Cloud server when an alarm is triggered. To enable Cloud, please view <u>5.5.2 Cloud</u>.

**Video to Cloud**: To upload alarm video to Cloud server when an alarm is triggered. To enable Cloud, please view <u>5.5.2 Cloud.</u>

**Full Screen**: If this function is enabled and an alarm is triggered in a channel, you will see its full screen images in live view.

**Voice Prompts**: If your NVR or IP camera connects with a speaker, you can select an customized alert voice when the alarm happens for different time period. See how to add customized alert voice on <u>5.3.8 Voice Prompts</u>.

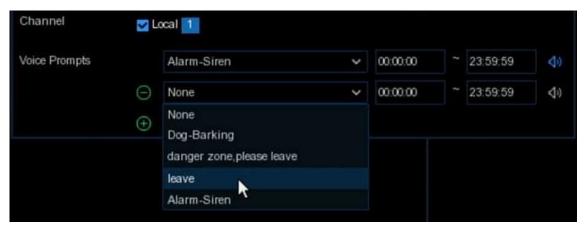

## 5.3.4 Intelligent

You can configure the PID / LCD/ PD&VD / SOD / FD / Sound Detection / Video Tampering alarm function here.

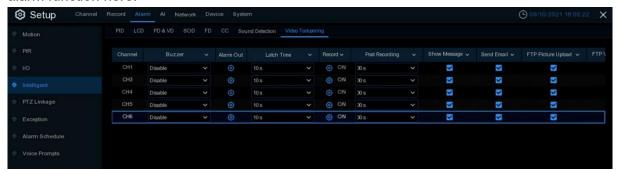

**Channel:** Channel name

**Buzzer:** The NVR can use its internal buzzer to emit an alarm tone. You can set the buzzer duration in seconds when an alarm is triggered.

**Alarm Out**: Optional function. If your NVR support to connect to external alarm device, you can set to emit an alarm tone.

Latch Time: To configure the external alarm time when an alarm is triggered.

**Record**: Click (i) icon and choose which channel(s) you want to record when an alarm is triggered.

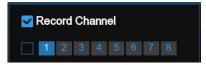

**Post Recording**: You can set how long after an event occurs that the NVR will continue to record. The recommended recording length is 30 seconds but it can be set higher up to 5 minutes.

**Show Message**: Check the box to display "S" icon on the live view screen when an alarm is triggered.

Send Email: You can let the NVR to send you an auto-email when an alarm is triggered.

**FTP Picture Upload**: To upload alarm images to FTP server when an alarm is triggered. To enable FTP, please view <u>5.4.4 FTP</u>.

**FTP Video Upload**: To upload alarm video to FTP server when an alarm is triggered. To enable FTP, please view <u>5.4.4 FTP</u>.

**Picture to Cloud**: To upload alarm images to Cloud server when an alarm is triggered. To enable Cloud, please view <u>5.5.2 Cloud</u>.

**Video to Cloud**: To upload alarm video to Cloud server when an alarm is triggered. To enable Cloud, please view <u>5.5.2 Cloud.</u>

**Full Screen**: If this function is enabled and an alarm is triggered in a channel, you will see its full screen images in live view.

**Voice Prompts**: If your NVR or IP camera connects with a speaker, you can select an customized alert voice when the alarm happens for different time period. See how to add customized alert voice on **5.3.8 Voice Prompts**.

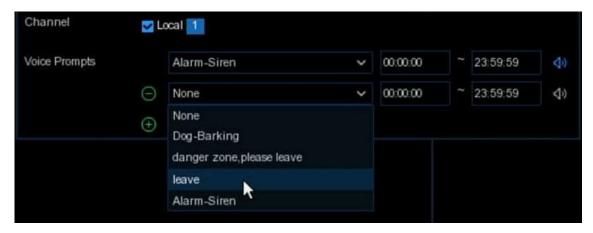

# 5.3.5 PTZ Linkage

If you had connected the PTZ cameras, you can set the linkage between PTZ cameras and Motion Alarm and/or external I/O sensor alarm and/or PIR alarm. With the linkage function, you can turn your PTZ cameras focus to the preset point when a motion, I/O alarm and or PIR alarm happens.

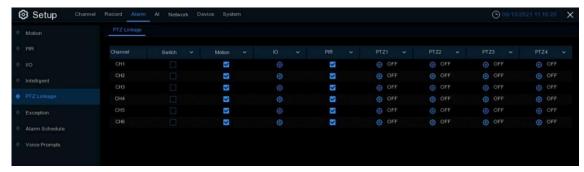

Switch: Enable or disable the PTZ linkage function.

Motion: Motion detection alarm will trigger the PTZ linkage function it is checked.

IO: IO alarm will trigger the PTZ linkage function it is checked.

PIR: PIR alarm will trigger the PTZ linkage function it is checked.

## 5.3.6 Exception

This menu allows you to set the type of events that you want the NVR to inform you.

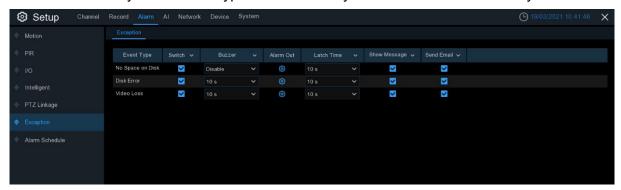

**Event Type**: Select the event type from below options:

- No Space on Disk: When an HDD is full.
- **Disk Error**: If the HDD is not detected properly.
- Video Loss: If a camera is not connected properly.

**Switch**: Check the box to enable the monitoring of the event.

**Buzzer**: Set the buzzer duration when the event occurs (Off/10s/20s/40s/60s). To disable buzzer, select **OFF**.

Latch Time: This is an optional function. Determine how long the external alarm device to sound (10s, 20s, 40s, 60s) if your NVR support to connect external alarm device.

**Alarm Out**: This is an optional function. Click to enable the external alarm device to sound. This is an optional function.

**Show Message**: Check the box to display a message on the screen when No Space on Disk, Disk Error, or Video Loss event happens.

Send Email: Let the NVR to send you an auto-email when an event occurs.

### 5.3.7 Alarm Schedule

In this menu, you can set several schedules, including Alarm out, Push, FTP Upload, Cloud Upload and Buzzer.

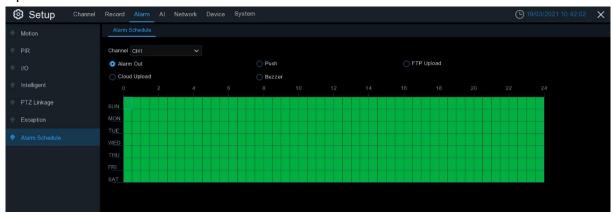

**Channel**: Select the channel to set its capture parameters.

To set the schedule, choose one channel and one of the alarm types then drag the cursor to mark the slots. The green blocks in the time slots will be active for alarm. The schedule is valid only for the selected channel each time when you set. If you want to use the same schedule for other channels, use **Copy** function. Click **Save** to save your settings.

# **5.3.8 Voice Prompts**

If your NVR or IP camera connects with a speaker, you can select an customized alert voice when the alarm happens. In the page, you're able to manage your customized voice files.

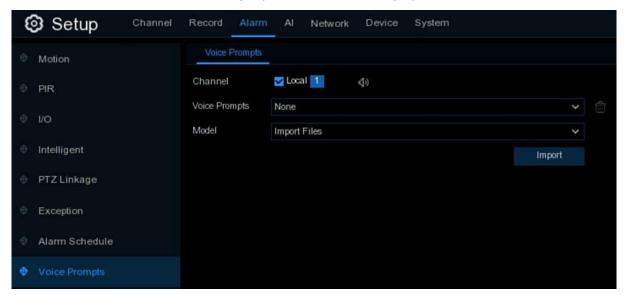

The system provides 3 different methods to create customized voices: **Import Files**, **Local Conversion** and **Internet Server Conversion**.

**Import Files:** Supports to import MP3, WMA and WAV files from USB memory and/or web page.

Choose **Import Files** Models, and then click the **Import** button, and choose the audio file from your USB memory. It is allowed to add only 1 file at a time. You can add multiple files at a time in the web page.

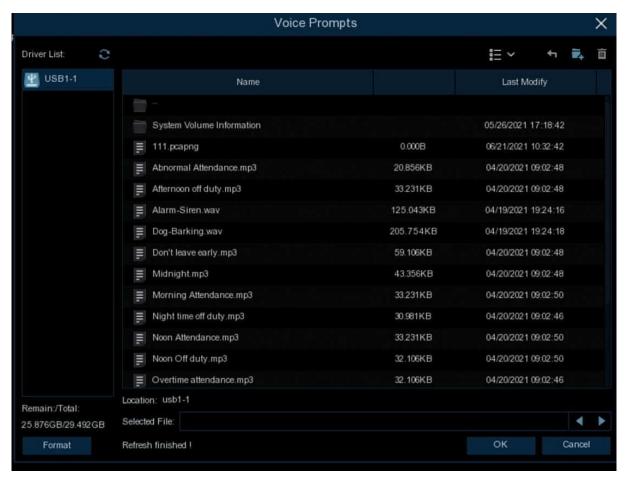

**Local Conversion:** The system supports to convert your plain text into audio file by local algorithm.

Choose Local Conversion Models, and then input the name of the file & plain text. Click Import button, the system will convert the text you input into a voice file and save to the NVR storage.

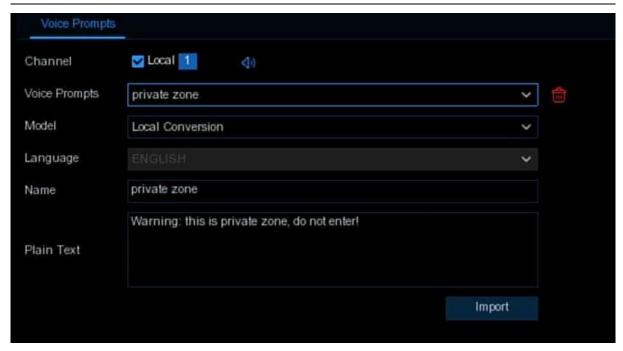

**Internet Server Conversion:** The system supports to convert your plain text into multi-language audio file by internet server.

Choose Local Conversion Models and language you want to speak, and then input the name of the file & plain text. Click Import button, the system will convert the text you input into a voice file and save to the NVR storage.

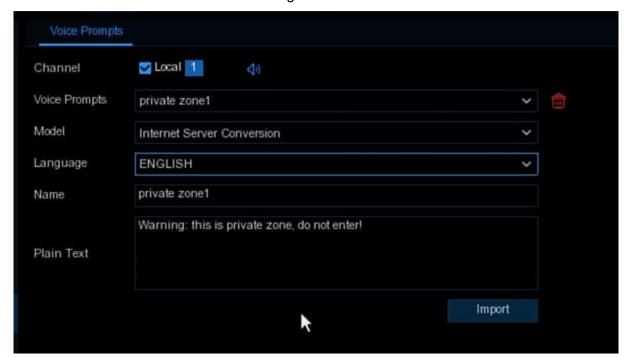

It is recommended to operate with webpage for multi-language input except for English.

# 5.4 AI

You will see this section if your NVR has capacity for AI. The NVR will support to realize AI functions including FD (Face Detection), PD & VD (Human & Vehicle Detection), PID (Perimeter Intrusion Detection), LCD (Line Crossing Detection), CC (Cross Counting), HM (Heat Map), CD (Crowd Density Detection) and QD (Queue Length Detection) with AI powered IP cameras.

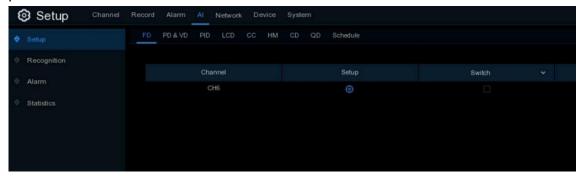

You would need to configure the AI setup, recognition setup, alarm setup to fulfill the complete AI functions.

# 5.4.1 **Setup**

In this page, you're able to configure the conditions to trigger the Al detections.

### 5.4.1.1 FD (Face Detection)

**Switch:** To enable or disable the face detection. Click to configure the face detection conditions.

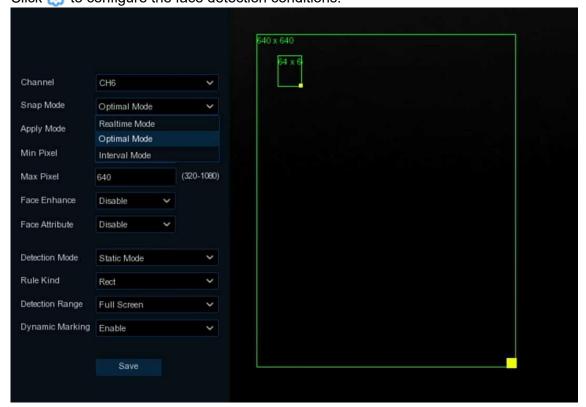

**Channel:** Channel selection

**Snap Mode:** There are "**Optimal Mode**" (automatically select & push the best image from all face images of the same person whose faces were captured during his/her duration of stay), "**Realtime Mode**" (push the first captured face image and push again the last captured face image from the same person) and "**Interval Mode**" (customized the capture time and interval).

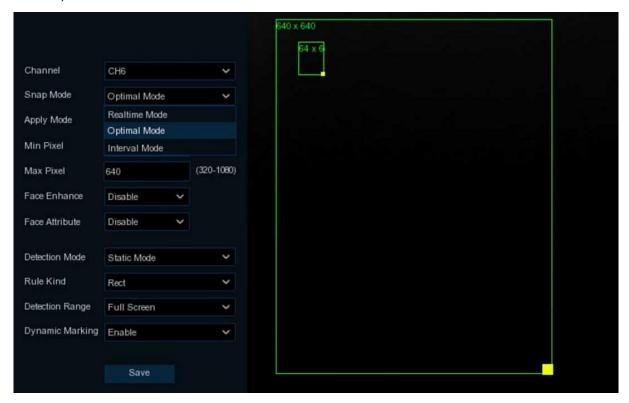

**Apply Mode:** Set the face detection angle, including "Frontal View", "Multi Angle" and "Customize" mode.

**Roll Range**: Set the range of face rotation under the customize mode.

Pitch Range: Set the range of face pitch under the customize mode

Yaw Range: Set the range of face horizontal flipping under the customize mode.

Min Pixel: Set the minimum detection pixel box. The face can be recognized only when it is larger than the pixel box.

Max Pixel: Set the maximum detection pixel box. The face can be recognized only when it is smaller than the pixel box.

**Face Enhance:** Face enhancement makes it easier to recognize the moving faces, but it may lower the whole picture quality.

Face Attribute: Enable this function to detect mask, glasses and facial expression.

**Detection Mode:** Motion Mode will detect moving faces. Static Mode will detect both moving faces and still faces.

Rule Kind: Rect (rectangular) and Line (linear)

If you choose **Rect** mode, you can choose "**Full Screen**" or "**Customize**" to adjust the shape of rectangular detection zone in the camera image. Faces appear in this zone will be detected and captured.

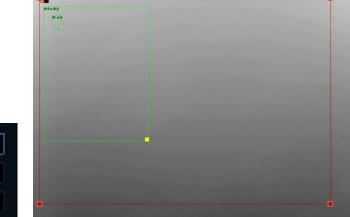

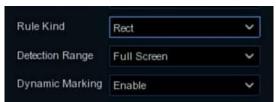

If you choose Line mode, you need to adjust the position, length of the line, and choose the detection direction from  $B \rightarrow A$  or  $A \rightarrow B$ 

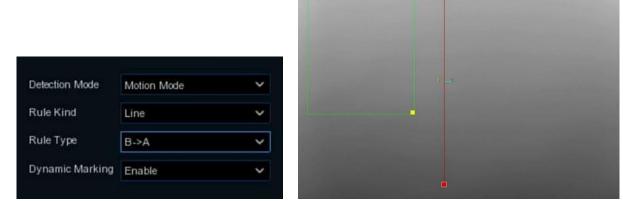

**Dynamic Marking:** If you enable this option, a capture box will be displayed upon the face image in both live view images and recording files.

#### 5.4.1.2 PD & VD (Human & Vehicle Detection)

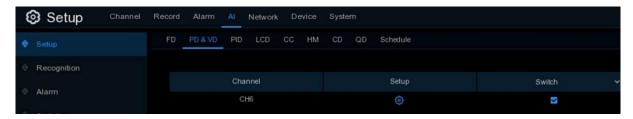

**Switch:** To enable or disable the Human & Vehicle detection.

Click (iii) to configure the detection conditions.

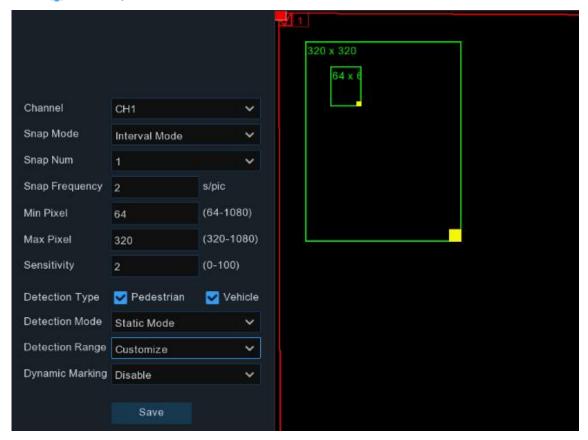

**Channel:** Channel selection

**Snap Mode:** There are "**Optimal Mode**" (automatically select & push the best image from all captured images of the same vehicle during its duration of stay), "**Realtime Mode**" (push the first captured image and push again the last captured image from the same vehicle) and "**Interval Mode**" (customized the capture time and interval).

**Min Pixel:** Set the minimum detection pixel box. The target objects can be recognized only when it is larger than the pixel box.

Max Pixel: Set the maximum detection pixel box. The target objects can be recognized only when it is smaller than the pixel box.

**Sensitivity:** Set the sensitivity level. Level 1 the lowest sensitivity level while level 100 is the highest sensitivity level.

**Detection Type:** Choose the detection target objects.

**Detection Mode:** Motion Mode will detect moving objects. Static Mode will detect both moving faces and still objects.

**Detection Range:** Set the detection zone. You can choose "Full Screen" or "Customize" to adjust the shape of rectangular detection zone in the camera image. Target objects appear in this zone will be detected and captured.

**Dynamic Marking:** If you enable this option, a capture box will be displayed upon the detected objects in both live view images and recording files.

#### **5.4.1.3 PID (Perimeter Intrusion Detection)**

Perimeter Intrusion Detection function detects people, vehicle or other objects which enter and loiter in a pre-defined virtual region, and some certain actions can be taken when the alarm is triggered.

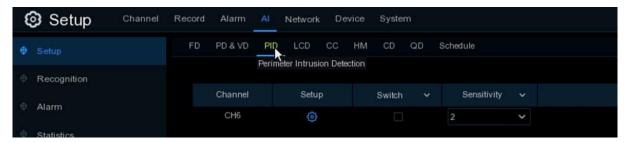

**Switch:** To enable or disable the Perimeter Intrusion Detection.

Click ( to configure the detection conditions.

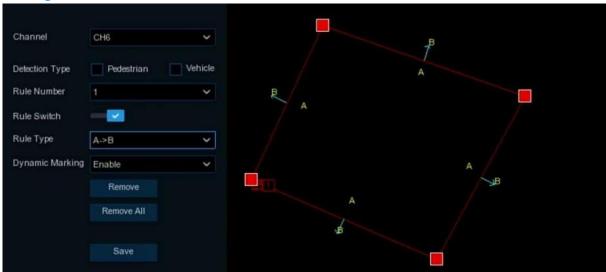

**Channel:** Channel selection

**Detection Type:** Choose the detection target objects.

Rule Number: Max. 4 rules available.

Rule Switch: Activate or inactivate the rule.

Rule Type: Detection direction from  $B \rightarrow A$ ,  $A \rightarrow B$  or  $A \leftarrow \rightarrow B$ 

**Dynamic Marking:** If you enable this option, the border of the detection zone will be displayed in both live view images and recording files.

- 1. Choose one of the **Rule Number**. It is the number of LCD lines. Maximum 4 lines you can draw.
- 2. Choose the detection target type.
- 3. To enable the detection in Rule Switch.
- 4. Choose a Rule Type.

A→B: NVR will only detect the objects move from side A to side B;

B A: NVR will only detect the objects move from side B to side A;

 $A \leftarrow \rightarrow B$ : NVR will detect the objects move from either side B to side A or side A to side B.

- 5. Use your mouse to click 4 points in the camera picture to draw a virtual region. The sharp of the region should be a convex polygon. Concave polygon will be not able to save.
- 6. Click **Save** to save your settings.
- 7. If you want to modify the position or sharp of region, click the red box in the region, the borders of the region will be changed to red color. Click and hold the left button of your mouse to move the position of the region, or drag the corners to resize the region.
- 8. If you want to remove one of the regions from the camera picture, click the red box in the region and then click **Remove** button. Click **Remove** All will delete all regions.

#### Notes:

- 1) The perimeter shall not be too close to the edges/corners of the camera picture, since it may fail to trigger the detection when the target pass through the edges/corners.
- 2) The shape of the regions shall not be too narrow/small, since it may fail to trigger the detection when the target passes through outside the perimeter.

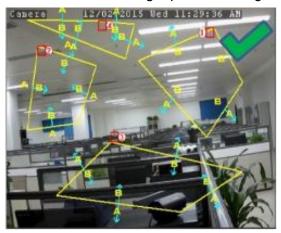

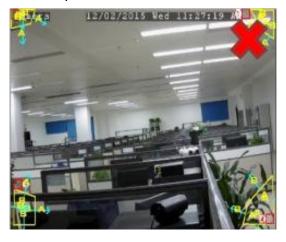

### 5.4.1.4 LCD (Line Crossing Detection)

Line Crossing Detection function detects human beings, vehicles or other objects which cross a pre-defined virtual line, and some certain actions can be taken when the alarm is triggered.

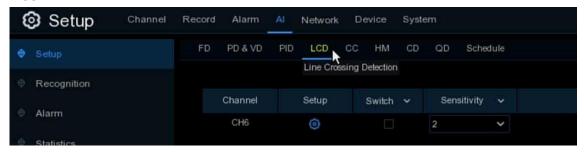

Switch: Check the box to enable the LCD function.

**Sensitivity**: Set the sensitivity level. Level 1 the lowest sensitivity level while level 4 is the highest sensitivity level.

Click **Setup** icon to configure the detection conditions.

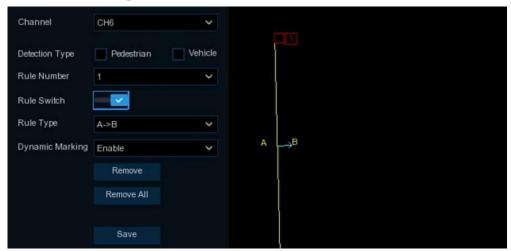

Channel: Select the channel you want to configure

**Detection Type:** Choose the detection target objects.

Rule Number: Max. 4 rules available.

Rule Switch: Activate or inactivate the rule

**Dynamic Marking:** If you enable this option, the border of the detection zone will be displayed in both live view images and recording files.

- 1. Choose one of the Rule Number. It is the number of LCD lines. Maximum 4 lines you can draw.
- Choose the detection target type.
- 3. To enable the detection in Rule Switch.
- 4. Choose a Rule Type.

 $A \rightarrow B$ : NVR will only detect the action from side A to side B;

B→A: NVR will only detect the action from side B to side A;

 $A \leftarrow \rightarrow B$ : NVR will detect the action from either side B to side A or side A to side B.

- 5. Use your mouse to click 2 points in the camera picture to draw a virtual line.
- 6. Click **Save** to save your settings.
- 7. If you want to modify the position or length of the line, click the red box in the line, the color of the line will be changed to red color. Click and hold the left button of your mouse to move the line, or drag the terminals to modify the length or position of the line.
- 8. If you want to remove one of the lines from the camera picture, click the red box in the line and then click **Remove** button. Click **Remove** All will delete all lines.

#### Note:

- 1) The lines shall not be too close to the edges of the camera picture, to avoid any failure to trigger an alarm when the target cross through it.
- 2) The lines shall not be set too short, to avoid any failure to trigger an alarm when the target passes outside it.

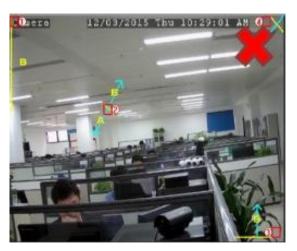

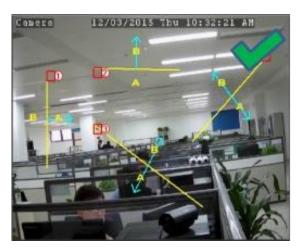

# 5.4.1.5 CC (Cross Counting)

Cross Counting function counts the times for moving objects or people across the virtual lines.

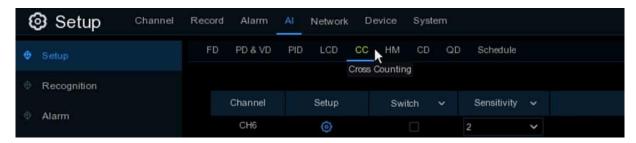

Switch: Check the box to enable the function.

**Sensitivity**: Set the sensitivity level. Level 1 the lowest sensitivity level while level 4 is the highest sensitivity level.

Click **Setup** icon ( to configure the detection conditions.

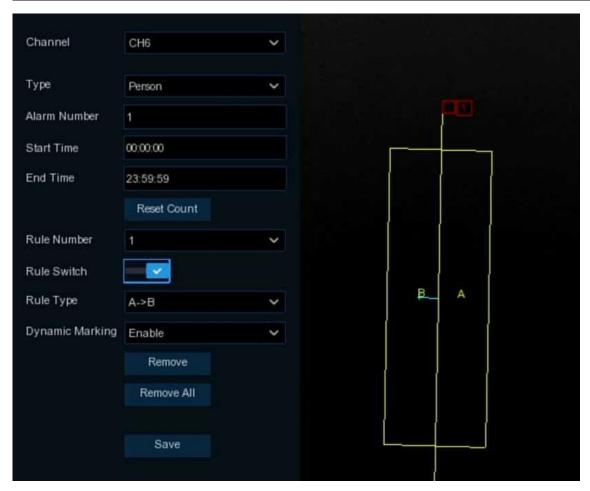

Channel: Select the channel you want to configure

**Type:** Choose the detection target objects. **Motion** will detect all moving objects, **Person** will detect human beings only, **Vehicle** will detect vehicles only.

**Alarm Number**: The NVR will send an alert if the number of entries minus the number of exits exceeds the alarm number. E.g., the number of entries is 601 while the number of exits is 400, and the alarm number you set is 200, 601-400>200, then the NVR will send an alert.

**Start Time**: Set the detection start time.

End Time: Set the detection end time.

Reset Count: Clear the counting number.

Rule Number: Only 1 rule available.

Rule Switch: Activate or inactivate the rule.

- 1. Choose the detection target type.
- 2. Set the Alarm Number, Start Time and End Time.
- 3. To enable the detection in Rule Switch.
- 4. Choose a Rule Type.

A B: If a target object is detected moving from side A to side B, the system will count 1 to enter number; if a target object is detected moving from side B to side A, the system will count 1 to exit number.

B A: If a target object is detected moving from side B to side A, the system will count 1 to enter number; if a target object is detected moving from side A to side B, the system will count 1 to exit number.

- 5. Use your mouse to click 2 points in the camera picture to draw a virtual line.
- 6. Click **Save** to save your settings.
- 7. If you want to modify the position or length of the line, click the red box in the line, the color of the line will be changed to red color. Click and hold the left button of your mouse to move the line, or drag the terminals to modify the length or position of the line.
- 8. If you want to remove one of the lines from the camera picture, click the red box in the line and then click **Remove** button. Click **Remove** All will delete all lines.

#### 5.4.1.6 HM (Heat Map)

Automatically regular detect and count the movement of objects in the monitoring area. The frequency of people flows will be identified by different colors.

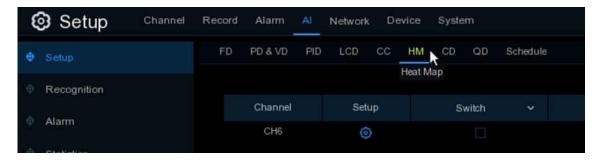

Switch: Check the box to enable LCD function.

Click **Setup** icon ( to configure the detection conditions.

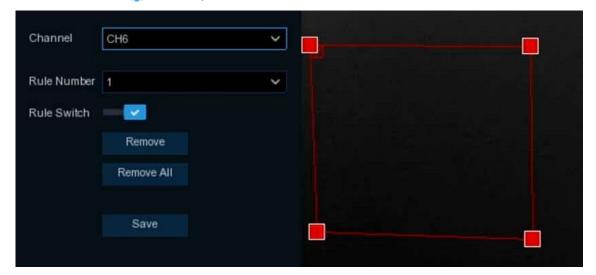

- To enable the detection in Rule Switch.
- 2. Use your mouse to click 4 points in the camera picture to draw a virtual region. The sharp of the region should be a convex polygon. Concave polygon will be not able to save.

- 3. Click Save to save your settings.
- 4. If you want to modify the position or sharp of region, click the red box in the region, the borders of the region will be changed to red color. Click and hold the left button of your mouse to move the position of the region, or drag the corners to resize the region.
- 5. If you want to remove one of the regions from the camera picture, click the red box in the region and then click **Remove** button. Click **Remove** All will delete all regions.

### 5.4.1.7 CD (Crowd Density Detection)

Crowd density detection is used to detect crowd gathering to maintain a controllable order in certain area.

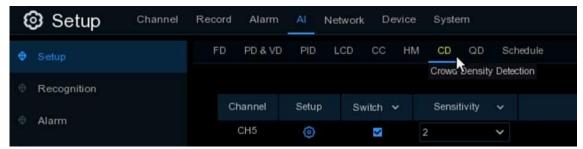

Switch: Check the box to enable the CD function.

**Sensitivity**: Set the sensitivity level. Level 1 the lowest sensitivity level while level 4 is the highest sensitivity level.

Click **Setup** icon ( to configure the detection conditions.

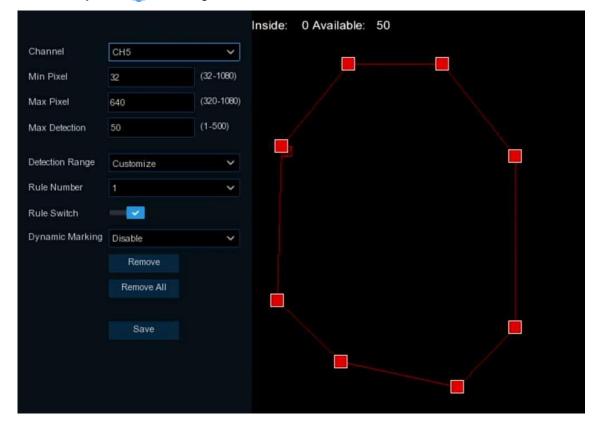

Min Pixel: Set the minimum detection pixel box. The people can be recognized only when he/she is larger than the pixel box.

Max Pixel: Set the maximum detection pixel box. The people can be recognized only when he/she is smaller than the pixel box.

Max Detection: The NVR will send an alert if the number of people inside the detection area exceeds the Max Detection number.

**Dynamic Marking:** If you enable this option, the border of the detection zone will be displayed in both live view images and recording files.

- 1. Set the min. pixel and max. pixel.
- 2. Set the limitation number in Max. Detection.
- 3. To enable the detection in Rule Switch.
- 4. Set the **Detection Range** to be full screen or customize.
- 5. If you choose customized detection range, you will need to use your mouse to click 8 points in the camera picture to draw a virtual region.
- 6. Click **Save** to save your settings.
- 7. If you want to modify the position or sharp of region, click the red box in the region, the borders of the region will be changed to red color. Click and hold the left button of your mouse to move the position of the region, or drag the corners to resize the region.
- 8. If you want to remove one of the regions from the camera picture, click the red box in the region and then click **Remove** button. Click **Remove** All will delete all regions.

# 5.4.1.8 QD (Queue Length Detection)

Queue length detection is used to detect the status of a queue, including its length and stagnation time.

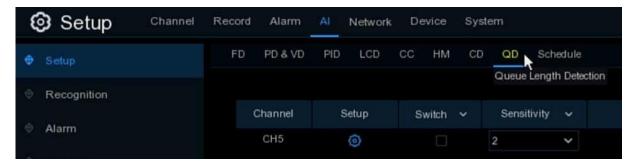

Switch: Check the box to enable the QD function.

**Sensitivity**: Set the sensitivity level. Level 1 the lowest sensitivity level while level 4 is the highest sensitivity level.

Click **Setup** icon ( ) to configure the detection conditions.

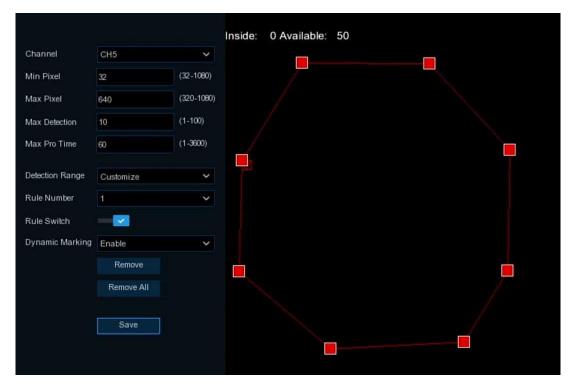

Min Pixel: Set the minimum detection pixel box. The people can be recognized only when he/she is larger than the pixel box.

Max Pixel: Set the maximum detection pixel box. The people can be recognized only when he/she is smaller than the pixel box.

Max Detection: The NVR will send an alert if the number of crowds in the line inside the detection area exceeds the Max Detection number.

Max. Pro Time: The NVR will send an alert if the stagnation time of the queue is longer than the given processing time.

**Dynamic Marking:** If you enable this option, the border of the detection zone will be displayed in both live view images and recording files.

- 1. Set the min. pixel and max. pixel.
- 2. Set the limitation number in Max. Detection.
- 3. Set the limitation number in Max. Pro Time, the unit is second.
- 4. To enable the detection in Rule Switch.
- 5. Set the **Detection Range** to be full screen or customize.
- 6. If you choose customized detection range, you will need to use your mouse to click 8 points in the camera picture to draw a virtual region.
- 7. Click **Save** to save your settings.
- 8. If you want to modify the position or sharp of region, click the red box in the region, the borders of the region will be changed to red color. Click and hold the left button of your mouse to move the position of the region, or drag the corners to resize the region.
- 9. If you want to remove one of the regions from the camera picture, click the red box in the region and then click **Remove** button. Click **Remove** All will delete all regions.

# **5.4.1.9 LPD (License Plate Detection)**

License Plate Detection, detect the pass vehicles which is unfamiliar vehicle or the vehicle that has been entered into the database. At the same time. It can be also back up the unfamiliar vehicle license plate information to the database, or retrieve the license plate detection and alarm information on playback. License plate detection currently only supports two regions license-Europe and America.

In this menu, you can set the relevant parameters of the license plate detection.

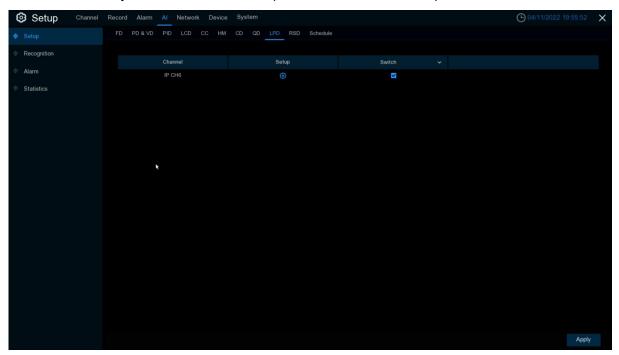

Setup:Click to enter setup page.

Switch: Enable or disable LPD function.

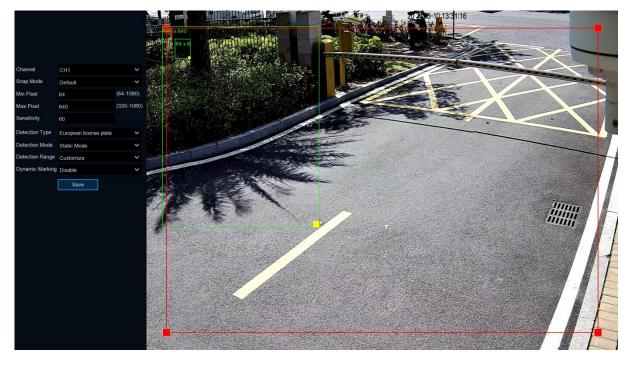

**Channel:** Channel selection

**Snap Mode:** Snap mode, there are optimal mode (select the best quality picture push during the period from vehicle license plate appears), real-time mode (push once when license plate appears, push once again when disappears) and interval mode (customized number of push sheets and time interval).

Min pixel: Minimum recognition pixel box, the license plate must be greater than the set minimum pixel to be recognized.

Max pixel: Maximum recognition pixel box, the license plate should be less than the set maximum pixel to be recognized.

**Sensitivity:** Sensitivity, the larger the value, the easier to detect the target.

**Detection Type:** Detect type, there are two kinds of license plate:

European license plate: the European license plate,

American license plate: American license plate.

**Detection Mode:** License plate detection mode, there are two modes.

Static Mode: Check the static license plate in the picture

**Motion Mode:** Filter out the stationary vehicles and their license plates to detect only the license plates in the dynamic process.

**Detection Range:** There are two areas for license plate detection as follows:

Full Screen: Full-screen detection,

Customize: Custom detection area.

**Dynamic Marking:** Tracking box.

#### 5.4.1.10 RSD (Rare Sound Detection)

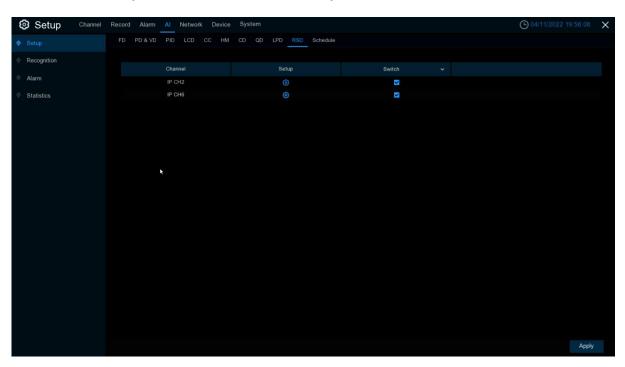

Setup:Click to enter setup page.

Switch: Enable or disable RSD function.

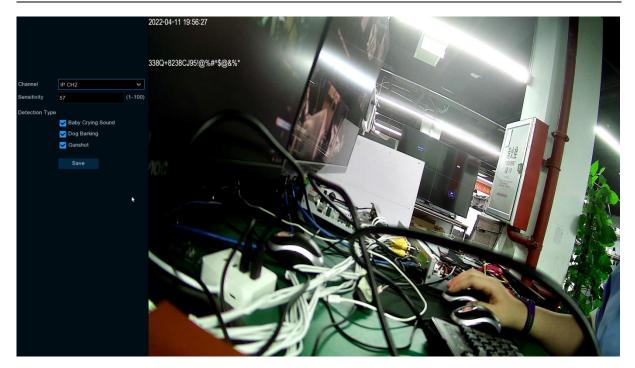

Channel: channel selection

**Sensitivity:** Sensitivity, 1 is the minimum,100 in the maximum.

**Detection Type:** detection type

Baby Crying Sound: Click to check baby crying.

Dog Barking: Click to check barking sound.

#### 5.4.1.11 Schedule

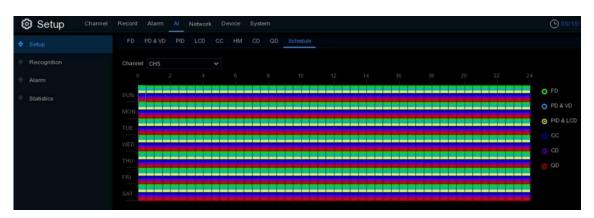

In order to active the AI function, you need to config the schedule. The schedule will be active in 24 hours x 7 days.

To set the schedule, choose one channel then click on one of the detection items on the right side, then drag the cursor to mark the slots. The schedule is valid only for the selected channel each time when you set. If you want to use the same schedule for other channels, use **Copy** function. Click **Save** to save your settings.

# 5.4.2 Recognition

The system supports face recognition only, you would need to configure the face recognition algorithm model and database.

# **5.4.2.1 Model Configuration**

To choose the face algorithm model. Auto select recognition model is recommended.

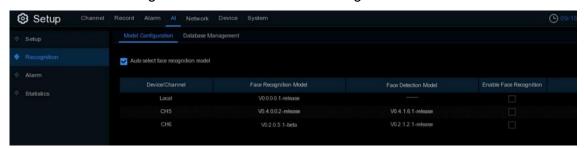

### **5.4.2.2 Database Management**

You're able to create the face database to classify different faces.

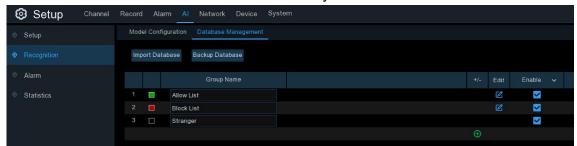

There are 3 default groups: Allow List, Block List and Stranger. You can use add icon and delete icon to add or delete customized groups.

Import Database: Import database from USB memory.

Backup Database: Export database to USB memory.

Enable: Check to enable the group.

Edit: Click edit icon to edit the group.

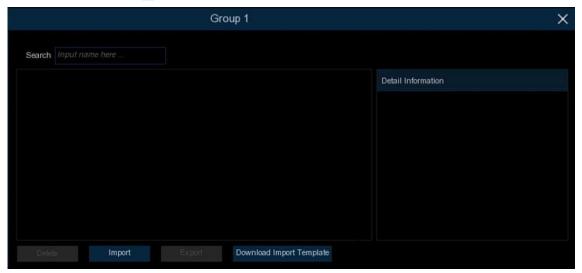

**Import:** Click the Import button to import face images. You're able to import files from NVR local storage and/or external storage.

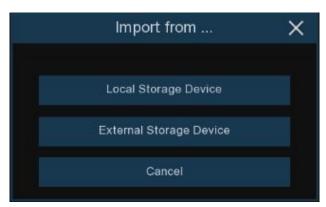

Click Local Storage Device to import face images which were captured and saved in the NVR local HDD storage.

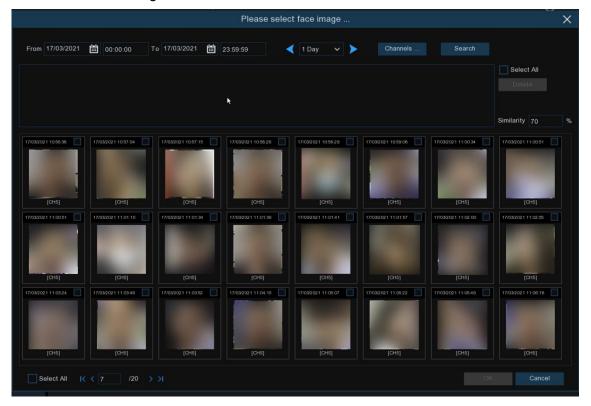

- 1. Choose the start time and end time manually. Or you can select the time interval from 1 day, 2 days, 3 days, 4 days, 5 days, 6 days, 1 week and 1 month, and then click the < or > button to move to left or right period.
- 2. Choose the channels you want to search.
- 3. Click Search button.
- 4. The result will be displayed in the bottom window.
- 5. Check the box upon the face images you want to add, or click **Select All** to add all images.
- 6. If you want to narrow the search result, you can choose one or multiplex images in the bottom window as target face(s), and then set the **Similarity** value. Click **Search** again, the system will search and display the faces which are similar with your target face(s).
- 7. Click **OK** to add images. You can edit the personal information for the faces you want to import.
- 8. Click **Import** button to import the face images.

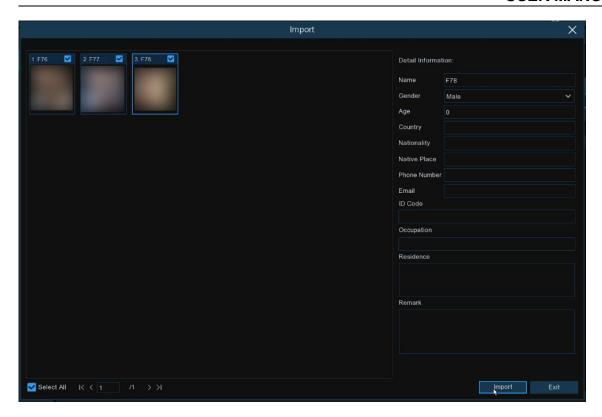

Use the same method to add face images from external USB storage devices.

# **5.4.2.3 License Plate Management**

This menu provides a license plate information database for comparing the detected license plate information.

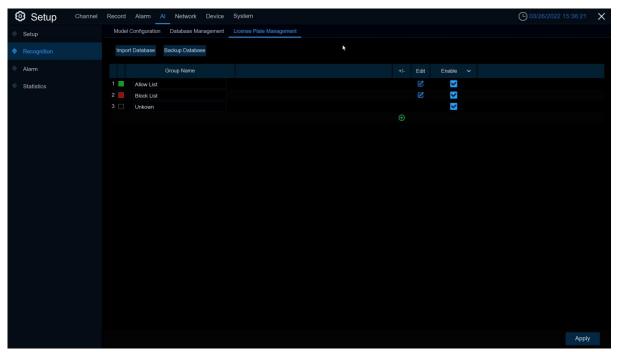

Import Database: import the exported packet data into the device.

Backup Database: export all the groups to a U disk.

Group Name: The name of the database group, allow list, black list, stranger group, you can add up to 61 custom groups, a total of 64 groups, one group can accommodate up to 5000 license plate information, the whole database can accommodate 10000 license plate information.

Click (b) (iii): To add a new license plate group or delete an existing license plate group. (The default first three license plate groups can not be deleted)

Edit: Click Edit to enter the edit license plate group interface.

Enable: enable or disable LPD.

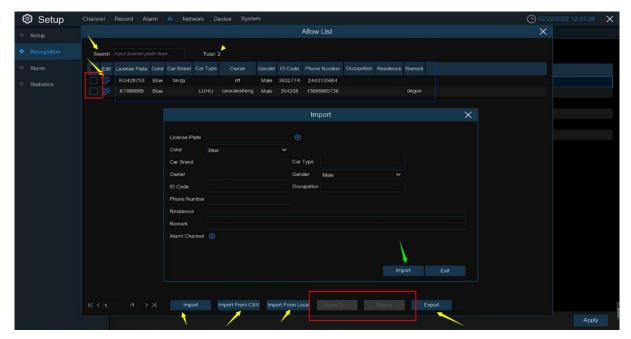

Search: filtering license according to keywords.

Total: Total number of license plate data in this group.

Click to modify the corresponding license plate data information. There are three ways to add license plate information: Import (manually added), Import From CSV (CVS table import), and Import From Local (local import).

Click **Import** button to manually add a single license plate information,

Click **Export** to export the entire group information to the external U disk.

**Alarm Channel:**Set the channel to alarm after the license plate is detected and successfully aligned.

**Move to...:**Check the re-check box of the license plate information and Click it again to transfer the license plate information to another group.

**Delete:** Check the re-check box of the license plate information and then Click this button to delete the license plate information.

Click **Import From CSV** button to import one or more CVS pieces of data. The format of the CVS table is shown below:

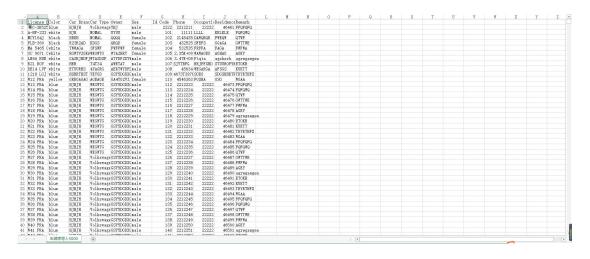

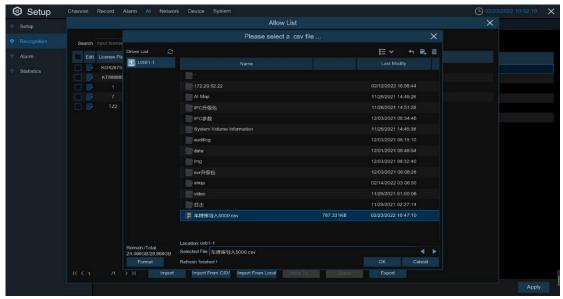

Click **Import From CSV** button to pop up the above interface, select the CSV license plate file to be imported, and Click the OK button. Popup the following below:

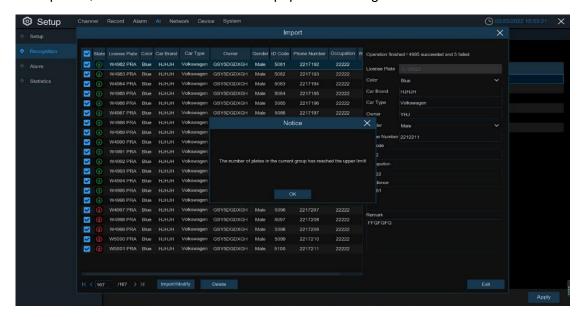

Click Import/Modify button to add a batch, and you can also modify one license plate information. When more than 5000 data are added, the message box with the content of "Add data has reached the upper limit of the group" will popup.

Click Import From Local button to import the license plate information locally to the database.

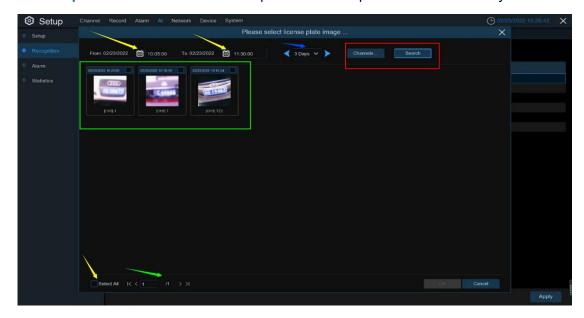

Select date, duration and channels then Click **Search** to search license plates saved by all devices during this time.

Channels: License plate detection events triggered by each channel.

Select All: Select all the license plate information.

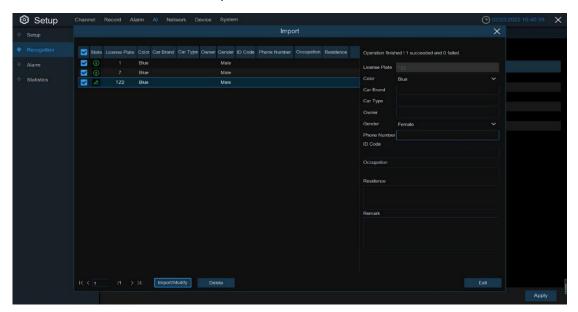

Click one of data to edit the license plate information and Click Import/Modify button to modify, if the modification is successful. will become.

# **5.4.3 Al Alarm**

# 5.4.3.1 Face Recognition

When faces added in the group were detected, it'll be a series of alarm settings.

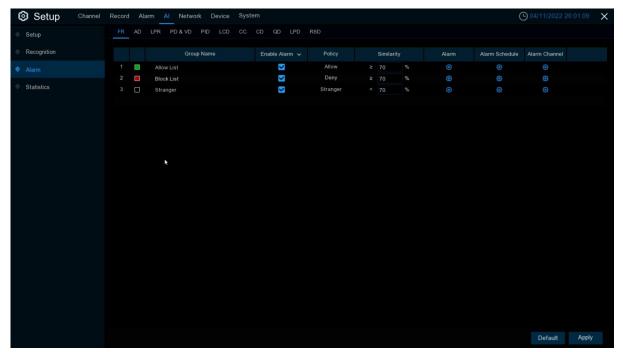

Enable alarm: enable or disable face detection

Policy: set up face group alarm countermeasures

Similarity: similarity settings

Alarm: Click to enter alarm setting interface.

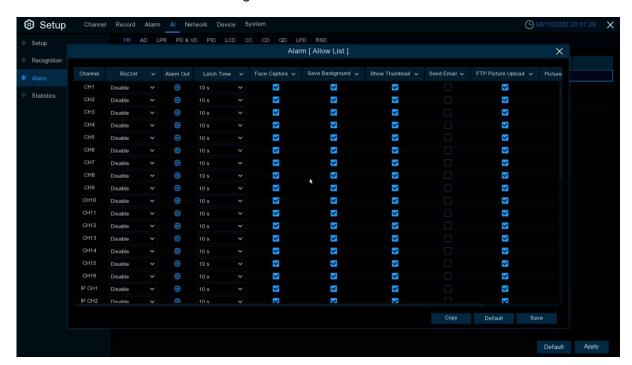

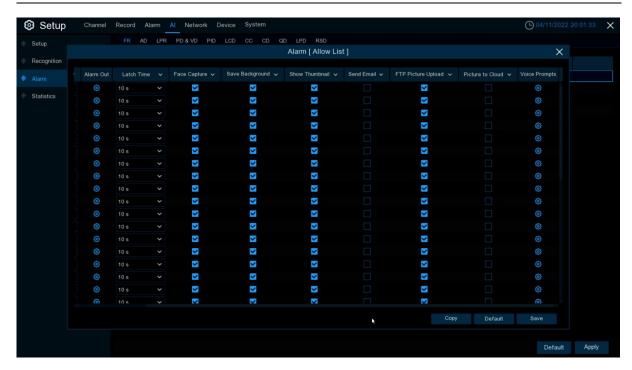

**Alarm Out:** optional function. If your DVR supports connecting to an external alert device, you can set up an external alert device.

Latch Time: Set up the external alarm time when the face is detected.

Save Face: The face is saved when the face is detected.

Save Background: When FD is detected, the entire preview image is saved.

Show Thumbnail: When FD is detected, a thumbnail prompt pops up on the preview.

**Send Email:** When FD is detected, the picture is sent to the set mailbox.

**FTP Picture Upload**: To upload alarm images to FTP server when an alarm is triggered. To enable FTP, please view <u>5.4.4 FTP</u>.

**FTP Video Upload**: To upload alarm video to FTP server when an alarm is triggered. To enable FTP, please view 5.4.4 FTP.

**Picture to Cloud**: To upload alarm images to Cloud server when an alarm is triggered. To enable Cloud, please view <u>5.5.2 Cloud</u>.

**Video to Cloud**: To upload alarm video to Cloud server when an alarm is triggered. To enable Cloud, please view <u>5.5.2 Cloud.</u>

Alarm Schedule: Click to enter schedule setting interface.

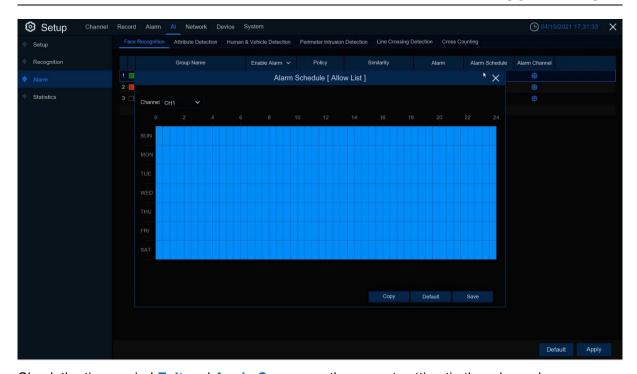

Check the time period **Exit** and **Apply,Copy** copy the current setting ti other channels. **Voice Prompts:** Voice prompt, when the alarm is triggered, the audio file is imported by the voice prompt (the IPC needs to support the voice prompt function),Please view <u>5.3.8 Voice Prompts</u>

# 5.4.3.2 AD (Attribute Detection)

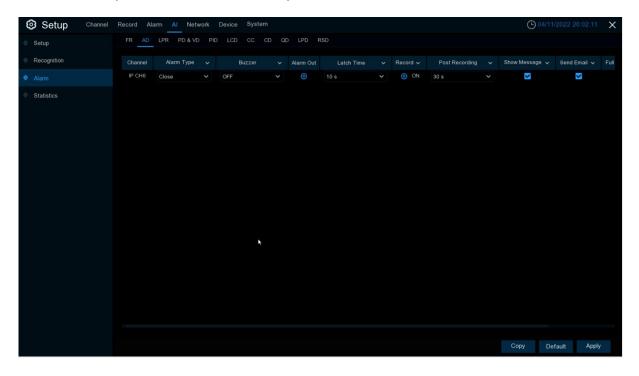

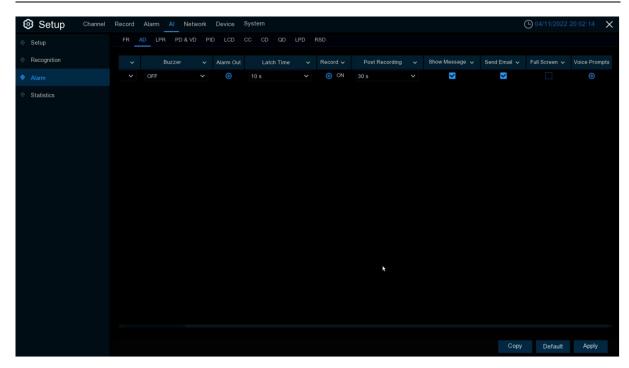

Configure the face attribute alarm function here.

**Channel:** Channel name

**Alarm Detection:** Set up face attribute detection type, there are three kinds of detection type .Close No Mask Wear Mask.

**Buzzer:** DVR internal buzzer. You can set the buzzer duration time (in seconds) for triggering a face attributes alarm.

Alarm out: Check the external alarm device when the pedestrian and vehicle alarm is triggered. Latch Time: set the duration of triggering the external alert devices (10s, 20s, 40s, and 60s). Record: Click icon, select the channel to record when triggering pedestrian and vehicle alarms.

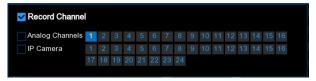

**Post Recording:** set the duration of continuous DVR recording after the event occurs. The suggested recording time is 30 seconds, but can be set to up to 5 minutes.

Show Message: Select this box to show \$\infty\$ icon when face attendance alarms are detected.

Send Email: DVR send an automatic email when face attendance alarms are detected.

**FTP Picture Upload**: To upload alarm images to FTP server when an alarm is triggered. To enable FTP, please view <u>5.4.4 FTP</u>.

**FTP Video Upload**: To upload alarm video to FTP server when an alarm is triggered. To enable FTP, please view <u>5.4.4 FTP</u>.

**Picture to Cloud**: To upload alarm images to Cloud server when an alarm is triggered. To enable Cloud, please view <u>5.5.2 Cloud</u>.

**Video to Cloud**: To upload alarm video to Cloud server when an alarm is triggered. To enable Cloud, please view 5.5.2 Cloud.

**Full Screen:** If this feature is enabled and face attendance are detected in the channel, you will see the channel in full-screen mode.

**Voice Prompts:** Voice prompt, when the alarm is triggered, the audio file is imported by the voice prompt (the IPC needs to support the voice prompt function), Please view in <u>5.3.8 Voice Prompts</u>

#### 5.4.3.3 License plate recognition

When license plate added in the group were detected, it'll be a series of alarm settings.

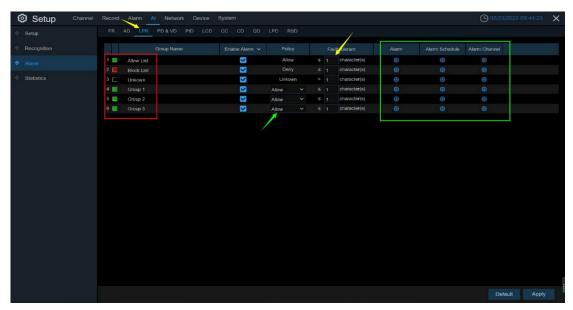

**Group Name:** group name.

Enable alarm: Enable or disable license plate detection.

Policy: Set up license plate group alarm countermeasures.

**Fault-tolerant:** Fault tolerance rate, for example, when set to three characters, the white list in the group is B594SB, and also triggers alarms when a license B734KB enters the monitoring area. That is, the detection license plate number has 0~3 characters and the database license plate number is different will alarm.

Alarm Channel:Set the alarm channel after the license plate is detected and successfully aligned.

Alarm: Click to enter the settings interface.

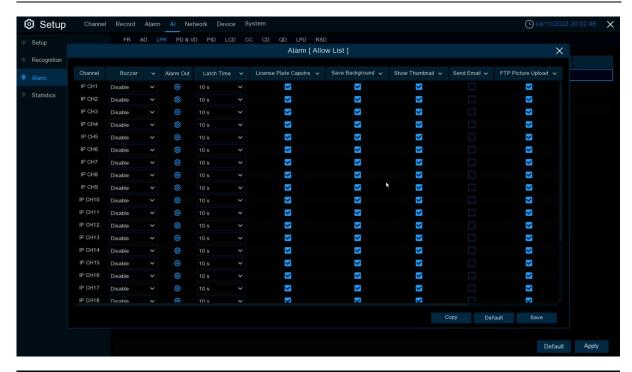

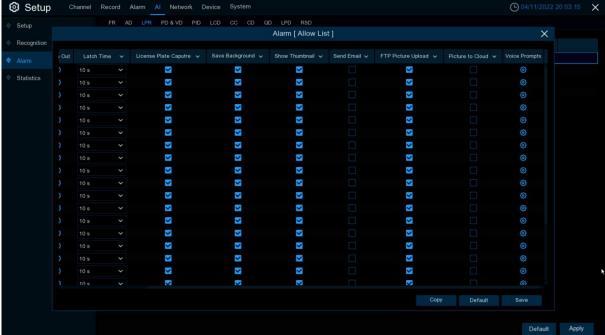

**Buzzer:** DVR internal buzzer. You can set the buzzer duration time (in seconds) for triggering a license plate alarm.

License Plate Capture: License plate number picture capture.

Save Background: save the background.

Show Thumbnail: show the little thumbnails.

Send Email: When the license plate is detected, the picture is sent to the mailbox.

FTP Picture Upload: When the license plate is detected, the picture is sent to the FTP.

Picture to Cloud: When the license plate is detected, the picture is sent to the Cloud.

**Voice Prompts:** When the alarm is triggered, good audio files will be imported through voice prompts.

Alarm Schedule: Click to enter schedule interface.

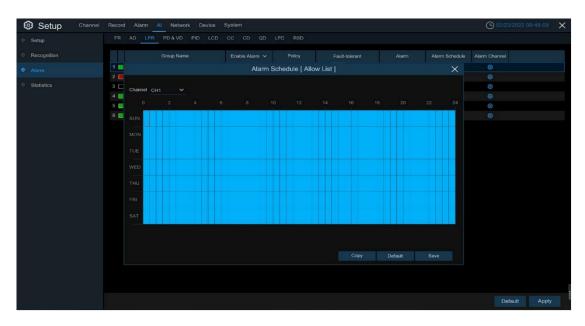

Check the time period that you want to alarm, Click **Apply** to save. Click **Copy** to copy the current channel parameters to other channels.

# 5.4.3.4 PD & VD (Human & Vehicle Detection)

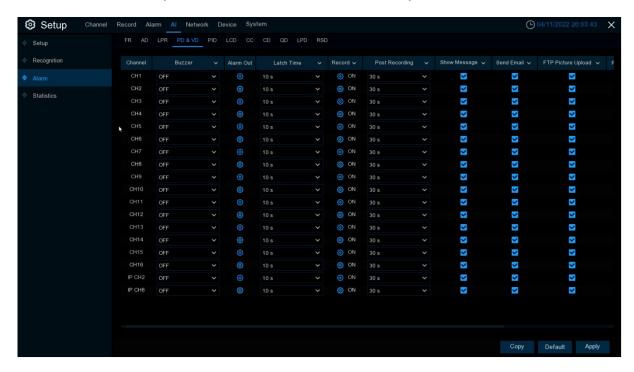

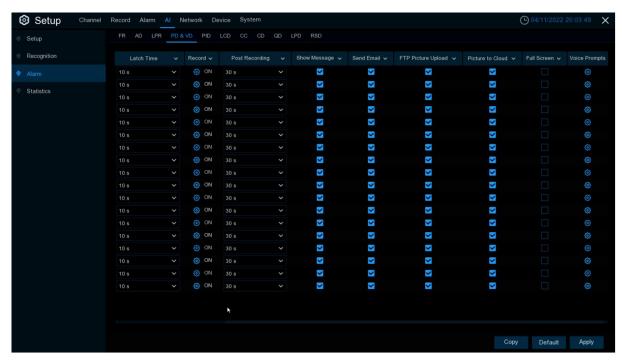

Configure the pedestrian and vehicle alarm function

Channel: channel name

**Buzzer:** DVR internal buzzer. You can set the buzzer duration time (in seconds) for triggering a pedestrian and vehicle alarm.

Alarm out: Check the external alarm device when the pedestrian and vehicle alarm is triggered.

Latch Time: Set the duration of triggering the external alert devices (10s, 20s, 40s, and 1Min).

Record: Click icon to set channels that pedestrian and vehicle alarms.

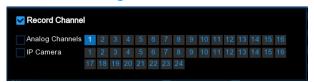

**Post Recording:** set the duration of continuous DVR recording after the event occurs. The suggested recording time is 30 seconds, but can be set to up to 5 minutes.

**Show Message:** Select this box to show **\$** icon when pedestrian and vehicle alarms are detected.

**Send Email:** DVR send an automatic email when pedestrian and vehicle alarms are detected. **FTP Picture Upload**: To upload alarm images to FTP server when an alarm is triggered. To enable FTP, please view <u>5.4.4 FTP</u>.

**FTP Video Upload**: To upload alarm video to FTP server when an alarm is triggered. To enable FTP, please view <u>5.4.4 FTP</u>.

**Picture to Cloud**: To upload alarm images to Cloud server when an alarm is triggered. To enable Cloud, please view <u>5.5.2 Cloud</u>.

**Video to Cloud**: To upload alarm video to Cloud server when an alarm is triggered. To enable Cloud, please view 5.5.2 Cloud.

**Full Screen:** If this feature is enabled and the pedestrian and vehicle alarms are detected in the channel, you will see the channel in full-screen mode.

**Voice Prompts:** Voice prompt, when the alarm is triggered, the audio file is imported by the voice prompt (the IPC needs to support the voice prompt function), Please view in <u>5.3.8 Voice Prompts</u>

### **5.4.3.5 PID (Perimeter Intrusion Detection)**

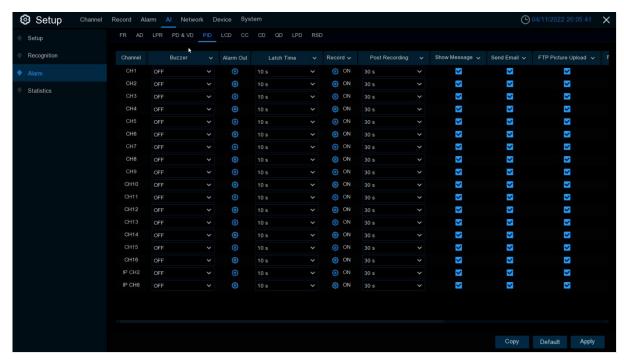

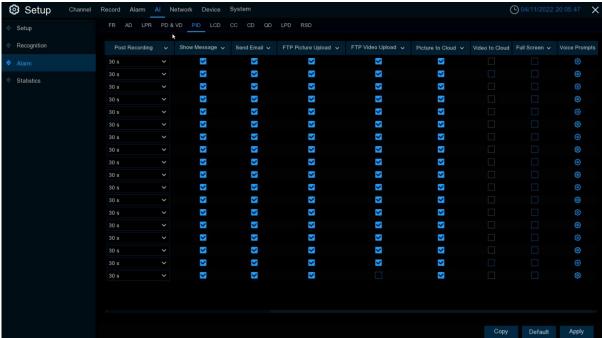

Configure the perimeter intrusion alarm function

Channel: channel name

**Buzzer:** DVR internal buzzer. You can set the buzzer duration time (in seconds) for triggering a perimeter intrusion alarm.

Alarm out: Check the external alarm device when perimeter intrusion alarm is triggered.

Latch Time: Set the duration of triggering the external alert devices (10s, 20s, 40s, and 1Min).

**Record:** Click icon to set channels that pedestrian and vehicle alarms.

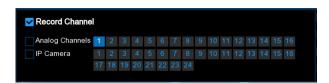

**Post Recording:** set the duration of continuous DVR recording after the event occurs. The suggested recording time is 30 seconds, but can be set to up to 5 minutes.

**Show Message:** Select this box to show **\$** icon when perimeter intrusion alarm are detected.

**Send Email:** DVR send an automatic email when perimeter intrusion alarm are detected. **FTP Picture Upload**: To upload alarm images to FTP server when an alarm is triggered. To enable FTP, please view 5.4.4 FTP.

**FTP Video Upload**: To upload alarm video to FTP server when an alarm is triggered. To enable FTP, please view <u>5.4.4 FTP</u>.

**Picture to Cloud**: To upload alarm images to Cloud server when an alarm is triggered. To enable Cloud, please view <u>5.5.2 Cloud</u>.

**Video to Cloud**: To upload alarm video to Cloud server when an alarm is triggered. To enable Cloud, please view <u>5.5.2 Cloud</u>.

**Full Screen:** If this feature is enabled and the perimeter intrusion alarm are detected in the channel, you will see the channel in full-screen mode.

**Voice Prompts:** Voice prompt, when the alarm is triggered, the audio file is imported by the voice prompt (the IPC needs to support the voice prompt function), Please view in <u>5.3.8 Voice Prompts</u>

### 5.4.3.6 LCD (Line Crossing Detection)

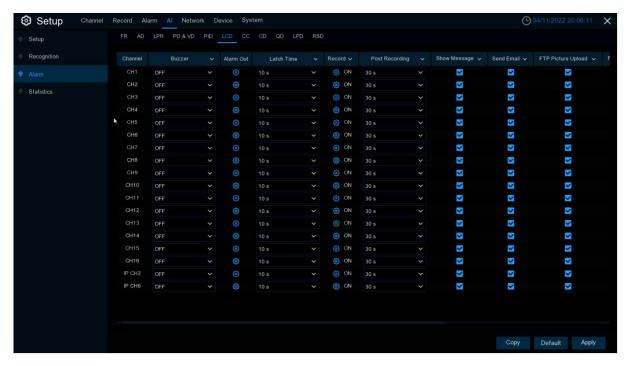

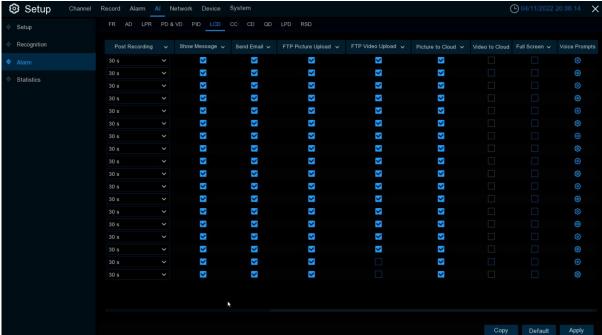

Configure the Line cross detection alarm function.

Channel: channel name

**Buzzer:** DVR internal buzzer. You can set the buzzer duration time (in seconds) for triggering a Line Cross detection alarm.

Alarm out: Check the external alarm device when Line cross alarm is triggered.

Latch Time: Set the duration of triggering the external alert devices (10s, 20s, 40s, and 1Min).

**Record:** Click icon to set channels that pedestrian and vehicle alarms.

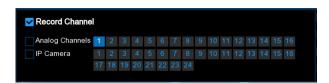

**Post Recording:** set the duration of continuous DVR recording after the event occurs. The suggested recording time is 30 seconds, but can be set to up to 5 minutes.

**Show Message:** Select this box to show **\$** icon when LCD alarm are detected.

Send Email: DVR send an automatic email when LCD alarm are detected.

**FTP Picture Upload**: To upload alarm images to FTP server when an alarm is triggered. To enable FTP, please view <u>5.4.4 FTP</u>.

**FTP Video Upload**: To upload alarm video to FTP server when an alarm is triggered. To enable FTP, please view <u>5.4.4 FTP</u>.

**Picture to Cloud**: To upload alarm images to Cloud server when an alarm is triggered. To enable Cloud, please view <u>5.5.2 Cloud</u>.

**Video to Cloud**: To upload alarm video to Cloud server when an alarm is triggered. To enable Cloud, please view <u>5.5.2 Cloud</u>.

**Full Screen:** If this feature is enabled and the LCD alarm are detected in the channel, you will see the channel in full-screen mode.

**Voice Prompts:** Voice prompt, when the alarm is triggered, the audio file is imported by the voice prompt (the IPC needs to support the voice prompt function), Please view in <u>5.3.8 Voice Prompts</u>

# 5.4.3.7 CC (Cross Counting)

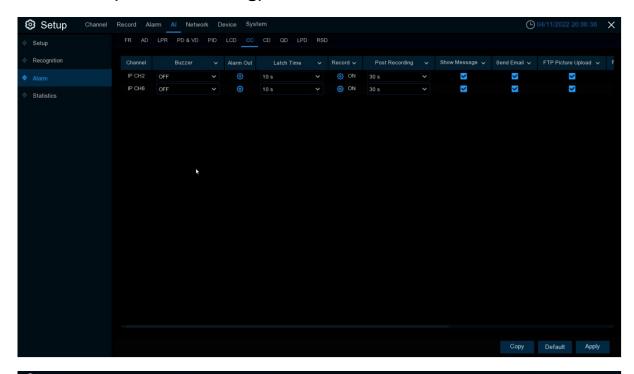

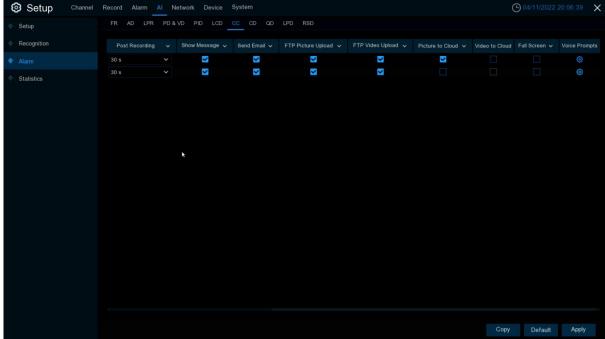

Configure Cross-Counting function in this interface.

**Channel:** Channel name

**Buzzer:** DVR internal buzzer. You can set the buzzer duration time (in seconds) for triggering a Cross-Counting alarm.

Alarm out: Check the external alarm device when Cross-Counting is triggered.

Latch Time: Set the duration of triggering the external alert devices (10s, 20s, 40s, and 1Min).

**Record:** Click icon to set channels that pedestrian and vehicle alarms.

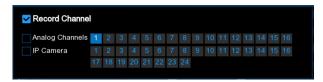

**Post Recording:** set the duration of continuous DVR recording after the event occurs. The suggested recording time is 30 seconds, but can be set to up to 5 minutes.

**Show Message:** Select this box to show **\$** icon when CC alarm are detected.

Send Email: DVR send an automatic email when CC alarm are detected.

**FTP Picture Upload**: To upload alarm images to FTP server when an alarm is triggered. To enable FTP, please view <u>5.4.4 FTP</u>.

**FTP Video Upload**: To upload alarm video to FTP server when an alarm is triggered. To enable FTP, please view <u>5.4.4 FTP</u>.

**Picture to Cloud**: To upload alarm images to Cloud server when an alarm is triggered. To enable Cloud, please view <u>5.5.2 Cloud</u>.

**Video to Cloud**: To upload alarm video to Cloud server when an alarm is triggered. To enable Cloud, please view <u>5.5.2 Cloud</u>.

**Full Screen:** If this feature is enabled and the CC alarm are detected in the channel, you will see the channel in full-screen mode.

**Voice Prompts:** Voice prompt, when the alarm is triggered, the audio file is imported by the voice prompt (the IPC needs to support the voice prompt function), Please view in <u>5.3.8 Voice Prompts</u>

### 5.4.3.8 CD (Crowd Density Detection)

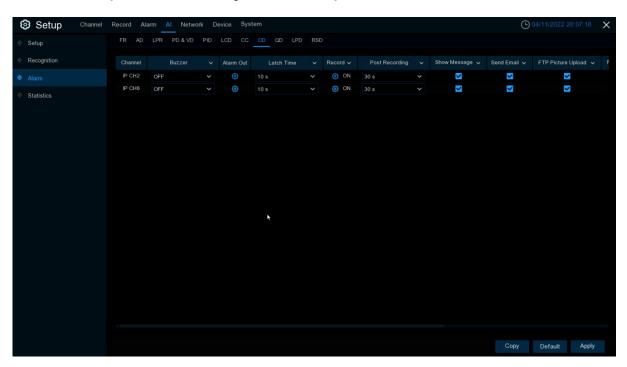

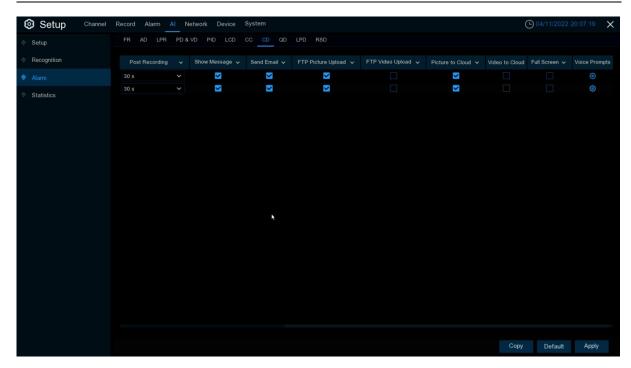

Configure Crowd Density Detection in this interface.

Channel: channel name

**Buzzer:** DVR internal buzzer. You can set the buzzer duration time (in seconds) for triggering a Crowd Density alarm.

Alarm out: Check the external alarm device when Crowd Density alarm is triggered.

Latch Time: Set the duration of triggering the external alert devices (10s, 20s, 40s, and 1Min).

**Record:** Click icon to set channels that pedestrian and vehicle alarms.

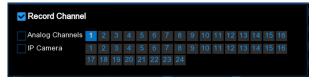

**Post Recording:** set the duration of continuous DVR recording after the event occurs. The suggested recording time is 30 seconds, but can be set to up to 5 minutes.

**Show Message:** Select this box to show **\$** icon when CD alarm are detected.

**Send Email:** DVR send an automatic email when CD alarm are detected.

**FTP Picture Upload**: To upload alarm images to FTP server when an alarm is triggered. To enable FTP, please view <u>5.4.4 FTP</u>.

**FTP Video Upload**: To upload alarm video to FTP server when an alarm is triggered. To enable FTP, please view <u>5.4.4 FTP</u>.

**Picture to Cloud**: To upload alarm images to Cloud server when an alarm is triggered. To enable Cloud, please view <u>5.5.2 Cloud</u>.

**Video to Cloud**: To upload alarm video to Cloud server when an alarm is triggered. To enable Cloud, please view 5.5.2 Cloud.

**Full Screen:** If this feature is enabled and the CD alarm are detected in the channel, you will see the channel in full-screen mode.

**Voice Prompts:** Voice prompt, when the alarm is triggered, the audio file is imported by the voice prompt (the IPC needs to support the voice prompt function), Please view in <u>5.3.8 Voice Prompts</u>

# 5.4.3.9 QD (Queue Length Detection)

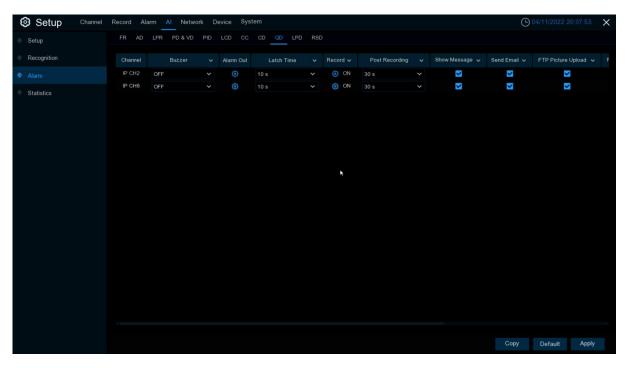

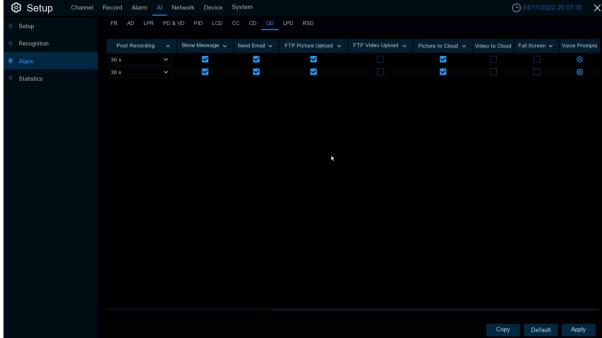

Configure Queue Length detection in this interface.

Channel: channel name

**Buzzer:** DVR internal buzzer. You can set the buzzer duration time (in seconds) for triggering a Queue Length alarm.

Alarm out: Check the external alarm device when Queue Length alarm is triggered.

**Latch Time:** Set the duration of triggering the external alert devices (10s, 20s, 40s, and 1Min). **Record:** Click icon to set channels that pedestrian and vehicle alarms.

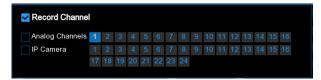

**Post Recording:** set the duration of continuous DVR recording after the event occurs. The suggested recording time is 30 seconds, but can be set to up to 5 minutes.

**Show Message:** Select this box to show **\$** icon when QD alarm are detected.

Send Email: DVR send an automatic email when QD alarm are detected.

**FTP Picture Upload**: To upload alarm images to FTP server when an alarm is triggered. To enable FTP, please view <u>5.4.4 FTP</u>.

**FTP Video Upload**: To upload alarm video to FTP server when an alarm is triggered. To enable FTP, please view <u>5.4.4 FTP</u>.

**Picture to Cloud**: To upload alarm images to Cloud server when an alarm is triggered. To enable Cloud, please view <u>5.5.2 Cloud</u>.

**Video to Cloud**: To upload alarm video to Cloud server when an alarm is triggered. To enable Cloud, please view <u>5.5.2 Cloud.</u>

**Full Screen:** If this feature is enabled and the QD alarm are detected in the channel, you will see the channel in full-screen mode.

**Voice Prompts:** Voice prompt, when the alarm is triggered, the audio file is imported by the voice prompt (the IPC needs to support the voice prompt function), Please view in <u>5.3.8 Voice Prompts</u>

# **5.4.3.10 LPD (License Plate Detection)**

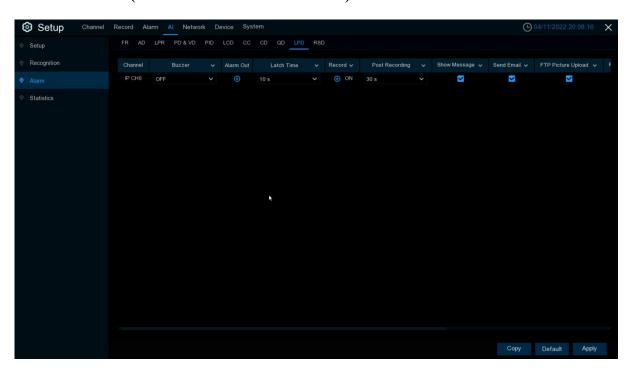

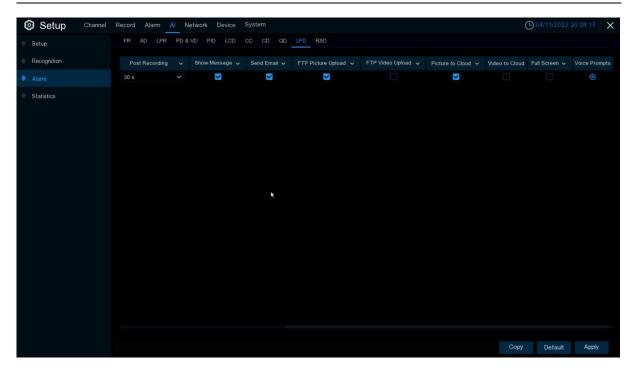

Channel: channel name

**Buzzer:** DVR internal buzzer. You can set the buzzer duration time (in seconds) for triggering a License plate detection.

Alarm out: Check the external alarm device when License plate detection is triggered.

Latch Time: Set the duration of triggering the external alert devices (10s, 20s, 40s, and 1Min).

**Record:** Click (i) icon to set channels that License plate detection alarms.

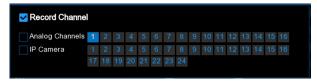

**Post Recording:** set the duration of continuous DVR recording after the event occurs. The suggested recording time is 30 seconds, but can be set to up to 5 minutes.

**Show Message:** Select this box to show **\$** icon when LPD alarm are detected.

Send Email: DVR send an automatic email when LPD alarm are detected.

**FTP Picture Upload**: To upload alarm images to FTP server when an alarm is triggered. To enable FTP, please view <u>5.4.4 FTP</u>.

**FTP Video Upload**: To upload alarm video to FTP server when an alarm is triggered. To enable FTP, please view <u>5.4.4 FTP</u>.

**Picture to Cloud**: To upload alarm images to Cloud server when an alarm is triggered. To enable Cloud, please view <u>5.5.2 Cloud</u>.

**Video to Cloud**: To upload alarm video to Cloud server when an alarm is triggered. To enable Cloud, please view <u>5.5.2 Cloud.</u>

**Full Screen:** If this feature is enabled and the LPD alarm are detected in the channel, you will see the channel in full-screen mode.

**Voice Prompts:** Voice prompt, when the alarm is triggered, the audio file is imported by the voice prompt (the IPC needs to support the voice prompt function), Please view in <u>5.3.8 Voice Prompts</u>.

# **5.4.3.11 RSD (Rare Sound Detection)**

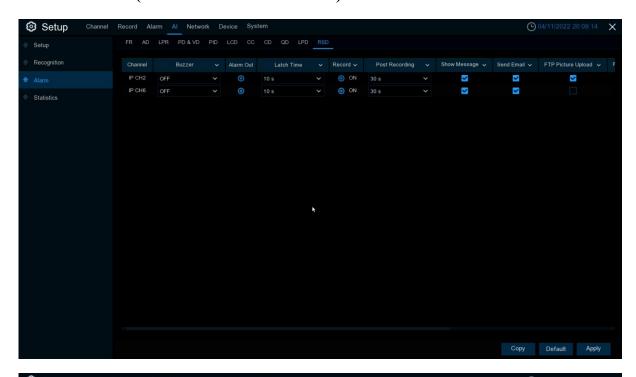

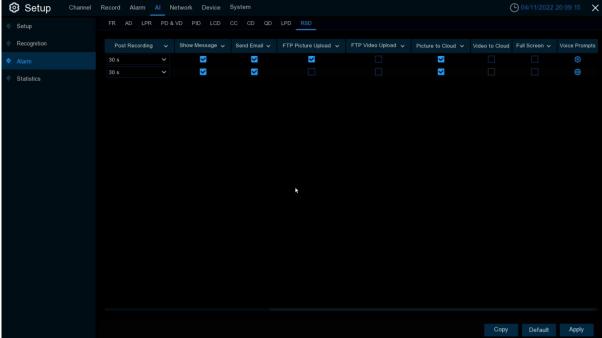

Configure the Rare Sound Detection in this interface.

Channel: channel name

**Buzzer:** DVR internal buzzer. You can set the buzzer duration time (in seconds) for triggering a Rare Sound Detection.

Alarm out: Check the external alarm device when Rare Sound Detection is triggered.

Latch Time: Set the duration of triggering the external alert devices (10s, 20s, 40s, and 1Min).

**Record:** Click icon to set channels that Rare Sound Detection alarms.

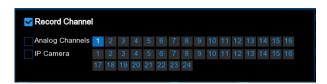

**Post Recording:** set the duration of continuous DVR recording after the event occurs. The suggested recording time is 30 seconds, but can be set to up to 5 minutes.

**Show Message:** Select this box to show **\$** icon when RSD alarm are detected.

Send Email: DVR send an automatic email when RSD alarm are detected.

**FTP Picture Upload**: To upload alarm images to FTP server when an alarm is triggered. To enable FTP, please view <u>5.4.4 FTP</u>.

**FTP Video Upload**: To upload alarm video to FTP server when an alarm is triggered. To enable FTP, please view <u>5.4.4 FTP</u>.

**Picture to Cloud**: To upload alarm images to Cloud server when an alarm is triggered. To enable Cloud, please view <u>5.5.2 Cloud</u>.

**Video to Cloud**: To upload alarm video to Cloud server when an alarm is triggered. To enable Cloud, please view <u>5.5.2 Cloud</u>.

**Full Screen**: If this function is enabled and an alarm is triggered in a channel, you will see that channel in full screen.

**Voice Prompts:** Voice prompt, when the alarm is triggered, the audio file is imported by the voice prompt (the IPC needs to support the voice prompt function), Please view in <u>5.3.8 Voice Prompts</u>

### 5.4.4 Statistics

You are able to check and manage the statistics of Al functions in this section.

# 5.4.4.1 FD (Face Recognition)

You can check the face recognition statistics in a certain period.

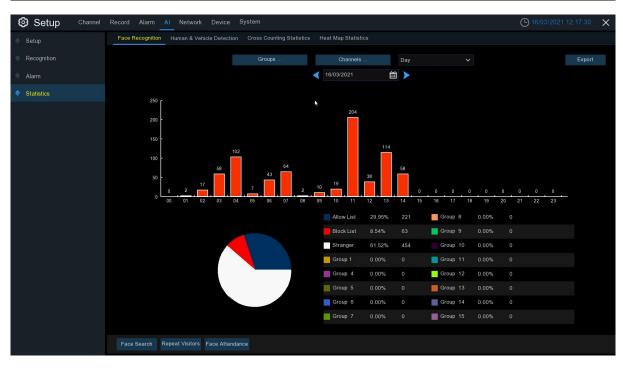

- 1. Choose the group(s) and channel(s).
- 2. Select the period from day, week, month, quarter and year.
- 3. Click the calendar icon to choose the date, and click ◀ or ▶ button to move to last or next period.
- 4. The statistics will be displayed in pie chart and column chart.
- 5. Click **Export** button if you want to export the data to USB memory.

# 5.4.4.2 PD & VD (Human & Vehicle Detection)

You can check the face recognition statistics in a certain period.

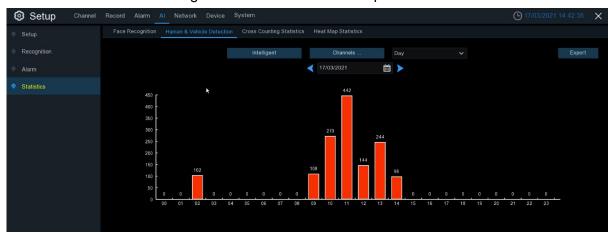

- 1. Choose the detection type in **Intelligent**.
- 2. Choose the channel(s).
- 3. Select the period from day, week, month, quarter and year.
- 4. Click the calendar icon to choose the date, and click ◀ or ▶ button to move to last or next period.
- 4. The statistics will be displayed in pie chart and column chart.
- 5. Click **Export** button if you want to export the data to USB memory.

# 5.4.4.3 CC (Cross Counting)

You can check the face recognition statistics in a certain period.

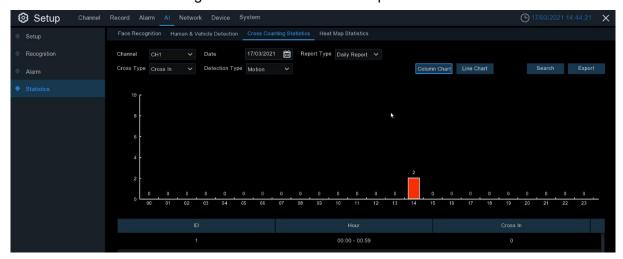

- 1. Choose the channel & date.
- 2. Choose the **Report Type**: Daily, Weekly, Monthly or Annually.
- 3. Choose the **Cross Type**: Cross In or Cross Out.
- 4. Choose the **Detection Type**: Motion, Person or Vehicle.
- 5. Click **Search** button, the result will be displayed in either **Column Chart** or **Line Chart**.
- 6. Click **Export** button if you want to export the data to USB memory.

# **5.4.4.4 HM (Heat Map Statistics)**

You can check the heat map statistics in a certain period.

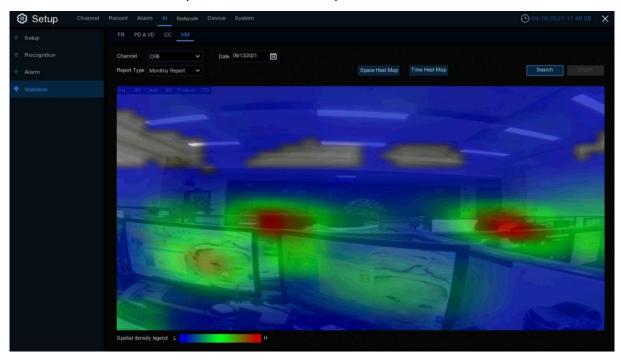

- 1. Choose the channel & date.
- 2. Choose the **Report Type**: Daily, Weekly, Monthly or Annually.
- 3. Choose the **Cross Type**: Cross In or Cross Out.
- 4. Click **Search** button, the result will be displayed in either **Column Chart** or **Line Chart**.
- 5. The result can be displayed by Space & Time.

# 5.5 Network

This menu allows you to configure network parameters, such as PPPoE, DHCP. The most common types are DHCP. Most probably your network type is DHCP, unless the network is manually addressed. If you need an authentication user name and password to the Internet, then choose PPPoE.

### 5.5.1 General

### 5.5.1.1 General

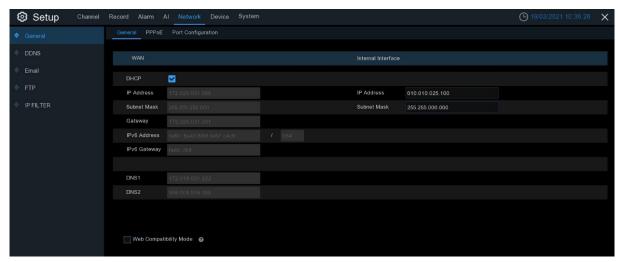

If you connect to a router allows to use DHCP, please check the **DHCP** box. The router will assign automatically all the network parameters for your NVR. Unless the network is manually addressed below parameters:

**IP Address**: The IP address identifies the NVR in the network. It consists of four groups of numbers between 0 to 255, separated by periods. For example, "192.168.001.100".

**Subnet Mask**: Subnet mask is a network parameter which defines a range of IP addresses that can be used in a network. If IP address is like a street where you live then subnet mask is like a neighborhood. The subnet address also consists of four groups of numbers, separated by periods. For example, "255.255.000.000".

**Gateway**: This address allows the NVR to access the Internet. The format of the **Gateway** address is the same as the **IP Address**. For example, "192.168.001.001".

**DNS1/DNS2**: DNS1 is the primary DNS server and DNS2 is a backup DNS server. Usually, it should be enough just to enter the DNS1 server address.

### 5.5.1.2 PPPoE

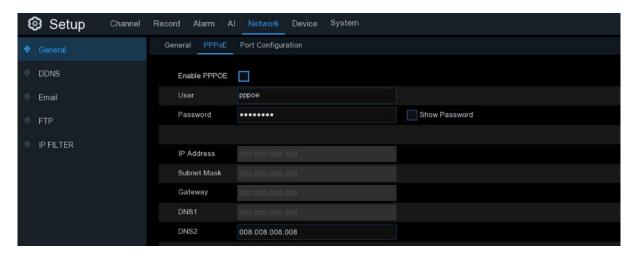

This is an advanced protocol that allows the NVR to connect to the network more directly via DSL modem.

Check the "Enable PPPOE" box, and then enter the User name & Password of the PPPoE. Click **Apply** to save, system will reboot to active the PPPoE setting.

## 5.5.1.3 Port Configuration

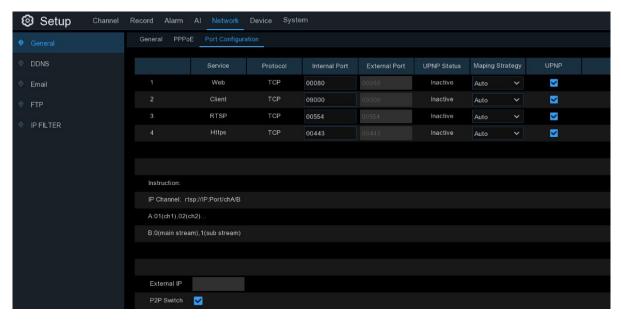

**Web Port**: This is the port that you will use to log in remotely to the NVR (e.g. using the Web Client). If the default port 80 is already taken by other applications, please change it.

**Client Port**: This is the port that the NVR will use to send information through. If the default port 9000 is already taken by other applications, please change it.

RTSP Port: Default is 554, if the default port 554 is already taken by other applications, please change it.

**UPNP**: If you want to log in remotely to the NVR using Web Client, you need to complete the port forwarding. Enable this option if your router supports the UPnP. You need to enable UPnP both, on NVR and router. In this case, you do not need to configure manually port forwarding on your router. If your router does not support UPnP, make sure the port forwarding is completed manually

Mapping Strategy: Setting up manual mode, it could be manually set up External Port.

### 5.5.2 **DDNS**

This menu allows you to configure DDNS settings. The DDNS provides a static address to simplify remote connection to your NVR. To use the DDNS, you first need to open an account on the DDNS service provider's web page.

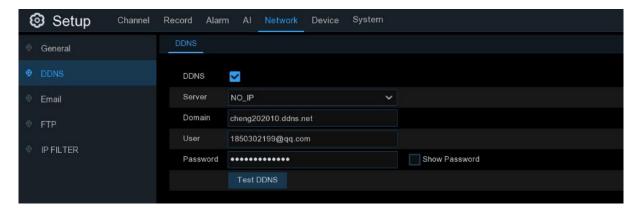

**DDNS**: Check to enable DDNS.

**Server**: Select the preferred DDNS server (DDNS\_3322, DYNDNS, NO\_IP, CHANGEIP, DNSEXIT).

**Domain**: Enter the domain name you created on the DDNS service provider's web page. This will be the address you type in the URL box when you want to connect remotely to the NVR via PC. Fox example: NVR.no-ip.org.

**User/Password**: Enter the user name and password you obtained when creating an account on the DDNS service provider's web page.

After all parameters are entered, click **Test DDNS** to test the DDNS settings. If the test result is "Network is unreachable or DNS is incorrect", please check whether the network works fine, or the DDNS information is correct or not.

### 5.5.3 Email

This menu allows you to configure email settings. Please complete these settings if you want to receive the system notifications on your email when an alarm is triggered, HDD becomes full, HDD is in error state, or Video Loss occurs.

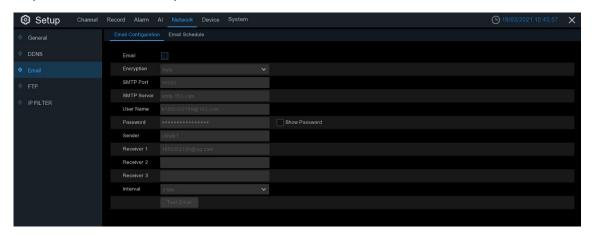

# 5.5.3.1 Email Configuration

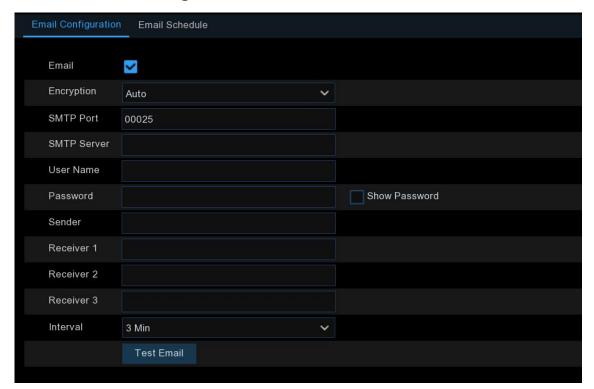

Email: Check to enable.

**Encryption**: Enable if your email server requires the SSL or TLS verification. If you are not sure, set to be **Auto**.

**SMTP Port**: Enter the SMTP port of your email server.

SMTP Server: Enter the SMTP server address of your email.

**User Name**: Enter your email address.

Password: Enter the password of your email.

Receiver 1~3: Enter the email address where you want to receive the event notifications from the NVR.

**Interval**: Configure the length of the time interval between the notification emails from the NVR.

To make sure all settings are correct, click **Test Email**. The system sends an automated email message to your inbox. If you received the test email, it means the configuration parameters are correct.

### 5.5.3.2 Email Schedule

You need to configure the schedule to fully implement the Email notification.

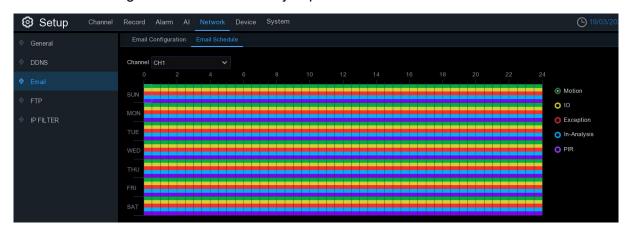

The color codes on email schedule have the following meanings:

Green: Slot for Motion detection.

Yellow: Slot for I/O Alarm (optional).

Red: Slot for Exception (HDD full, HDD error, or Video Loss).

Blue: Slot for Intelligent Analysis detection.

Purple: Slot for PIR detection.

### 5.5.4 FTP

This menu allows you to enable FTP function to view and load captured snapshots from NVR to your storage device over FTP.

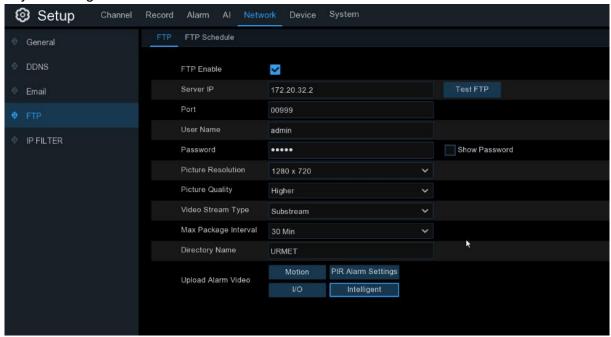

FTP Enable: Click to enable FTP function.

Server IP: Enter your FTP server IP address or domain name.

Port: Enter the FTP port for file exchanges.

Name/ Password: Enter your FTP server user name and password.

**Directory Name**: Enter the default directory name for the FTP file exchanges.

**Test FTP**: Click to test the FTP settings.

#### **FTP Schedule:**

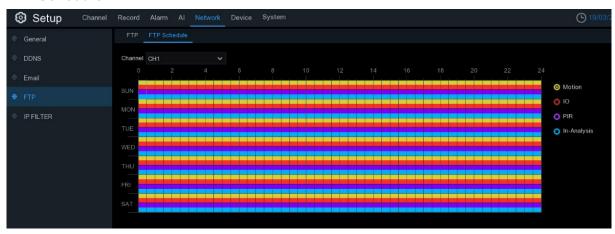

The color codes on email schedule have the following meanings:

Yellow: Slot for Motion detection.

Red: Slot for I/O Alarm (optional).
Purple: Slot for PIR detection.

Blue: Slot for Intelligent Analysis detection.

### **5.5.5 IP FILTER**

IP filter helps to control the remote login devices by using Allow List and Block List to filter the IP address.

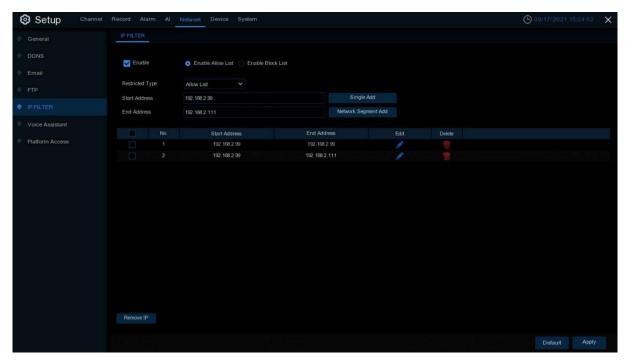

- 1. If you want to activate this function, check the **Enable** box.
- Choose either Enable Allow List or Enable Block List. Allow List will only allow those
  IP address in the list to visit the NVR. Block List will block those IP address in the list to
  visit the NVR.
- 3. Choose one of the **Restricted Types** you want to set.
- 4. Set the Start IP address and End IP Address.
- 5. Click Single Add to add individual IP address.
- Click Network Segment Add to add the IP range from the start IP address to the end IP address.
- Click Edit icon to edit the IP address.
- 8. Click Delete icon in to delete the IP address. Choose multiple IP address, and click Remove IP to delete multiple IP address at one time.

### 5.5.6 Voice Assistant

The voice assistant function allows to connect your NVR to your GoogleCast or Amazon Fire TV Stick, and cast the real-time surveillance images to your TV monitor by voice control.

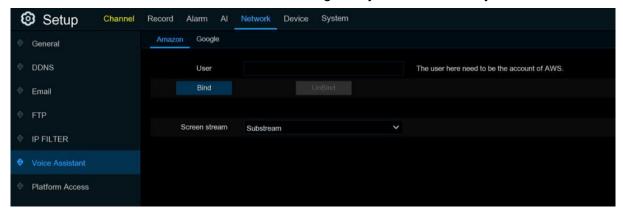

### 5.5.6.1 Voice Assistant with Amazon Fire TV Stick

1. Input your Amazon account, and the click **Bind** button to connect to bind your Amazon account. To choose the video stream you want to cast to your TV monitor.

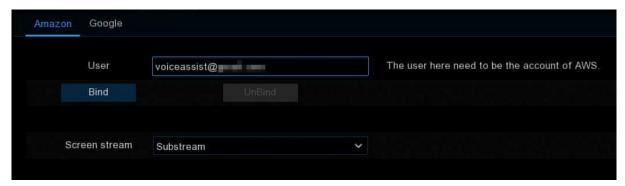

2. Go to Channel – Live menu, and give a Channel Name which is easy to call to the channel(s) you want to cast to your TV monitor.

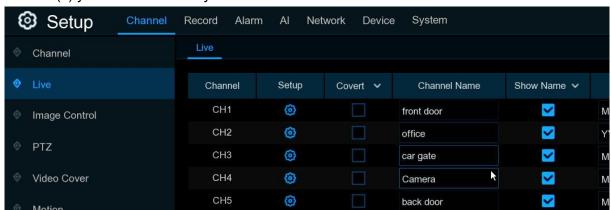

3. Connect the Fire TV Stick to your TV monitor, and power on it. Connect the Fire TV Stick to the Wi-Fi which is in the same LAN with your NVR.

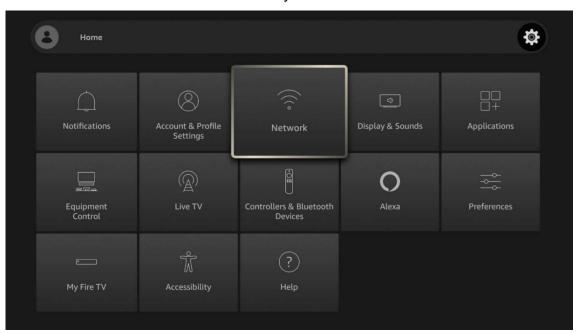

4. To use your existing profile or add a new profile and login your Amazon account which is same as the one you bind to the NVR.

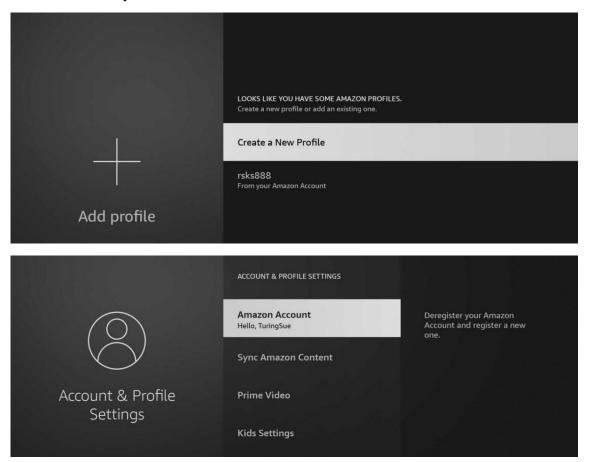

5. Search cand install Amazon Alexa to your mobile phone from app store, and then login with the Amazon account which is same as the one you bind to the NVR.

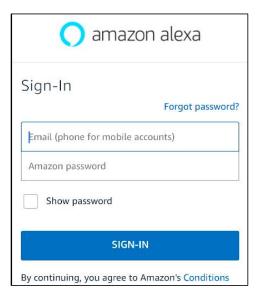

6. Touch "More", and then touch "Skills & Games".

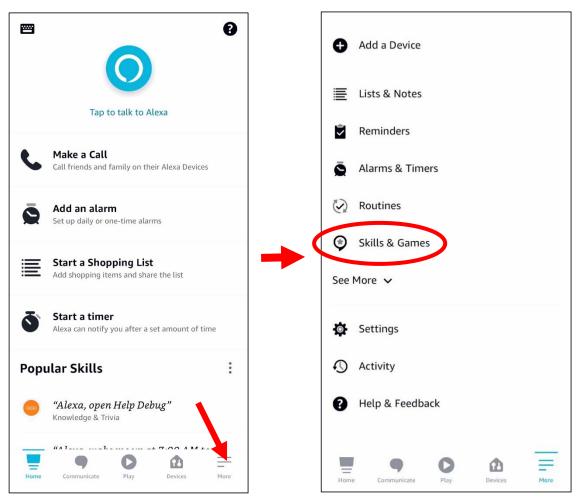

7. Touch the search icon on the right top corner.

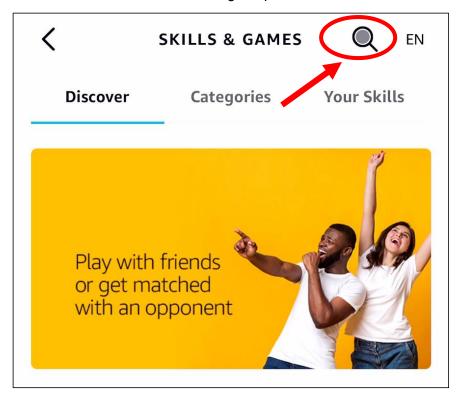

8. Input the keyword: smart camera view, and search.

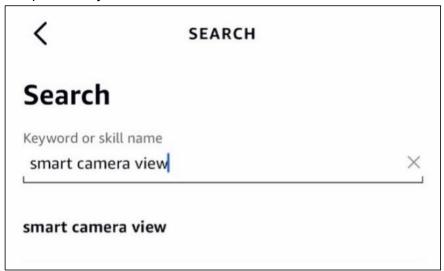

Touch the "Smart Camera View" in the search result list.

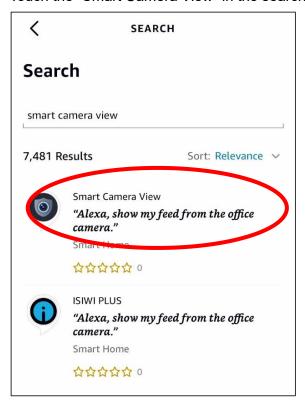

### Touch "ENABLE TO USE".

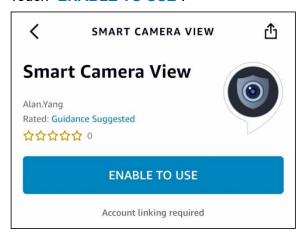

9. You would need to link your Amazon account. Sign in the Amazon account which is same as the one you bind to the NVR. Touch "Done" after the skill is successfully linked.

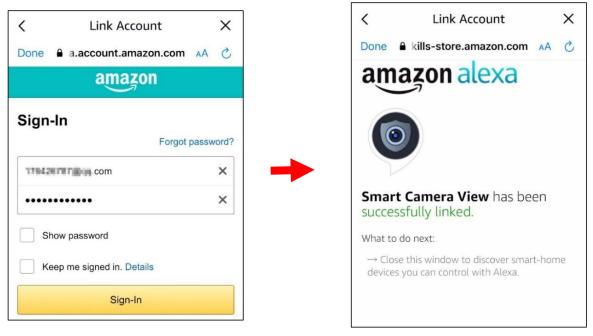

10. Touch "DISCOVER DEVICES" and wait a moment for the app to search the cameras. Touch Next when the devices were found and connected.

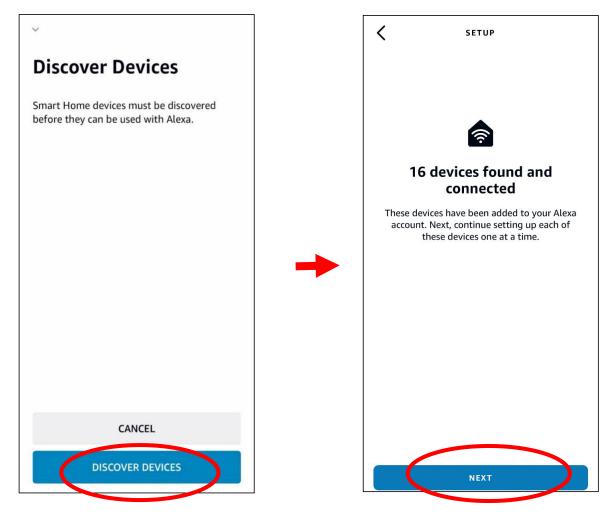

11. Choose one of the devices and then touch **SET UP DVICE**. You can add the camera to a group or skip.

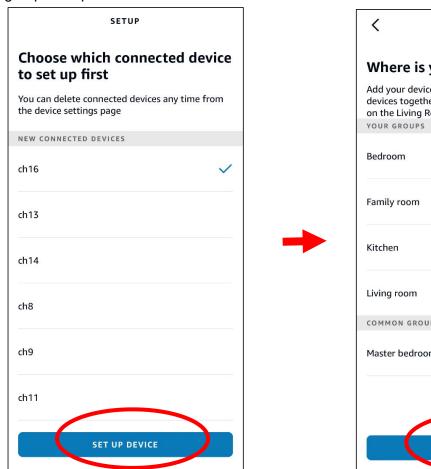

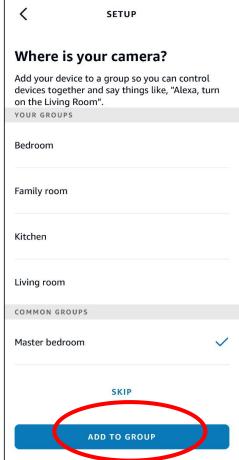

12. Repeat setup 11 to add all cameras and then touch **Done** to finish.

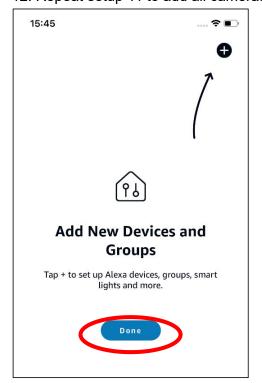

13. All added cameras will be listed in the **Devices**. Touch the **Cameras** icon to check all added cameras.

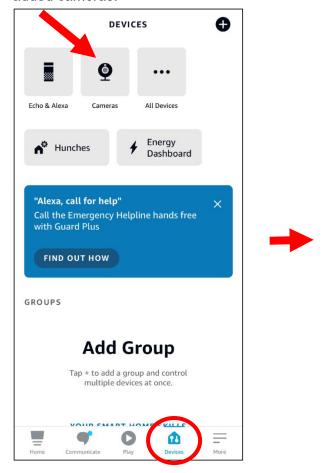

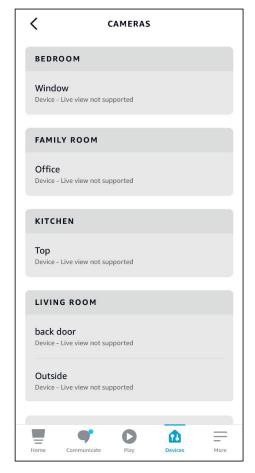

14. Press and hold on the voice button on the remote controller of the fire TV stick, and speak the command clearly. The command could be like: Show the XXX camera / Show XXX. XXX is the camera channel name. For example, if the channel name is "Office", you could speak "Show my office camera".

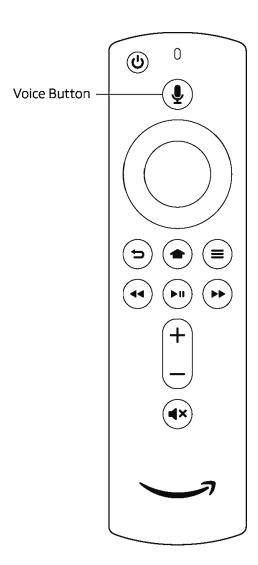

15. Wait for a while, you will see the real time images from the Office camera in your TV monitor.

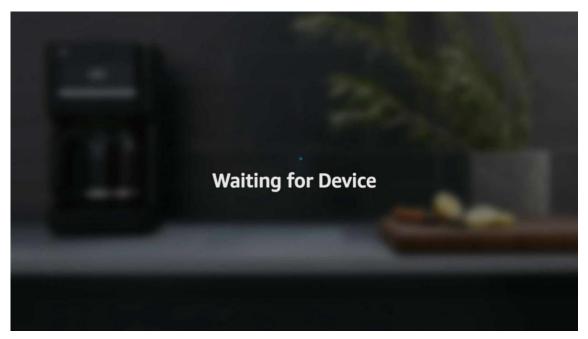

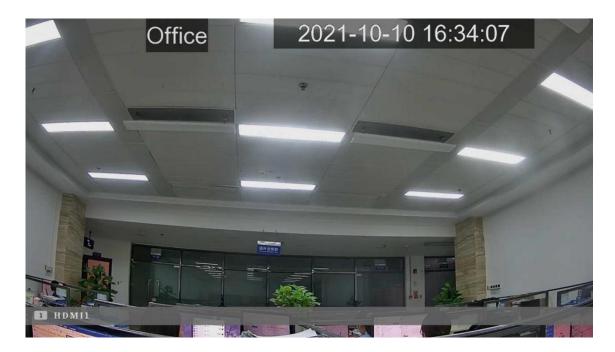

- 16. If you want to quit the camera live view, speak "Stop".
- 17. If you have changed the channel name, you would need to discover and add the camera again.

### **5.5.6.2 Voice Assistant with Google Chromecast**

1. Input your Google account, and the click **Bind** button to connect to bind your Google account. To choose the video stream you want to cast to your TV monitor.

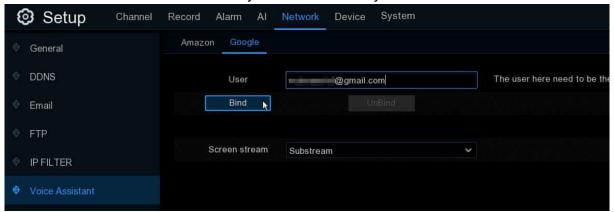

2. Go to Channel – Live menu, and give a Channel Name which is easy to call to the channel(s) you want to cast to your TV monitor.

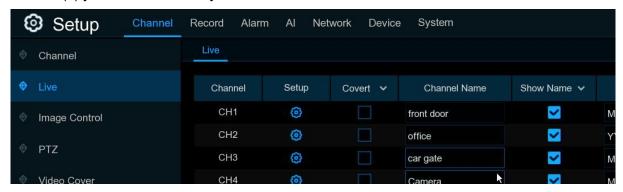

- 3. Connect the ChormeCast to your TV monitor, and power on it.
- 4. Search and install Google Home app to your mobile phone from app store. Run the installed Google Home app, touch **OK** to allow the app to use your local network and Bluetooth and then touch **Get Started**.

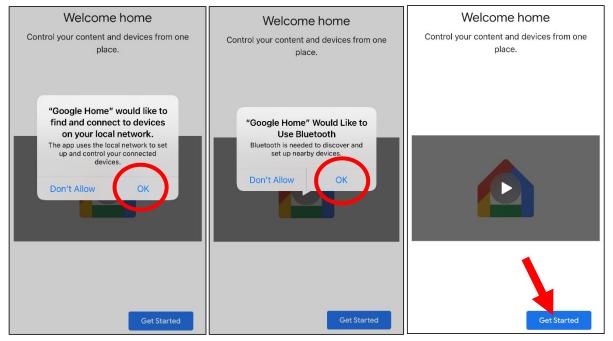

- 5. To login your Google account which is same as the one you bind to the NVR.
- 6. Touch "Get Started" to create a home, and then touch "New devices".

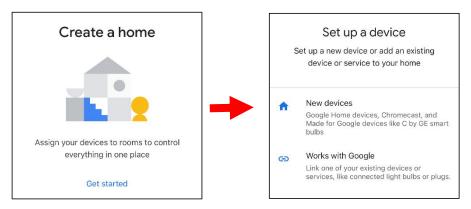

### Input the Home nickname and address and then touch "Next".

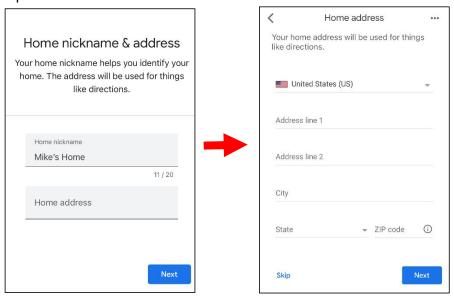

### To allow location access for the app.

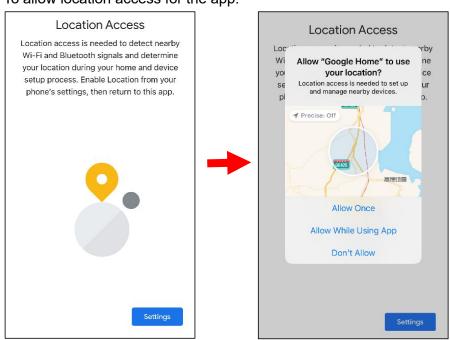

7. The app will automatically try to search devices from your local network. Choose Chromecast / Google TV. Make sure your Chromecast is turned on already, then touch **Next**.

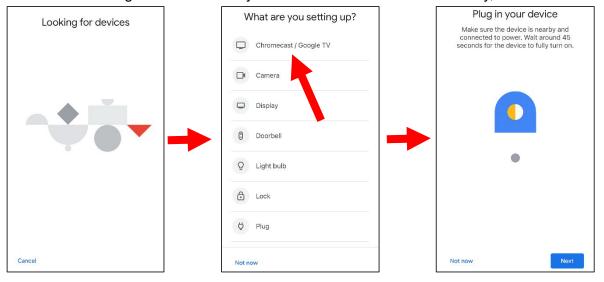

8. Your Chromecast will be found. Touch **Next** to connect. Confirm the code by touching **Yes**.

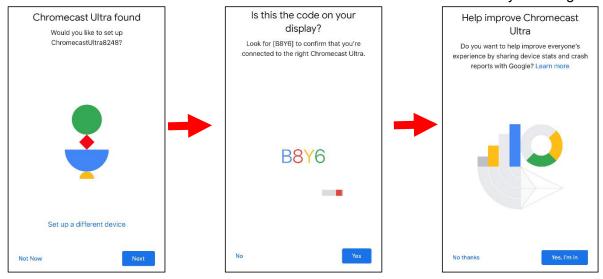

9. Choose a location for your Chromecast, then touch Next.

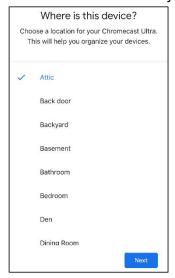

10. Choose the Wi-Fi network for your Chromecast and input the Wi-Fi password to connect. Make sure the Wi-Fi you choose is the same one with your mobile phone and is in the same local network with your NVR. Touch **Continue** to next step.

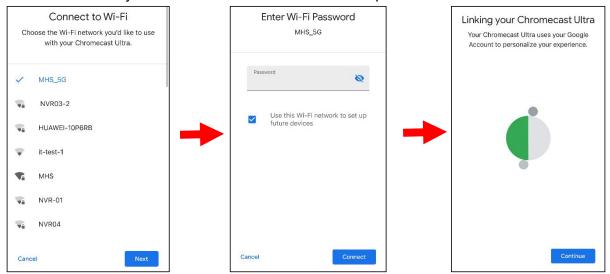

11. Touch No Thanks or Sign Up to login your google account.

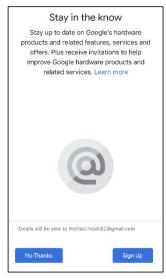

### Touch Next and Skip and finish the tutorial.

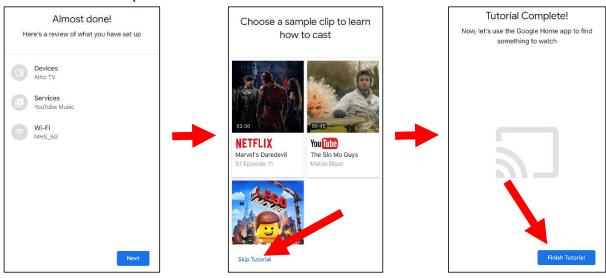

12. Now the Chromecast has been added to your Google Home. Touch the + icon on the left top corner. Indoor, then choose **Set up device**.

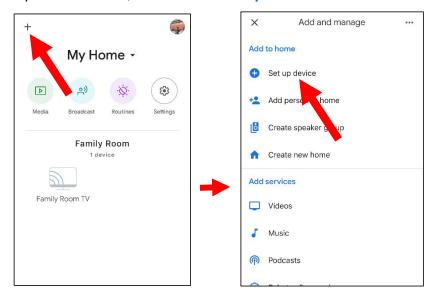

Choose "Work with Google", touch the search icon on the right top corner and then input "smart camera view".

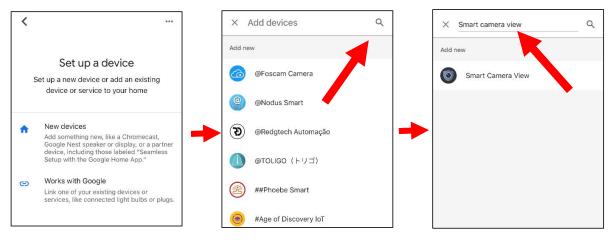

Touch on "Smart Camera View" in the search result. You would need to sign in your google account and allow the Google to access to your device.

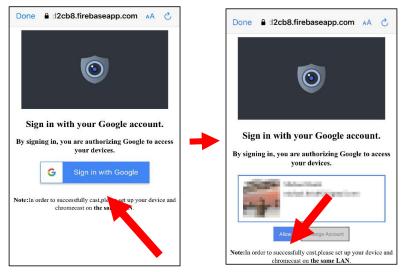

Wait for a while, the Smart Camera View application will be linked to the Google Home.

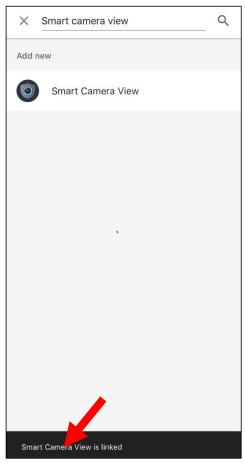

13. Now the available cameras in your NVR will be displayed. Choose one of the cameras and then touch **Next** button. Choose a home & location for the cameras step by step.

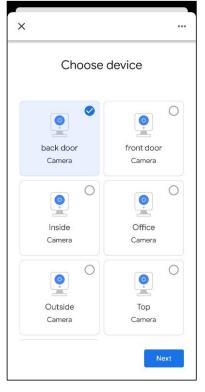

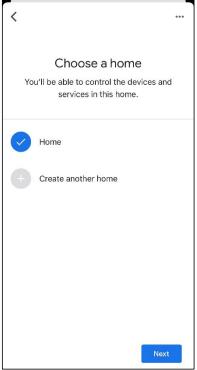

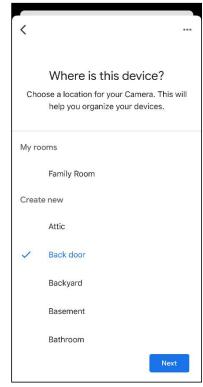

14. Repeat step 13 to add all cameras.

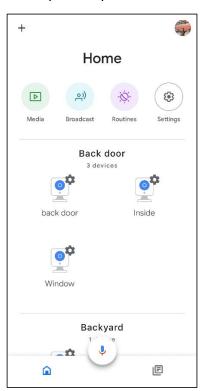

- 13. Search and install Google Assistant app to your mobile phone from app store.
- 14. Run the Google Assistant, login your google account which is same as the one you bind to the NVR.
- 15. Now, you're able to stream your camera to your TV monitor by using text or voice command, like "Show/play the \*\*\* Camera on XXX TV", in which \*\*\* is the channel name of the camera, XXX is your TV's name.

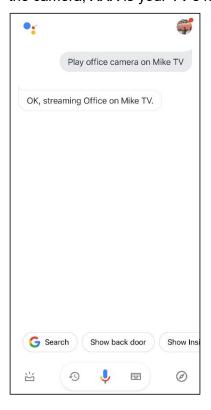

### 5.5.7 Platform Access

This function is mainly used to connect 3<sup>rd</sup> party platform, like ECMS/NVMS via Onvif protocol.

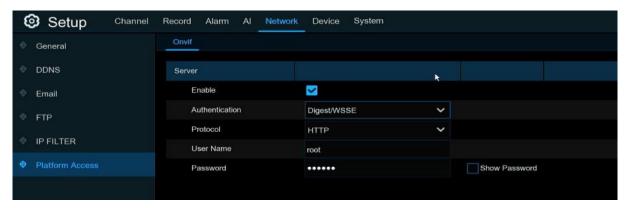

**Enable:** Check to enable this function.

**Authentication:** Login authentication type, options including Digest\_sha256, Digest, Digest/WSSE, WSSE and None. Choose one of them to match to your 3<sup>rd</sup> party platform.

**Protocol:** Choose http, https or both of them.

**User Name:** To set a user name for platform connection.

Password: To set a password for platform connection.

Note: Only data from channel 1 can be transferred to the 3<sup>rd</sup> party.

## 5. 6 Device

In this section, you can configure the storage devices, including the internal HDD storage and external NAS storage & cloud storage.

### 5.6.1 Disk

This menu allows you to check & configure the internal HDD(s). You need to format the HDD only at the first startup and if you replace a new HDD.

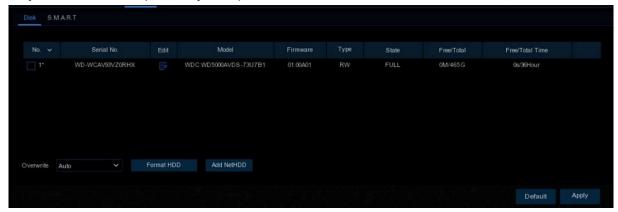

**Format HDD**: Select the HDD you want to format and then click **Format HDD**. To start formatting, you need to enter your user name and password and then click **OK** to confirm to continue formatting.

Overwrite: Use this option to overwrite the old recordings on the HDD when the HDD is full. For example, if you choose the option 7 days then only the last 7 days recordings are kept on the HDD. To prevent overwriting any old recordings, select OFF. If you have disabled this function, please check the HDD status regularly, to make sure the HDD is not full. Recording will be stopped if HDD is full.

**Record on ESATA**: This menu only displayed when your NVR is coming with an e-SATA port on the rear panel. It will allow to record the video to external e-SATA HDD to enhance your HDD capacity. If the e-SATA recording function is enabled, e-SATA backup function will be disabled.

If your NVR supports to install multiple HDDs, the edit icon appears in your system, you can click it to edit the HDD as below:

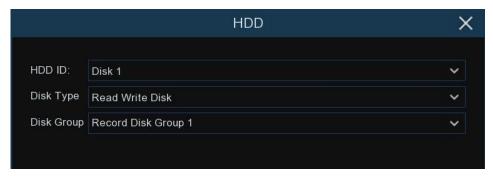

**Disk Type:** Read-write, read-only, and redundant.

Read-write mode is the normal status for a HDD to save recording or search recording to play.

To prevent important video data from being overwritten during cyclic recording, the HDD can be set as **Read-only** mode. New recording will be not able to save into this read-only HDD. You can still search recording from this read-only HDD to play.

A Redundant HDD can be used to automatically backup video footage on the recording (read-write) hard drive. When a redundant HDD is set, the system can be set to record cameras in parallel to both the recording hard drive and the redundant hard drive in case of hard drive failure.

### 5.6.1.1 S.M.A.R.T

This function can be used to display technical information on the hard drive installed inside your NVR. You can also perform a test (there are three types available) to evaluate and detect potential drive errors.

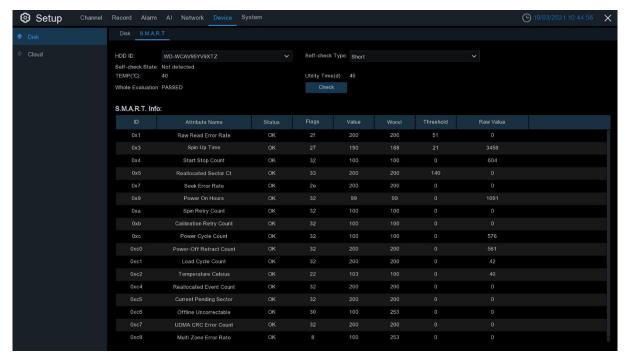

Whole Evaluation not passed, continue to use the disk: If for some reason the hard drive has developed a fault (such as one or more bad sectors), you can instruct your NVR to continue saving to the drive.

**Self-check Type:** There are three types available:

**Short:** This test verifies major components of the hard drive such as read/write heads, electronics and internal memory.

Long: This is a longer test that verifies the above as well as performing a surface scan to reveal problematic areas (if any) and forces bad sector relocation

**Conveyance:** This is a very quick test that verifies the mechanical parts of the hard drive are working.

**Note**: When performing a test, your NVR will continue to work as normal. If an HDD S.M.A.R.T error found, the HDD can be continued to use, but there will be a risk to lose recording data. It is recommended to replace a new HDD.

### 5.6.2 Cloud

Cloud function allows to upload pictures and videos to your cloud storage. It supports Dropbox and Google Drive storage now.

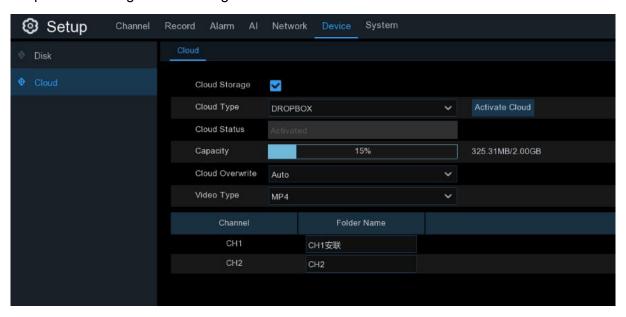

**Cloud Type:** To choose Dropbox or Google Drive.

**Cloud Overwrite:** Use this option to overwrite the old recordings on the storage when it is full. For example, if you choose the option 7 days then only the last 7 days recordings are kept on the storage. To prevent overwriting any old recordings, select **OFF**. If you have disabled this function, please check the cloud storage status regularly, to make sure the capacity is not full. Recording will be stopped if the space is full.

Video Type: To choose the video format you want to upload.

#### Take Dropbox as example:

- 1. Check Cloud Storage to enable the function.
- 2. Choose Dropbox from Cloud Type.
- 3. Set the Overwrite.
- 4. Choose the Video Type.
- 5. Define the folder name for each channel.
- Click the Activate Cloud button, the system will send an activation letter to your receiver email box which you have set in the Email Setup page.

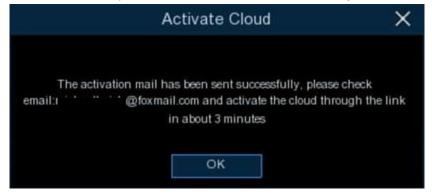

7. Login your email box and click the link in the email content. It will turn to the cloud server authorization login page. Input your Dropbox account name and password to login.

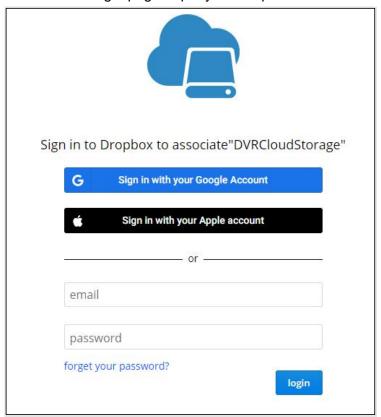

8. Input the DVR local IP address and web port, and then click **Authorize**.

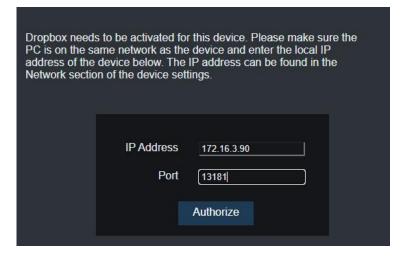

9. Input the DVR user name and password and then click OK.

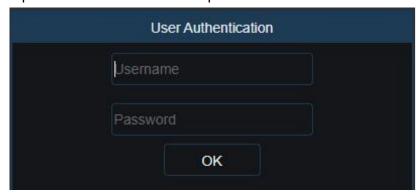

10. Authorization finished; the webpage will turn to your Dropbox.

Authorization succeeded!Return Depbox
It will automatically jump in 1 seconds!

11. The Cloud has completed the setup if you find a new folder named by your NVR device name and MAC address in the Dropbox storage. Your alarm pictures and videos will be upload to this folder.

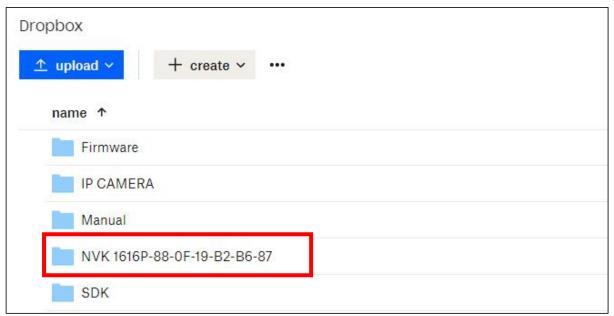

# 5.7 System

Change general system information such as date, time and region, edit passwords and permissions, and more.

### 5.7.1 General

### **5.7.1.1 General**

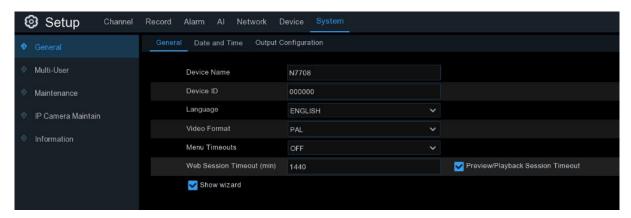

**Device Name**: Enter the desired name for your NVR. The name can include both letters and numbers.

**Device ID**: Enter the desired ID for your NVR. The device ID is used to identify the NVR, and can only be composed of numbers. For example, 2pcs NVRs are installed in the same place, the Device ID is 000000 for one of the NVRs, and 111111 for another NVR. When you want to operate the NVR with a remote controller, both of the NVR may receive the signal from controller & act at the same time. If you want to control only the NVR with ID 111111, you can input the Device ID 111111 in login page with remote controller for further operations.

**Language**: Select a language you would like the system menus to be displayed in. Multiple languages are available.

Video Format: Select the correct video standard for your region.

**Menu Timeouts**: Click the drop-down menu to select the time your NVR will exit the Main Menu when idle. You can also disable this by selecting "OFF" (password protection will be temporarily disabled).

**Show Wizard**: Click the checkbox if you would like to display the Startup Wizard each time you turn on or reboot your NVR.

### 5.7.1.2 Date and Time

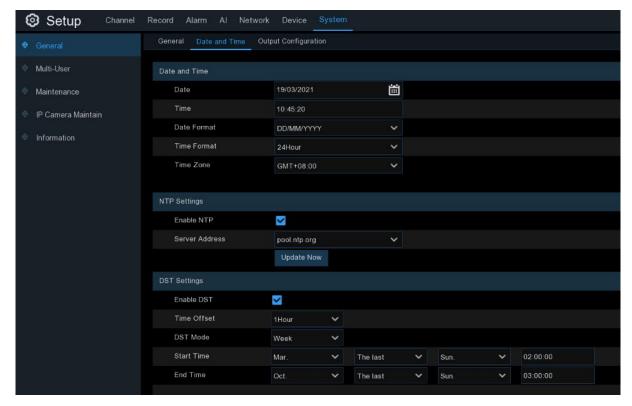

#### Date & Time

**Date:** Click the calendar icon to change the date.

Time: Click the dialogue box to change the time.

Date Format: Select the preferred date format.

**Time Format**: Select the preferred time format.

Time Zone: Select a time zone relevant to your region or city.

The NTP (Network Time Protocol) function allows your NVR to automatically sync its clock with a time server. This gives it the ability to constantly have an accurate time setting (your NVR will periodically sync automatically).

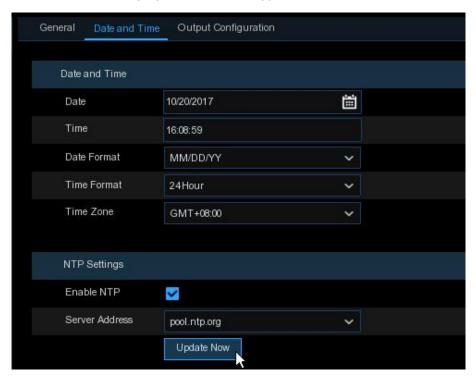

Check to enable the NTP, and select a Server Address, click Update Now to manually sync the date & time.

Click **Apply** to save your settings.

When NTP function is enabled, system will update the system time at 00:07:50 per day, or every time when the system is starting up.

The DST (Daylight Saving Time) function allows you to select the amount of time that Daylight Saving has increased by in your particular time zone or region.

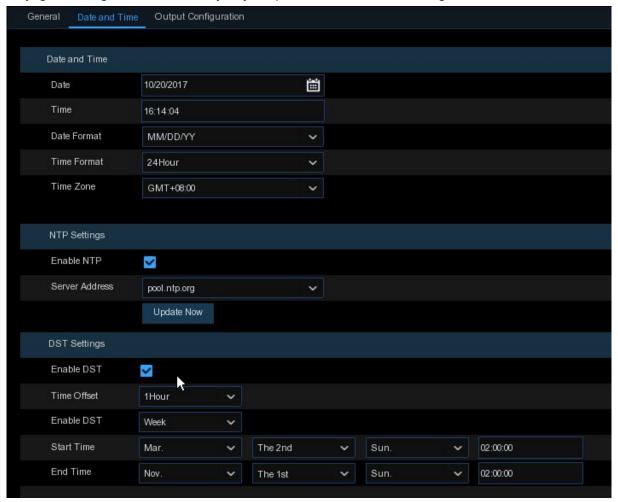

**Enable DST**: If Daylight Saving applies to your time zone or region, check this option to enable.

**Time Offset**: Select the amount of time that Daylight Saving has increased by in your time zone. This refers to the difference in minutes, between Coordinated Universal Time (UTC) and the local time.

**Enable DST:** You can select how Daylight Saving starts and ends:

**Week:** Select the month, a particular day and time when Daylight Saving starts and ends. For example, 2 a.m. on the first Sunday of a particular month.

**Date:** Select the start date (click the calendar icon), end date and time when Daylight Saving starts and ends.

Start Time / End Time: Set the start time and end time for Daylight Saving.

## **5.7.1.3 Output Configuration**

This menu allows you to configure video output parameters.

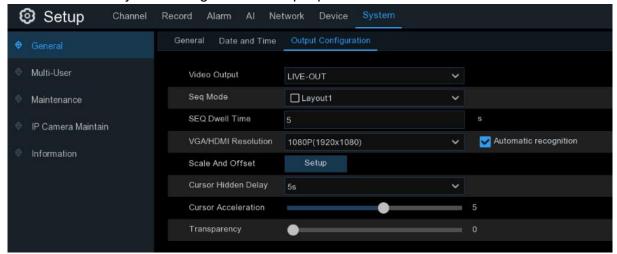

Video Output: To choose the output options:

**SEQ Mode:** To choose the display layout when you display the live view cameras in sequence.

**SEQ Dwell Time:** Set the sequency dwell time.

VGA/HDMI Resolution: Set the VGA/HDMI output resolution. Check Automatic recognition will automatically set the resolution compatible with the monitor you connect when the DVR boots.

Scale and Offset: To set the image scale and offset. Click Setup button to configure.

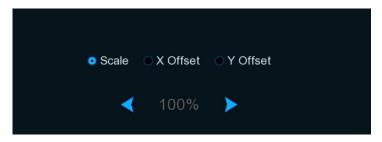

**Cursor Hidden Delay:** To set how long the mouse cursor will be hidden if there is no operation with it.

**Cursor Acceleration:** To set the moving sensitivity of the mouse.

**Transparency:** To set the GUI display transparency.

## 5.7.2 Multi-user

This menu allows you to configure the user name, password and user permission.

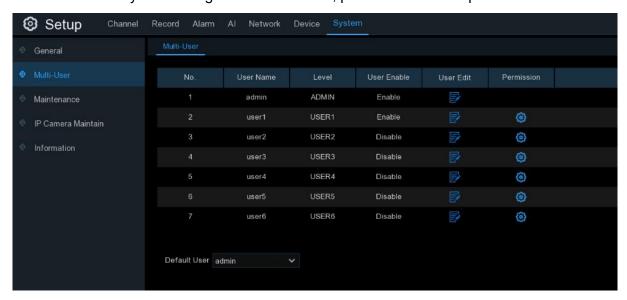

The system supports the following account types:

- ADMIN System Administrator: The administrator has full control of the system, and can change both administrator and user passwords and enable/disable password protection.
- USER Normal User: Users only have access to live viewing, search, playback, and other functions. You may set up multiple user accounts with varying levels of access to the system.

## 5.7.2.1 Changing Password

To change the password for the administrator or user accounts, click the User Edit icon .

The password has to be a minimum of 8 characters and can contain a mixture of numbers and letters. Enter your new password again to confirm, and then click **Save** to save your new password. You will be required to input your old password to authenticate.

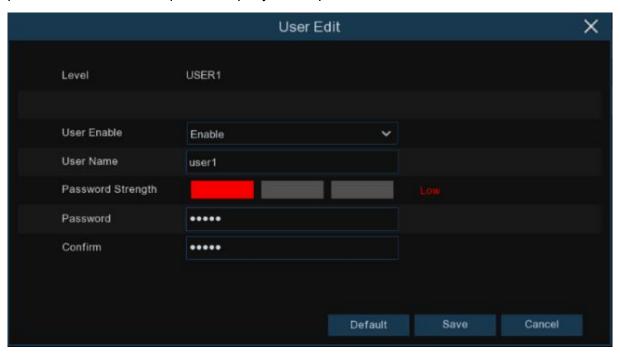

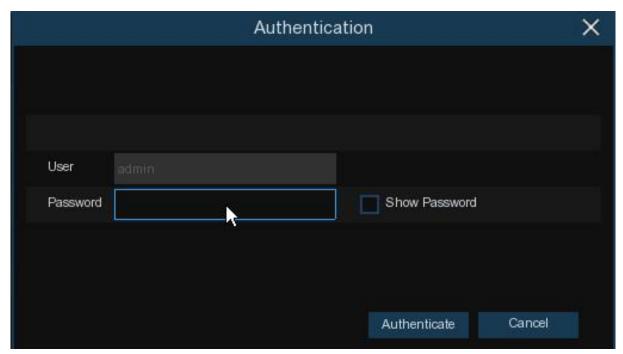

**Password Enable:** It's strongly recommended to enable the password to protect your privacy. If you want to disable the password protection, please ensure your NVR is placed in a secure place.

### 5.7.2.2 Add New Users

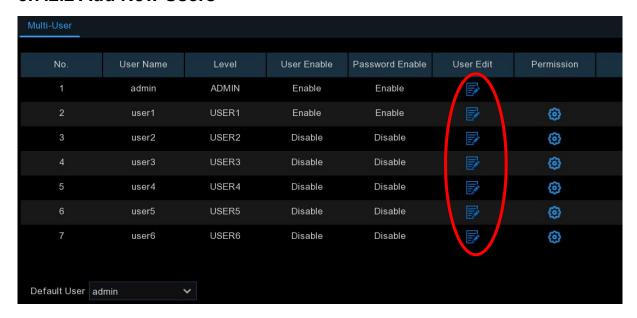

1. Select one of the user accounts that is currently disabled, click the User Edit icon 📝.

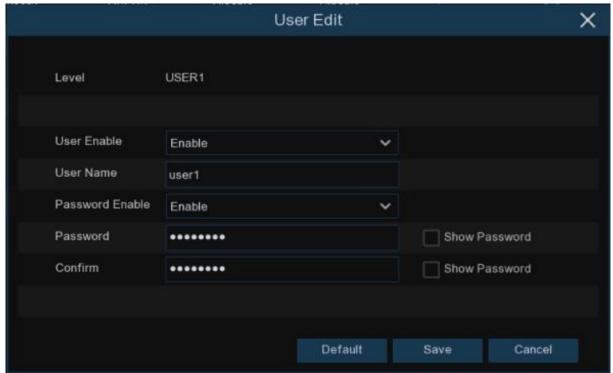

- 2. Select **Enable** from the drop-down next to **User Enable**.
- 3. Click the field next to User Name to change the user name for the account.
- 4. Select **Enable** from the drop-down next to **Password Enable**.
- 5. Click the field next to **Password** to enter the desired password.
- 6. Click the field next to **Confirm** to reenter the password.
- 7. Click Save. You will be required to input your Admin password to authenticate.

## 5.7.2.3 Setting User Permissions

The administrator account is the only account that has full control of all system functions. You can enable or disable access to certain menus and functions of each user account.

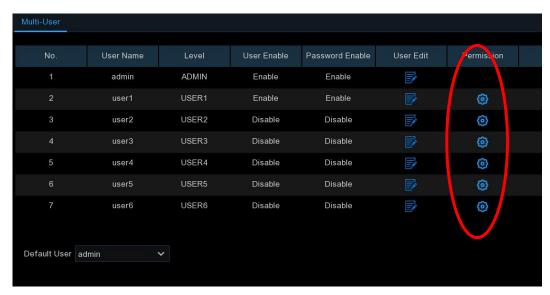

1. Click the edit icon 🙆 under Permission tab.

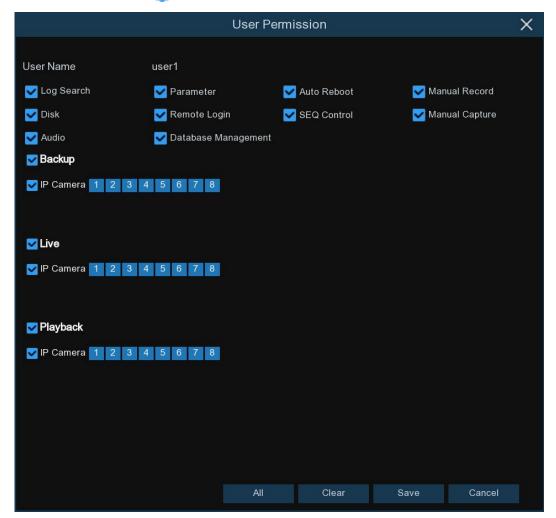

- 2. Check the boxes next to any system menus or capabilities you would like the user to access. Click **All** to check all boxes. Click **Clear** to check none of the boxes.
- 3. Click **Save** to save your modifications.

### 5.7.3 Maintenance

In this section, you will be able to search & view the system log, load default settings, upgrade the system, export & import system parameters and manager system auto reboot.

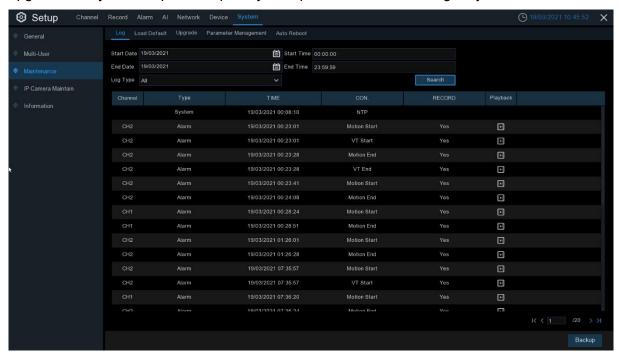

### 5.7.3.1 Log

The system log shows you important system events, such as motion alarms and system warnings. You can easily create a backup file of the system log for a set time period to a USB flash drive.

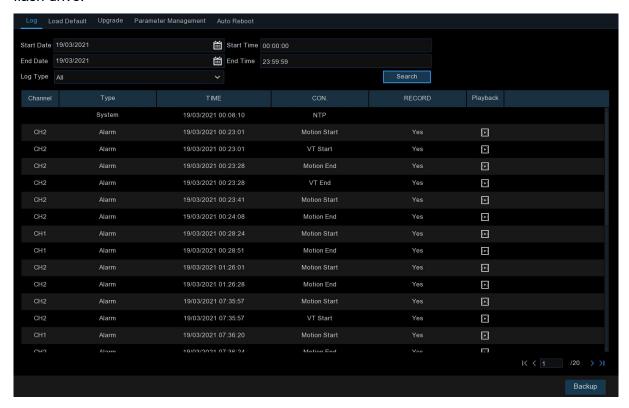

#### Log Searching and Backing Up:

- Click the field next to Start Date & Start Time to choose the starting date & time for your search from the on-screen calendar.
- 2. Click the field next to **End Date** & **End Time** to choose the end date & time for your search from the on-screen calendar.
- 3. Select the type of events you would like to search for from the dropdown next to Log Type, or select All to see the entire system log for the selected time period.
- 4. Click Search.
- 5. Browse system log events from your search period:
- Video events can be played back instantly by clicking in the Playback column. Right-click to return to your search results.
- Use the K < / > > buttons in the bottom-right corner of the menu to move between pages of system log events.
- 6. Click **Backup** to create a backup of the system log for your search period. Please make sure your flash derive has been connected to the NVR's USB port.
- 7. The backup drive menu appears. Navigate to the folder you want the backup file to be saved in, then click **OK** to begin.

#### 5.7.3.2 Load Default

Reset the NVR settings to its out-of-box state. You can choose to reset all settings at once, or just settings on specific menus. Restoring default settings will not delete recordings and snapshots saved to the hard drive.

Check the items you want restore, or check **Select All** to choose all items. Click **Apply** to load default settings of your chosen items.

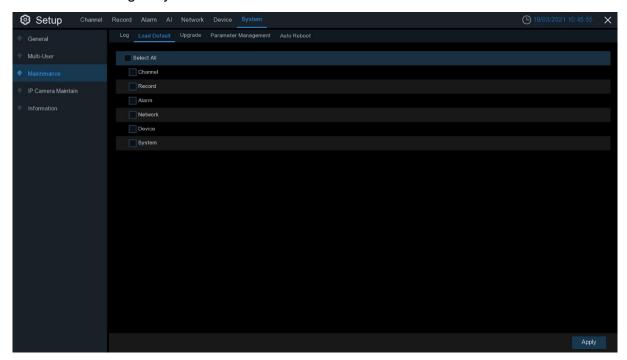

## **5.7.3.3 Upgrade**

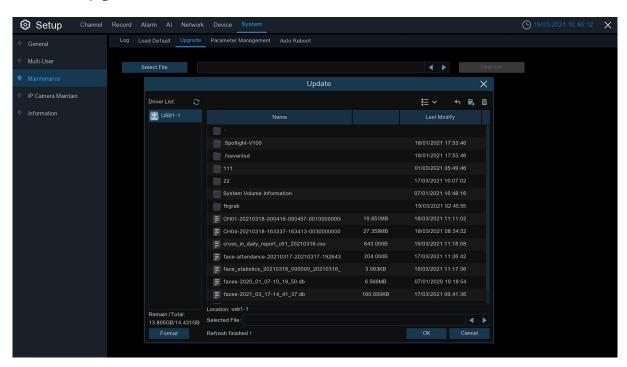

- Copy the firmware file (.sw file) to your USB drive, and insert the USB flash drive into the NVR's USB port.
- 2. Click Select File button to choose the firmware file in your USB flash drive, then Click OK.
- Click Upgrade button to start system upgrade. The system upgrade will last around 5-10 minutes, please do NOT power off the NVR or remove the USB from NVR during firmware upgrade.

### 5.7.3.4 Parameter Management

You can export the main menu settings you have configured to a USB flash drive, or import an exported setting file from USB flash drive to the NVR.

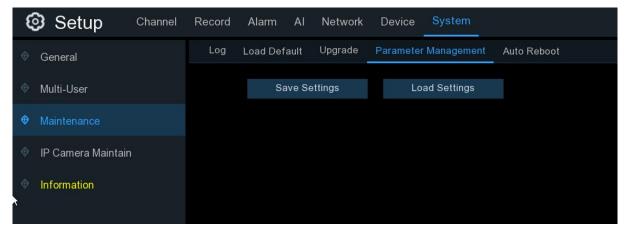

**Save Settings**: Click to save the NVR current system settings to the USB device. You will be required to input the Admin password to authenticate.

**Load Settings**: Once you have created a system settings export, you can import the settings on another NVR. Click **Load Settings** button to navigate to the system settings file you want to import from your USB flash driver. You will be required to input the Admin password to authenticate.

#### 5.7.3.5 Auto Reboot

This menu allows the system to auto reboot the NVR regularly. It is recommended to leave this function enabled, as it maintains the operational integrity of your NVR.

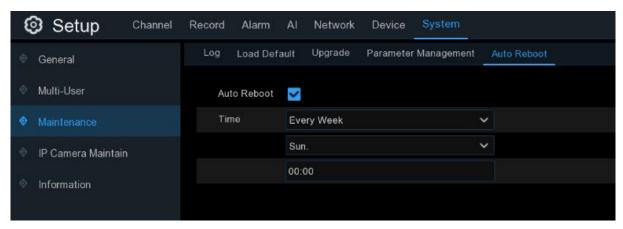

Auto Reboot: Check to enable.

Time: You can set the NVR to reboot by day, week or month.

## 5.7.3.6 Developer Mode

This menu will allow to collect some debug information for professionals to analyze the system situation.

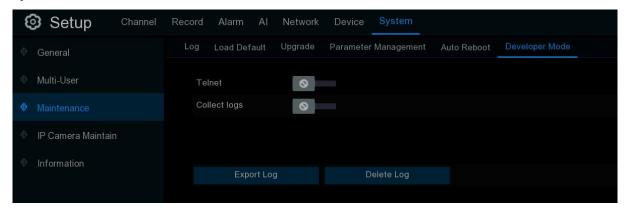

**Telnet:** Only enable it when the after sales professionals require to do.

**Collect logs:** Only enable it when the after sales professionals require to do.

**Export Log:** To export the system logs to your USB memory.

Delete Log: Delete the saved system logs.

## 5.7.4 IP Camera Maintain

This menu allows you to upgrade the IP camera's firmware and restore default settings of IP camera.

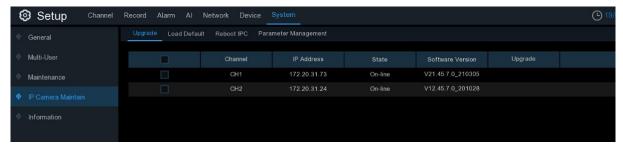

## 5.7.4.1 Upgrade IP Camera

This menu allows you to upgrade the IP camera's firmware.

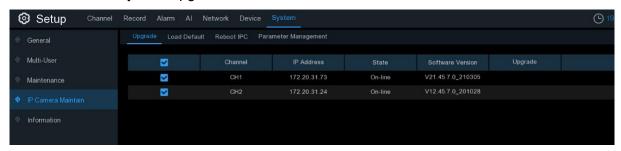

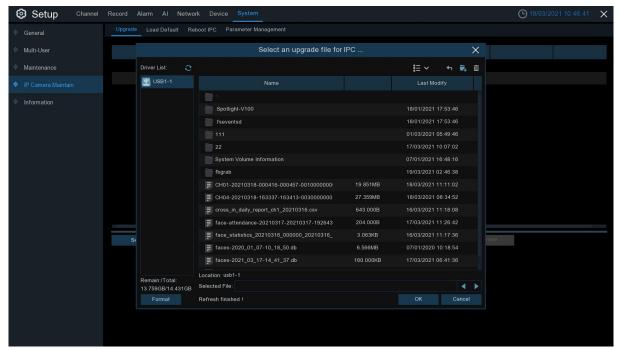

- 1. Choose one of the IP cameras you want to upgrade firmware.
- 2. Click Select File select the update file from your USB flash drive, then click OK.
- Click IPC Upgrade button to start upgrading. You will be required to input the Admin
  password to authenticate. Please do NOT power off the NVR and IP camera or remove
  the USB during the upgrading.

## 5.7.4.2 Load Default Settings for IP Camera

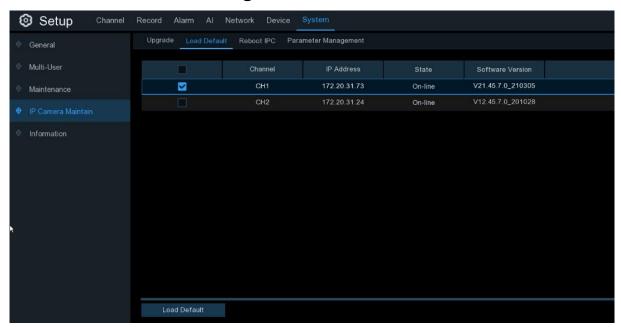

- 1. Choose the IP cameras you want to restore.
- 2. Click **Load Default** to restore settings. You will be required to input the Admin password to authenticate.

### 5.7.4.3 Reboot IPC

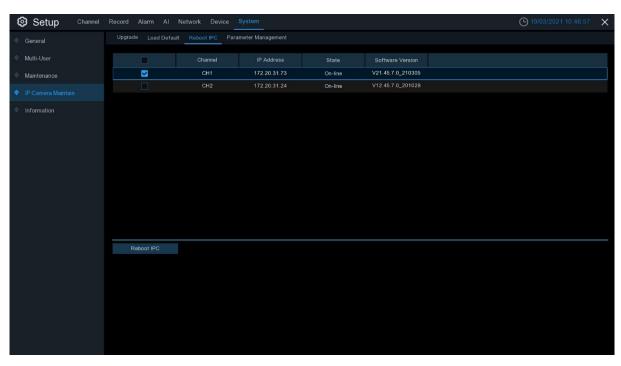

To reboot the IP camera you select.

## 5.7.4.4 Parameter Management

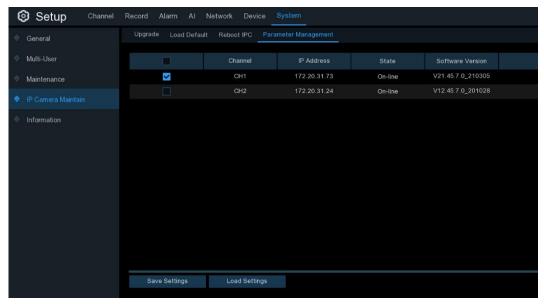

Select the IP camera, click **Save Settings** to export its setting values to your USB memory. Select the IP camera, click **Load Settings** to import setting values from your USB memory.

# 5.7.5 System Information

This menu allows you to view the system information, channel information, record information & network status.

#### 5.7.5.1 Information

View system information such as device ID, device model name, IP address, MAC address, firmware version and more.

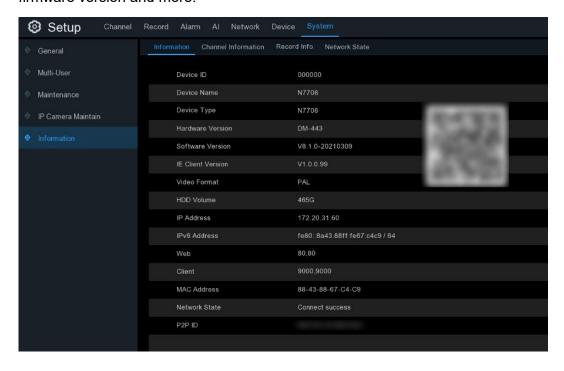

If your NVR supports P2P function, you will find the P2P ID & P2P QR code in the information page. You can scan this QR cord with mobile app to remote view the NVR.

### 5.7.5.2 Channel Information

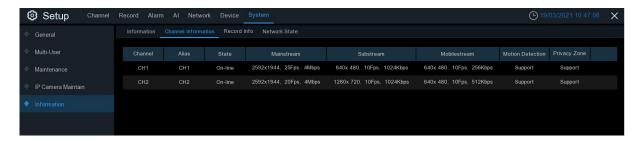

View channel information for each connected camera such as alias, mainstream and substream recording specifications, motion detection status & privacy zone.

### 5.7.5.3 Record Information

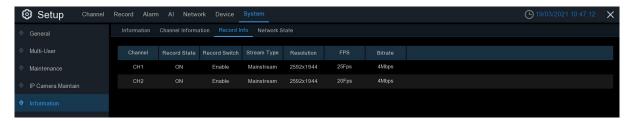

View recording information for each connected camera such as bitrate, stream type, recording resolution and frame rate (FPS).

### 5.7.5.4 Network State

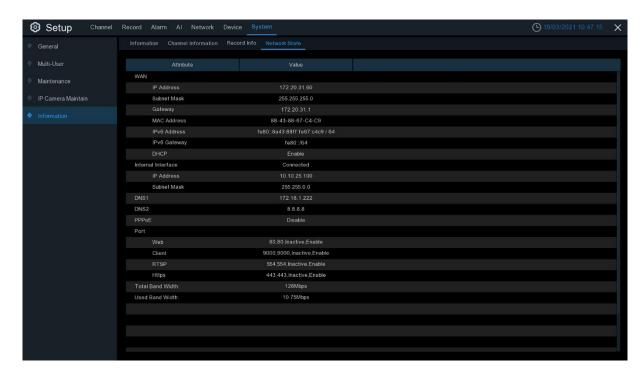

View network information.

Total Band Width: It shows the NVR's total input band width for IP cameras.

Used Band Width: It shows the used band width of IP cameras.

## 5.8 Al Scenario

Al Scenario function provides Al applications for different specific scenarios. Click the submenu title in the main setup page to get into the individual function setup page.

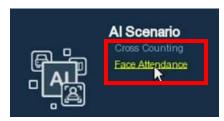

# **5.8.1 Cross Counting**

This is an Al application based on cross counting function, which helps to control the attendance number of customers/visitors/vehicles in public places, like restaurants, parks, zoos, theaters, museums, car parks, etc.

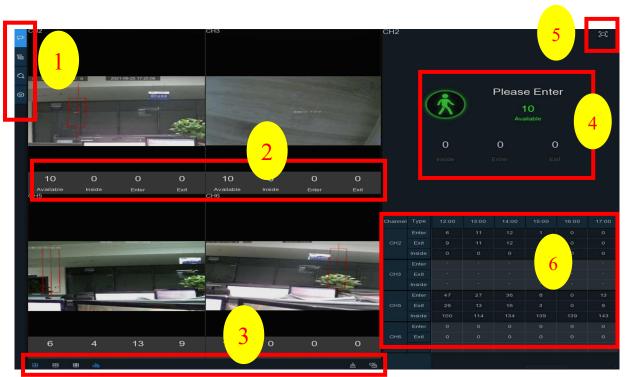

#### 1. Navigation bar on the left side:

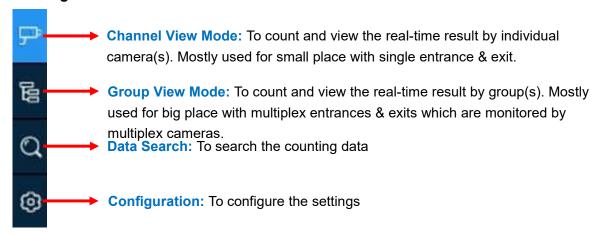

#### 2. Real-time data display:

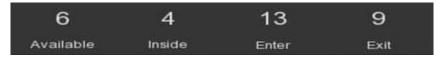

Available: Remaining allowed attendance number

Inside: Current attendance number inside the control area

**Enter:** Recorded number of total entrants

**Exit:** Recorded number of total leaving attendance.

### 3. Real-time counting data display:

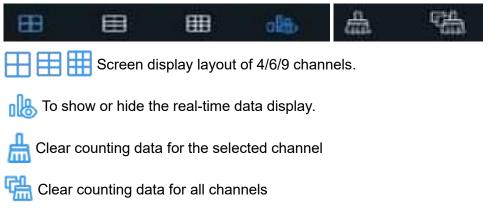

#### 4. Real-time counting data information bar

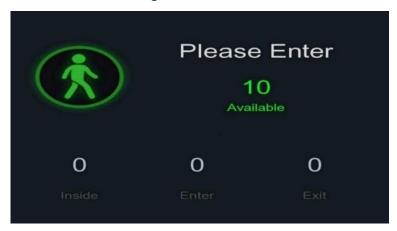

This bar will display the real-time counting data for the selected channel.

Available: Remaining allowed attendance number

Inside: Current attendance number inside the control area

**Enter:** Recorded number of the total entrants

**Exit:** Recorded number of the total leaving attendance.

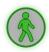

If the available number is more than 0, the carton figure will be in green color.

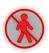

If the available number is 0, the carton figure will be in red color.

#### 5. Full Screen Button:

Click the full screen icon [ to display the real-time counting data for the selected channel(s) or group(s).

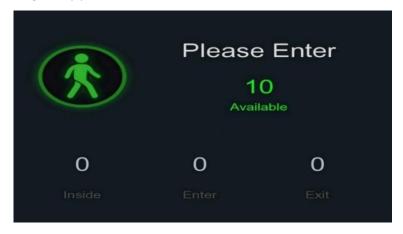

If you have enabled the **Advertise Mode**, your advertising pictures will be displayed with the real-time counting data together in the full screen mode. Learn more for **Advertise Mode** on <u>5.8.1.3 Advise Mode</u>.

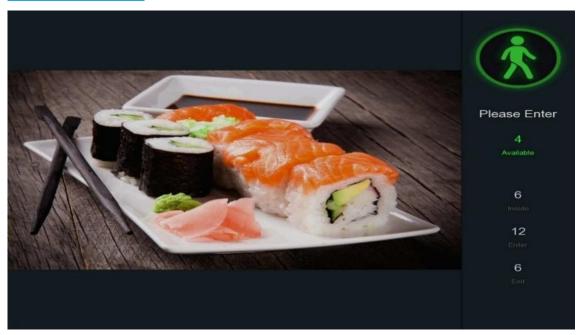

Right click your mouse to exit the full screen mode.

#### 6. Statistic data chart:

| Channel | Туре   | 12:00 | 13:00 | 14:00 | 15:00 | 16:00 | 17:00 |
|---------|--------|-------|-------|-------|-------|-------|-------|
| CH2     | Enter  | 6     | 11    | 12    | 1     | 0     | 0     |
|         | Exit   | 9     | 11    | 12    | 1     | 0     | o     |
|         | Inside | 0     | 0     | 0     | 0     | 0     | o     |
| снз     | Enter  |       |       |       |       |       |       |
|         | Exit   |       |       |       |       |       |       |
|         | Inside |       |       |       |       |       |       |
| CH5     | Enter  | 47    | 27    | 36    | 8     | 0     | 13    |
|         | Exit   | 26    | 13    | 16    | 3     | 0     | 9     |
|         | Inside | 100   | 114   | 134   | 139   | 139   | 143   |
| CH6     | Enter  | 0     | 0     | 0     | 0     | 0     | 0     |
|         | Exit   | 0     | 0     | 0     | 0     | o     | 0     |
|         | Inside | 0     | 0     | 0     | 0     | 0     | 0     |

The all-day counting statistical data of all activated channels will be displayed here. Use the mouse wheel to move the timeline toward left or right.

## 5.8.1.1 Channel View Setup

Click the add icon + or setup icon to get to the configuration page.

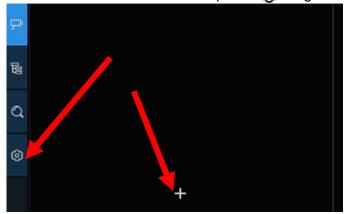

2. To enable the channel(s) you want to realize the counting function in the **Channel** list. The Setup & Alarm icon will be in blue color if the camera in that channel supports Al function; on the contrary if the camera doesn't support Al function, the icon will be in grey color.

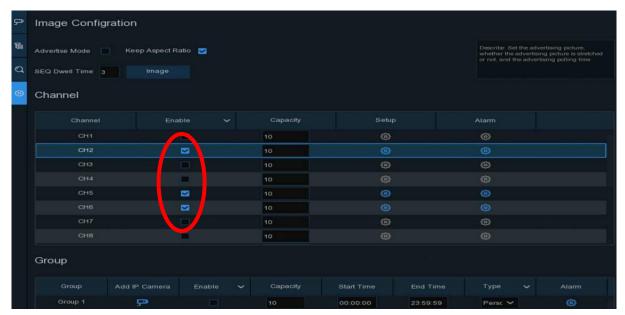

3. Set the **Capacity** number for each channel, which is the maximum limitation of the attendance.

Click one of the Setup icons ( to configure the detection conditions.

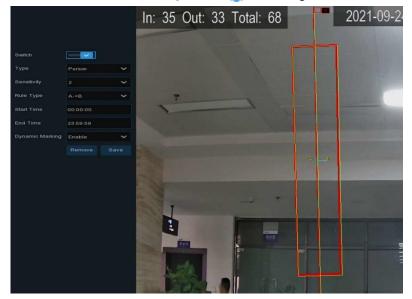

Switch: Activate or inactivate the detection.

**Type:** Choose the detection target objects. **Motion** will detect all moving objects, **Person** will detect human beings only, **Vehicle** will detect vehicles only.

**Sensitivity**: Set the sensitivity level. Level 1 the lowest sensitivity level while level 4 is the highest sensitivity level.

#### Rule Type:

A B: If a target object is detected moving from side A to side B, the system will count 1 to enter number; if a target object is detected moving from side B to side A, the system will count 1 to exit number.

B A: If a target object is detected moving from side B to side A, the system will count 1 to enter number; if a target object is detected moving from side A to side B, the system will count 1 to exit number.

Start Time: Set the detection start time.

End Time: Set the detection end time.

**Dynamic Marking:** If you enable this option, the border of the detection zone will be displayed in both live view images and recording files.

#### **Configuration Steps:**

- i. Activate the Switch.
- ii. Choose the detection target type.
- iii. To set the Sensitivity.
- iv. Choose a Rule Type.
- v. Set the **Start Time** and **End Time**.
- vi. Use your mouse to click 2 points in the camera picture to draw a virtual line.
- vii. Click Save to save your settings.

- viii. If you want to modify the position or length of the line, click the red box in the line, the color of the line will be changed to red color. Click and hold the left button of your mouse to move the line, or drag the terminals to modify the length or position of the line.
- ix. If you want to remove one of the lines from the camera picture, click the red box in the line and then click **Remove** button.
- x. Right click your mouse to exit the setup page.
- 5. Repeat step 3 to finish the configuration for all channels you want to activate the function.
- 6. Click one of the **Alarm** icons (i) to configure the alarm actions when the Available number is 0.

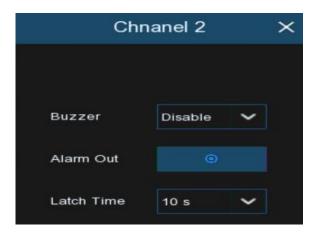

Buzzer: Set the buzzer duration in seconds when the Available number is 0.

**Alarm Out**: If your NVR support to connect to external alarm device, you can set to emit an alarm tone.

Latch Time: To configure the external alarm time when the Available number is 0.

Right click your mouse to exit the alarm setup page, and then click **Save** button to save the settings.

7. Click the **Channel View** icon to view the live images & counting data of all activated channels.

### 5.8.1.2 Group View Setup

Click the add icon + or setup icon to get to the configuration page.

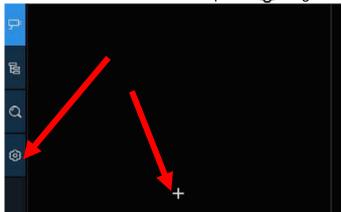

2. Click the **Add IP Camera** icon to add channel(s) to the group. Max. 8 groups can be set, but each one channel can be added to 1 group only. If a channel is enabled in the Channel View mode, it will be not allowed to add to any group.

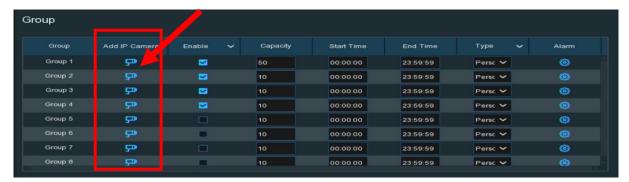

- 3. Check the Enable box to activate the group.
- 4. Set the Capacity number, Start Time, End Time of each group.
- 5. Choose the detection target **Type** from **Person**, **Vehicle** and **Motion**.
- 6. Click one of the Alarm icons (i) to configure the alarm actions when the Available number is 0.

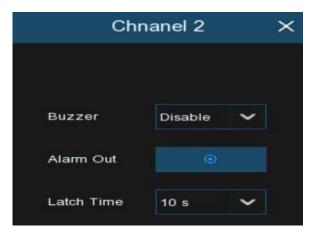

Buzzer: Set the buzzer duration in seconds when the Available number is 0.

Alarm Out: If your NVR support to connect to external alarm device, you can set to emit an alarm tone.

Latch Time: To configure the external alarm time when the Available number is 0.

- 7. Click the close icon × or right click your mouse to go back to previous configuration page, and then click **Apply** button to save the settings.
- 8. Click the **Group View** icon to view the live images & counting data of all activated groups.

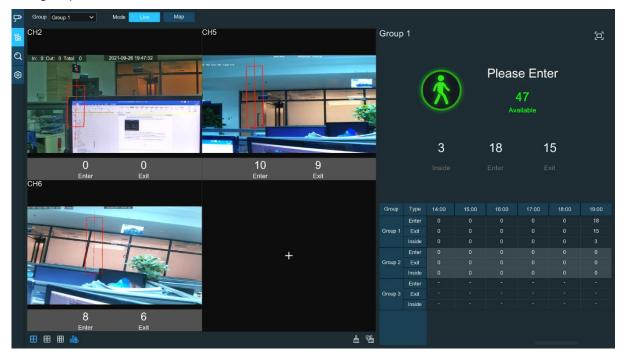

You can choose which group you want to view the real-time live images and counting data.

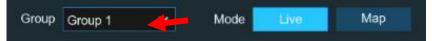

10. Furthermore, it supports to display the counting data in Map mode. Click the Map button to configure the settings.

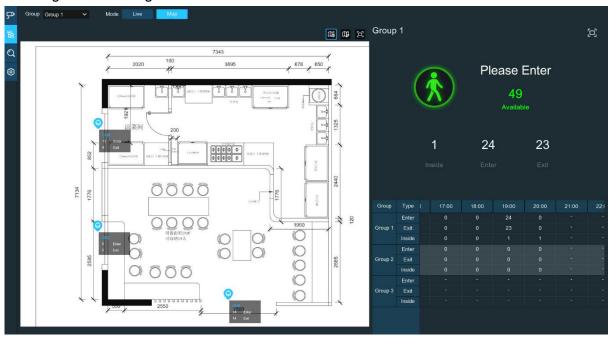

- 11. Click the icon to add a map image from your USB memory.
- 12. Click icon to adjust the site of the IP cameras. Click and hold the channel icon and move one by one to adjust the position of your IP cameras on the map. You can click icon to display the map in full screen.

### 5.8.1.3 Advertise Mode

The system supports to demonstrate your advertising pictures with the Cross Counting functions.

1. Click the **Configuration** icon **(3)** to in the **Navigation bar** to get to the configuration page.

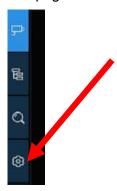

2. Check the Advertise mode in the

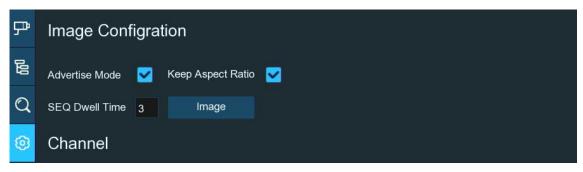

3. Click **Image** button to load advising pictures from your USB memory. It supports to add maximum 16 pictures with jpg, png and bmp format, and the maximum resolution should be no more than 2560x1600. Click the add icon  $\bigoplus$  to add new picture(s) and click delete icon  $\bigoplus$  to delete the added picture one by one. Click the close icon  $\times$  or right click your mouse to go back to previous configuration page.

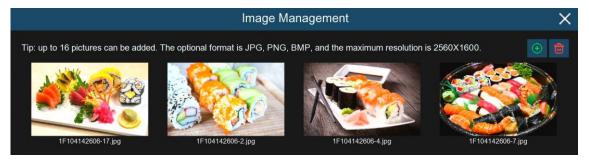

 Check the Keep Aspect Ratio box if you want to display the images with their original aspect ratio. Uncheck the box if you want the pictures to be stretched and displayed full screen.

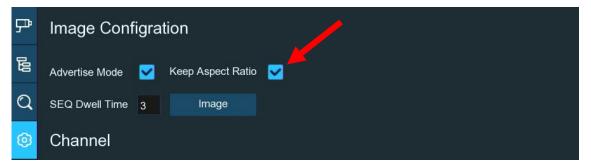

- 5. Set the SEQ Dwell Time in seconds which will decide how long each picture will stay in the screen.
- 6. Click Apply button to save your settings.

7. Go back to Channel View mode or Group View mode, click the full screen button [ ] on the right upper corner to display your advertising pictures and the real-time counting data for the selected channel(s) or group(s).

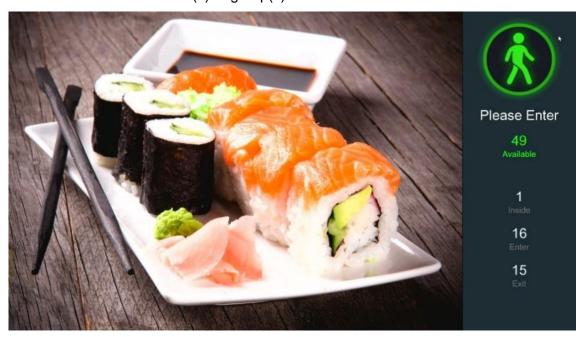

## 5.8.1.4 Search Counting Data

1. Click the **Search** icon Q to search the counting data.

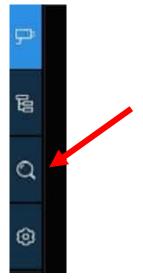

2. It is allowed to search separately for Channels and Groups. Choose the channel(s) or group(s) you want to search, set the search duration by day, by week, by month or by year and choose the target type you want to search. Click the search icon Q, the result will be displayed on the right side of the window.

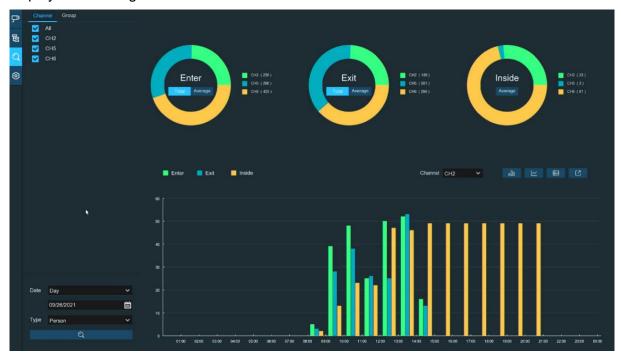

#### 5.8.2 Face Attendance

Face Attendance is an Al application based on Face Detection. You're able to view and check the real-time statistical data of attendance management visually.

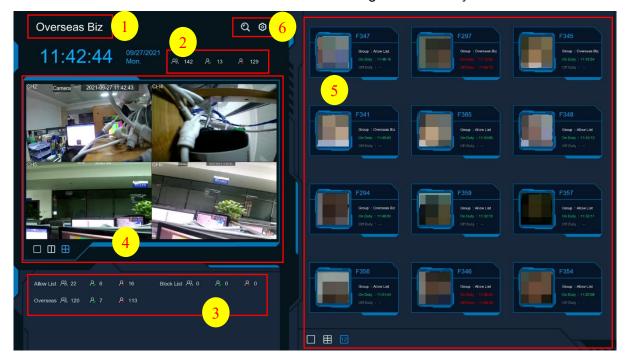

- 1. Custom title.
- 2. Overall attendance statistical data of all selected groups.

- 3. Individual attendance statistical data of each selected group.
- Representation The total number of people who need to check attendance
- Proposition in the proposition of the proposition of the propositio
- Representation in the contraction of the contraction in the contraction in the contractio
- 4. Live view screen: to display the live camera images. Click the screen split icons  $\square$ ,  $\square$ ,  $\boxplus$  to change the display layout.
- 6. Click search icon  $\bigcirc$  to search the face attendance data. Check more on <u>6.10.5 Face</u> Attendance.

Click Setting icon (i) to configure the face attendance settings.

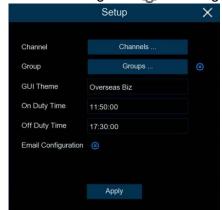

**Channels:** To choose the channels for face detection **Group:** To choose the attendance people group. If you want to edit the group database, click the icon to edit.

Check more on <u>5.4.2.2 Database Management</u>.

**GUI Theme:** To give a custom title to the face attendance.

On Duty Time: To set the on-duty time.

Off Duty Time: To set the off-duty time.

Email Configuration: To send the attendance statistical data by email. click the (i) icon to edit the email configuration.

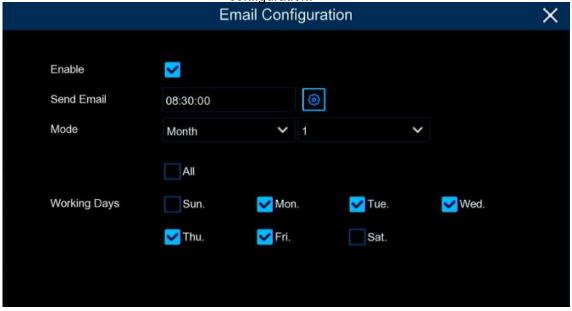

**Enable**: Check the box if you want to send the attendance statistical data by email. **Send Email**: Set the preset time for sending the email.

Mode: Choose to send the email once in every Day, every Week, or every Month.

Day: Send the attendance statistical data of previous day once a day.

Week: Send the attendance statistical data of last 7 days once a week.

Month: Send the attendance statistical data of last month once a month.

**Working Days**: To select the working days. It will affect the attendance statistical data.

Click the setting icon to configure your email configuration. Check more on <u>5.5.3.1 Email</u>

Configuration.

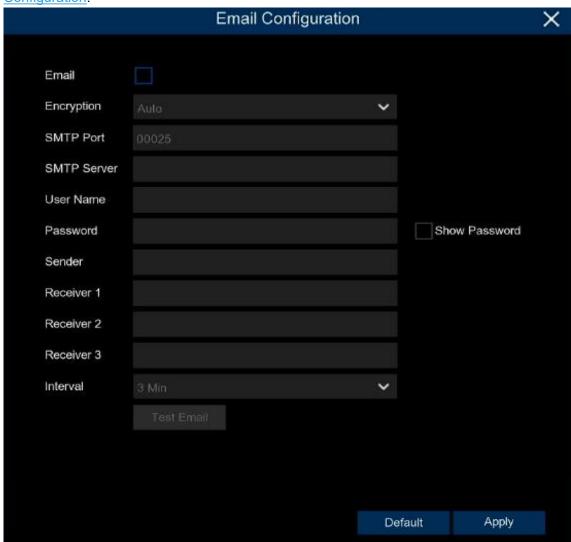

# Chapter 6 Search, Playback & Backup

The Search function gives you the ability to search for and play previously recorded videos as well as snapshots that are stored on your NVR's hard drive. You have the choice of playing video that matches your recording schedule, manual recordings or motion events only. The Backup function gives you the ability to save important events (both video and snapshots) to a USB flash drive.

# 6.1 Using Search Function

Click Q Search button in the Start Menu to enter search section.

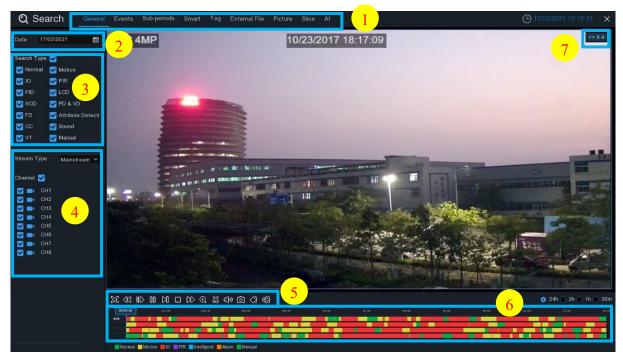

- 1. **Search Options:** the system provides various search & playback methods: General, Events, Sub-periods, Smart, Tag, External File, Picture, Slice, AI, etc.
- 2. Search Date: search by a date to play back.
- 3. Search Type: the system provides different search types to narrow your search.
- 4. Channel Selection: to choose the channels you want to search & play.
- 5. Video Playback Controls: to control the video playback.

# \$ I \$ \$ \$ @ \$ \$ \$ \$ \$

- Enlarge the video playback to full screen
- Rewind, x2, x4, x8 and x16
- II Slow Play, 1/2, 1/4 and 1/8, 1/16 speed
- Play
- Ⅲ Pause
- Play frame by frame. Click once to play a frame of the video

- ☐ Stop
- Fast Forward, x2, x4, x8 and x16
- ① Digital Zoom: Click to zoom in then click-and-drag on a camera image during playback to zoom in on the selected area. Right-click to return to regular playback.
- Wideo Clip. Quickly save a section of video to a USB flash drive. View more on 6.1.1.1

  Video Clip Backup
- Save Video Clip.
- Volume Control: scroll the slider bar to increase or decrease volume.
- Snapshots: to capture a snapshot image to your USB flash drive. If the video playback is in split-screen view, move the mouse cursor to the channel you want to capture, and then click the circumstance is in split-screen.
- 6. Timeline: Continuous recordings are shown with colored bars to represent different types of recording (legend shown in the bottom-right corner of the display). Use the timeframe options ( 24h 2h 2h 3h 30m) to view a smaller or larger time period.

#### Different types of recording shown in different colors:

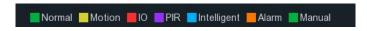

Continuous Recording in Green color;

Motion Recording in Yellow color;

I/O Recording in Red color;

PIR Recording in **Purple** color;

Intelligent Recording in Blue color;

Motion & I/O Recording in Orange color;

Manual Recording in Green color;

7. Playback Status: display the video play status.

# 6.2 Search & Play Video in General

This menu gives an option to search & play recording for a selected date.

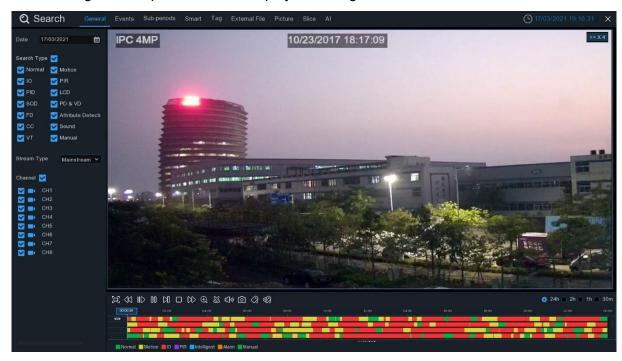

- 1. Select a date to search for video recording from the calendar.
- 2. Choose a search type.
- Check channels you would like to search, or check Channel to search all connected channels.
- 4. The search result will display on the timeline from 00:00 to 24:00.
- 5. Click button to start playback.
- 6. Control the playback with buttons on Video Playback Controls.
- 7. Use the timeframe options of 24h of 2h of 1h of 30m to view a smaller or larger time period.
- 8. If you want to quickly save a section of video during playing back to a USB flash drive, use the Wideo Clip backup function.
- 9. Add Tag function: click to add customized tag, click to add default tag, enable to make mark in the current channel current time point. After adding, in tag playback page it will be able to jump to the "Tag" point playing.

## 6.2.1 Video Clip Backup

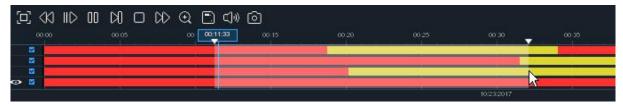

- 1. Insert your USB flash drive to the NVR.
- 2. Start a video recording playback.

- 3. Click 💥 icon.
- 4. Check the channel(s) you want to make a video clip backup.
- 5. Move the mouse cursor to the timeline where you want to start the video clip.
- 6. Press and hold the left button of your mouse, and drag the drag the cursor to the timeline where you want to end the video clip.
- 7. The 💥 icon has been changed to 🖺 icon, click 🖺 to save the video clip.
- 8. Select a file type for your backup files, click **Save** button to save the video clips. Please make sure your USB driver has enough space to save the video clips.

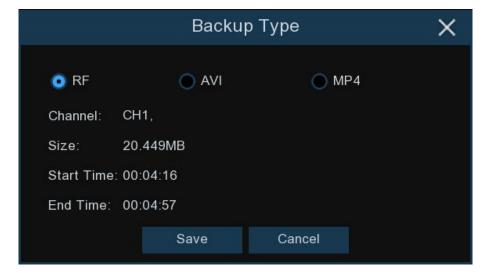

- 9. The backup drive menu appears. Navigate to the folder you want the backup files to save in.
- 10. Click **OK** to begin. The progress bar at the bottom of the window shows you the progress of the backup.

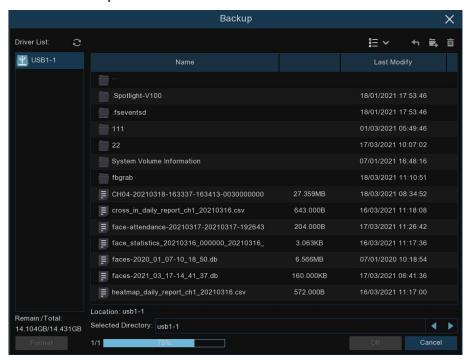

# 6.3 Event Search, Playback & Backup

Event search lets you view a list of video recordings with the channel, start and end time, and recording type conveniently summarized. You can also quickly back up events to a USB flash drive.

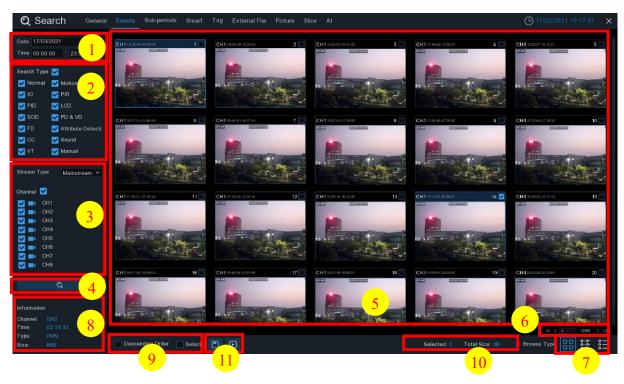

#### To search, play & back up for events:

- 1. Choose the date & time you want to search.
- 2. Check the recording types you want to search, or check Search Type to choose all.
- 3. Choose the channels you want to search, or check Channel to choose all channels.
- 4. Click Q icon to start search.
- 5. Events fitting your search criteria are displayed in list form. You can double click the left button of your mouse upon one of the events to play the video immediately.
- 6. Click 1 /250 > > icons in the bottom-right corner of the menu to browse between pages of events, or input the page you want to browse.

- 7. You can switch the view of list form in by clicking below icons which is show at the right bottom corner of the screen:
  - Thumbnails view. You can view the snapshots of the events.
  - List view. The events will be displayed in list.

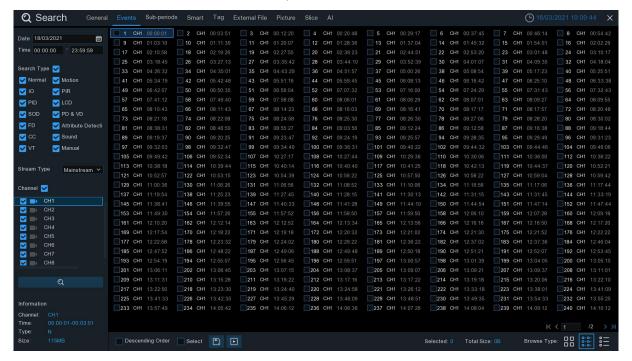

Detailed view. You can view the details of the events.

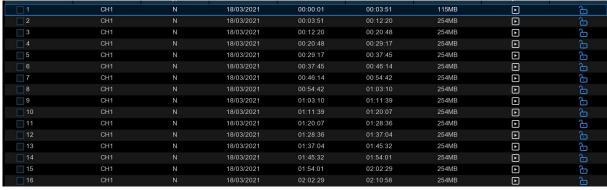

In the detailed view mode, you can lock the video events to keep events from being overwritten in the hard drive. Click the  $\bigcap$  icon to lock or click  $\bigcap$  to unlock the events.

- 8. When you click the left button of your mouse upon one of the events, system will show the event information on the left bottom corner of the screen.
- 9. Check the box next the number of the event to select files, or check the box next **Select** to select all events in the page.
- 10. The number of selected files, total size information will be displayed at the right bottom of the screen.
- 11. After selecting file, you can click licon to save the video to USB flash drive. Or click icon into event playback control window to play the video.

## 6.3.1 Event Playback Control

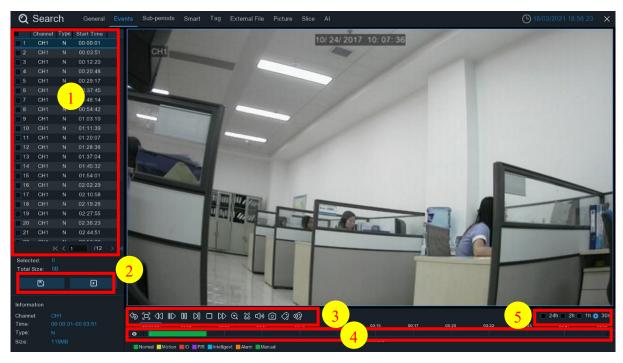

- 1. Event List, you can select the events here.
- 2. Click ☐ icon to save your selected event videos to USB flash drive. Click ▶ icon to play video.
- 3. Control the playback with buttons on Video Playback Controls. You can click 🕞 icon or click right button of your mouse to exit the playback and return to event search window.
- 4. The event you are playing now will be displayed on the timeline.
- 5. Use the timeframe options 24h 2h 2h 1h 30m to view a smaller or larger time period.
- 6. Add Tag function: click to add customized tag, click to add default tag, enable to make mark in the current channel current time point. After adding, in tag playback page it will be able to jump to the "Tag" point playing.

## 6.4 Sub-periods Playback

Sub-periods playback allows you to play multiple normal recordings and motion events simultaneously from a single channel. With normal and event recordings, the video is divided evenly depending on the split-screen mode that has been selected. For example, if the video is an hour long and you have selected Split-screens x 4, each split-screen will play for 15 minutes.

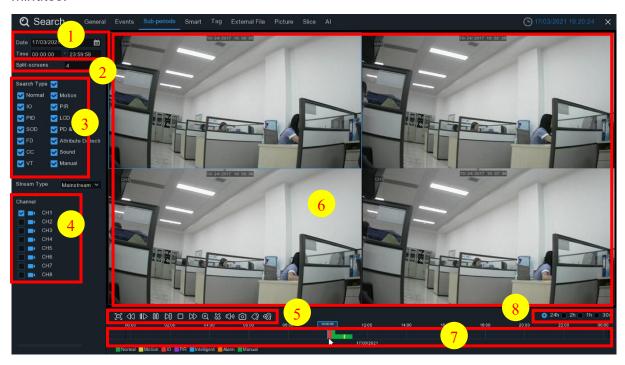

#### To search & play video in sub-periods:

- 1. Choose the date & time you want to search.
- 2. Choose the split-screens you want the videos to be played in.
- 3. Check the recording types you want to search, or check Search Type to choose all.
- 4. Choose the channels you want to search. Please note that this function only supports to search & play one channel at a time.
- 5. Click the play button > to start playing. Control the playback with buttons on Video Playback Controls.
- 6. Videos are being played in split-screens.
- 7. Click the left button of your mouse upon a particular split-screen, the time period of the video split-screen will be displayed on the timeline. The color bar on the top of the timeline indicates the time span of the video split-screen you have clicked. The color bar on the bottom of the timeline indicates the time span for the whole videos you have searched.

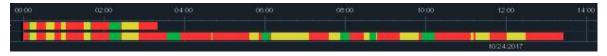

- 8. Use the timeframe options ( 24h 2h 2h 1h 30m) to view a smaller or larger time period.
- 9. Add Tag function: click to add customized tag, click to add default tag, enable to make mark in the current channel current time point. After adding, in tag playback page it will be able to jump to the "Tag" point playing.

### 6.5 Smart Search

With Smart search function, you will be able to quickly search and play the motion recording videos which were triggered by human beings.

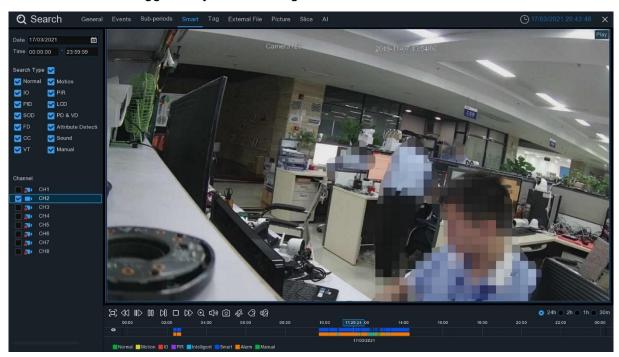

#### To search & play video in Smart Search:

- 1. Choose the date & time you want to search.
- 2. Check the recording types you want to search, or check **Search Type** to choose all.
- 3. Choose the channel you want to search. Smart Search supports to search & play one channel only at a time.
- 4. The Smart Search result will be displayed in the time slot in blue color.

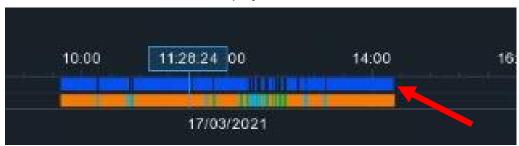

5. Click the play button > to start playing. Control the playback with buttons on Playback Controls.

6. It supports to narrow the search by selecting a certain area in the images. Click the search on the Playback Controls bar, the aera selection page will be displayed.

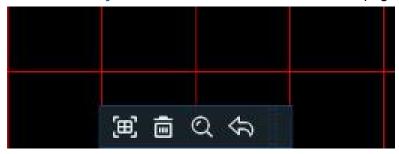

The selected aera will be marked with red grids.

⊞: select whole image.

📺: clear your selection.

: go back to playback interface.

Q: search.

Click in button to clear all selection, and then use your mouse to select the certain areas you want to search in the image. Click Q button, the system will search the display the smart search result for the selected areas.

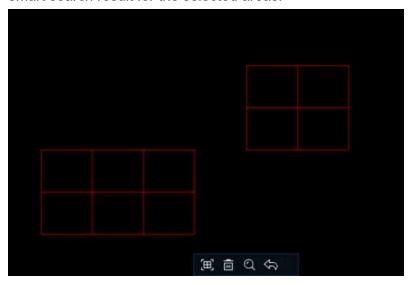

# 6.6 Tag Search

You can search, play and manage the contents with tags you added in live view and/or playback.

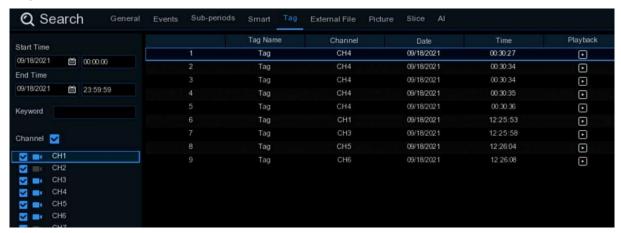

- 1. Select the start time and end time you want to search.
- 2. Select the channel(s) you want to search.
- 3. If you gave customized tag names to the tags, you can input the keyword to narrow your search.
- 4. Click Q button to search. The tags will be displayed on the right window. Click the play button ▶ to start playing.
- 5. If you want to modify the tag name, click place button. Click to button to delete the tag.

# 6.7 Play External File

The NVR supports to play the videos saved in the external USB memories.

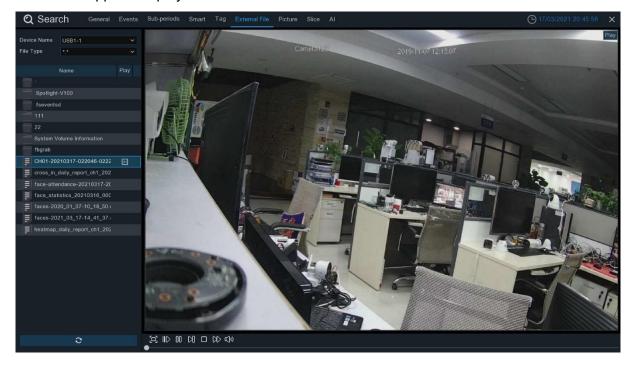

Insert your USB memory into the USB port, find out the folder where the video files are saved, and then click the play icon to play the video.

## 6.8 Picture Search & View

This function can be used to search, play and copy snapshots to a USB flash drive.

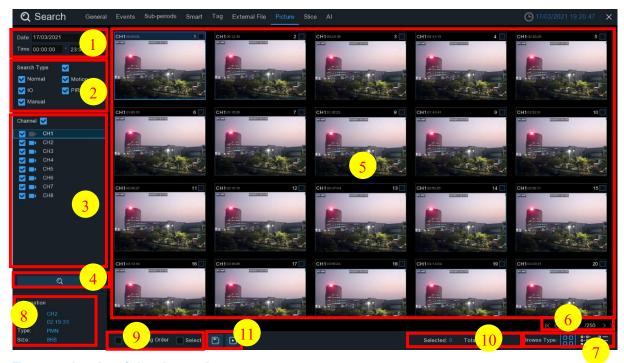

#### To search, play & back up pictures:

- 1. Choose the date & time you want to search.
- 2. Check the picture capture types you want to search, or check Search Type to choose all.
- 3. Choose the channels you want to search, or check Channel to choose all channels.
- 4. Click Q button to start search.
- 5. Pictures fitting your search criteria are displayed in list form. You can double click one of the pictures to get a larger view.
- 6. Click 1 ( 1 1/250 > ) icons in the bottom-right corner of the menu to browse between pages of pictures, or input the page you want to browse.
- 7. You can switch the view of list form in by clicking below icons which is show at the right bottom corner of the screen:
  - Thumbnails view. You can view the snapshots of the events.
  - List view. The events will be displayed in list.

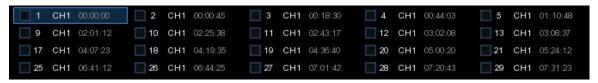

Detailed view. You can view the details of the events.

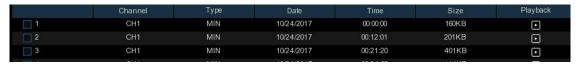

- 8. When you click the left button of your mouse upon one of the pictures, system will show the picture information on the left bottom corner of the screen.
- 9. Check the box next the number of the event to select files, or check the box next **Select** to select all pictures in the page.
- 10. The number of selected files, total size information will be displayed at the right bottom of the screen.
- 11. After selecting file, you can click Dutton to save the pictures to USB flash drive. Or click button to go into picture preview control window.

## **6.8.1 Picture Preview Control**

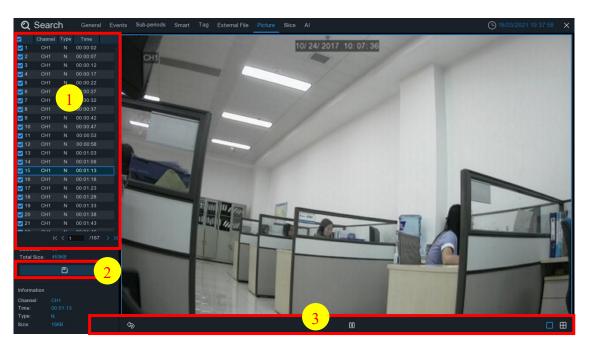

- 1. Picture List: to select pictures here.
- 2. Click button to save your selected pictures to a USB flash drive.

at a time, press ## buttons to view nine snapshots at a time.

3. Press ➡ button to exit preview control window and go back to picture search window.

Press ➡ button to pause, press ➡ to resume slideshow.

Press ➡ button to display previous snapshot or group of snapshots, press ➡ to display the next snapshot or group of snapshots.

Click ➡ button to view a single snapshot at a time, click ➡ button to view four snapshots

# 6.9 Slice Search

This is a function to slice each hour's video into 60 fragments.

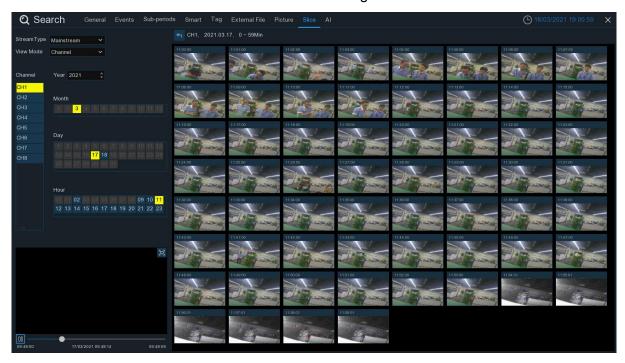

Choose the video stream type, channel, date and hour. The system will display 60 thumbnail images of each minute on the screen. Click on any one of the thumbnail images, the video will be played on the left bottom corner.

# 6.10 Al Search

## 6.10.1 Face

Choose date, time, channel, groups to search all captures faces.

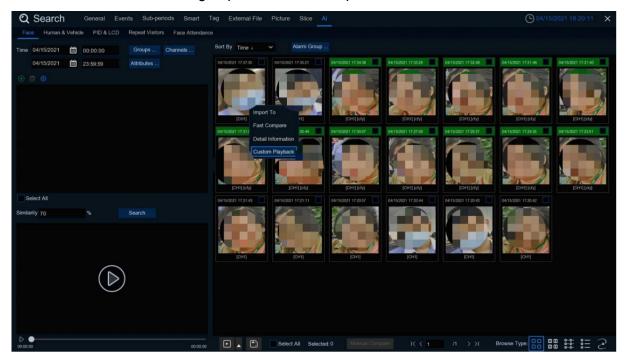

- 1. Click (1) icon to add customized faces.
- 2. Choose the **Channels** you want to search.
- 3. You can also set search conditions of the facial features in Attributes.
- 4. Choose the comparation group in Alarm Groups.
- 5. Click icon to configure the AI settings.

## 6.10.1.1 E-Map

E-Map function helps to track a person's faces.

Click the  $\geq$  icon to sets the E-Map function.

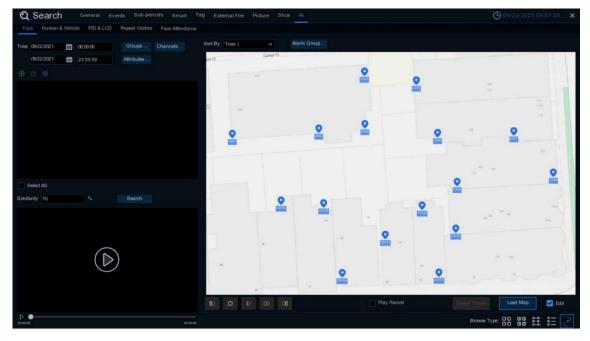

- 1. Click Load Map button to load a map image from your USB memory.
- 2. Check the **Edit** box. Click and hold the channel icon and move one by one to adjust the site of your IP cameras on the map. Uncheck the **Edit** box to quit the edition.

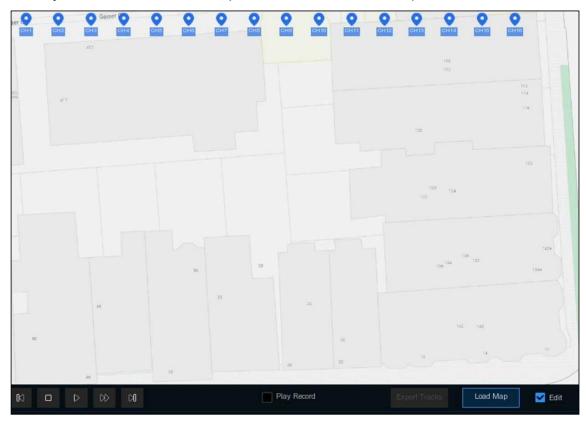

3. Click ① icon to select one face image from local storage or external USB storage. Select date & time, group(s), channel(s), set the similarity rate, and then click Search button. The system will display the result on the e-map. If the person was captured by multiple cameras, the system will display his/her moving track on the map.

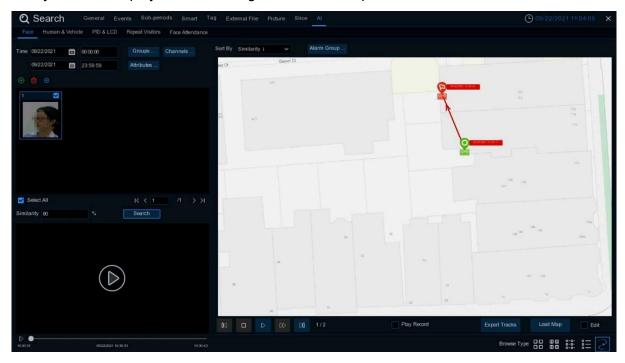

4. Click upon one of the sites, it will display the captured date & time. Click the Play button, the recorded video will be played on the left bottom corner.

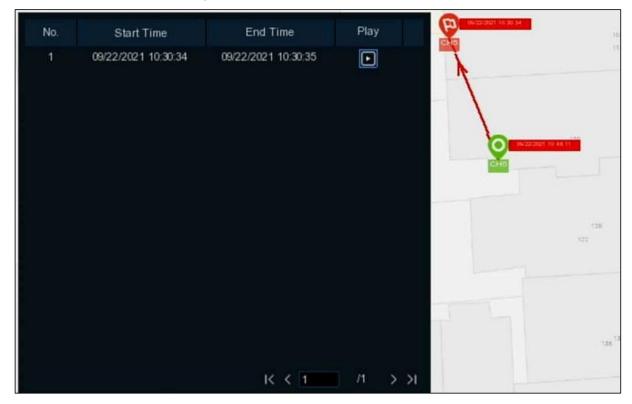

5. Click the play button  $\triangleright$  on the play control, the system will automatically demonstrate the moving track. Check the **Play Record** box, recorded videos will be played meanwhile.

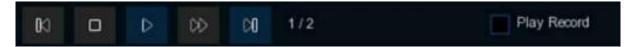

## 6.10.2 Human & Vehicle

The system provides a quick search for human beings and vehicles.

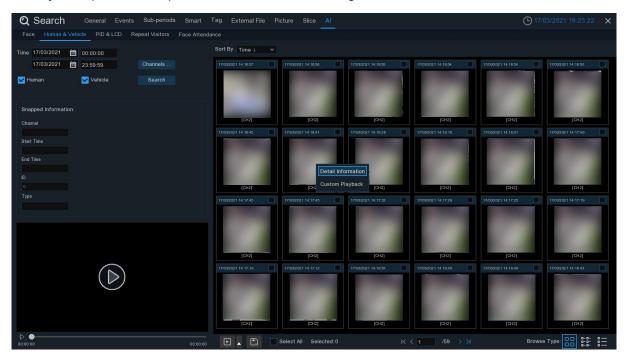

- 1. Select the date & time, channel(s).
- 2. Choose the detection type: **Human** and/or **Vehicle**.
- 3. Click **Search**, the result will be displayed on the right side of the window.
- 4. Click one of the images, the system will show its basic information on the left side of the window, and the video will be played on the left bottom side.

- 5. Right click your mouse upon one of the images, you will have 2 options:
  - A. To view the file information.
  - B. To start playback of the file.

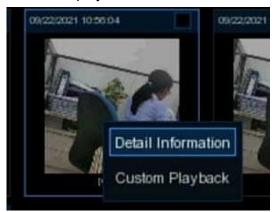

6. Choose one or more files, click the play button ▶, the system will turn to the playback interface to play the selected file(s). Click the ▲ icon to select the time duration you would like to play. Click ▶, to save the selected file(s) to your USB memory.

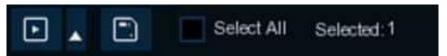

#### 6.10.3 PID &LCD

The system provides a quick search for PID & LCD.

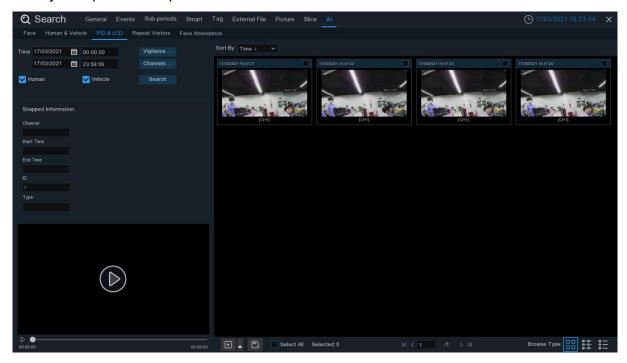

- 1. Select the date & time, channel(s).
- 2. Select PID and/or LCD in Vigilance.
- Choose the detection type: Human and/or Vehicle.

- 4. Click Search, the result will be displayed on the right side of the window.
- 5. Click one of the images, the system will show its basic information on the left side of the window, and the video will be played on the left bottom side.
- 6. Right click your mouse upon one of the images, you will have 2 options:
  - A. To view the file information.
  - B. To start playback of the file.

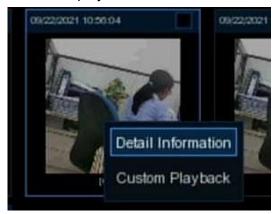

7. Choose one or more files, click the play button ▶, the system will turn to the playback interface to play the selected file(s). Click the ▲ icon to select the time duration you would like to play. Click ▶, to save the selected file(s) to your USB memory.

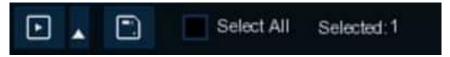

## 6.10.4 Repeat Visitors

This is a function to fast search the frequency of occurrence of persons in a certain time period.

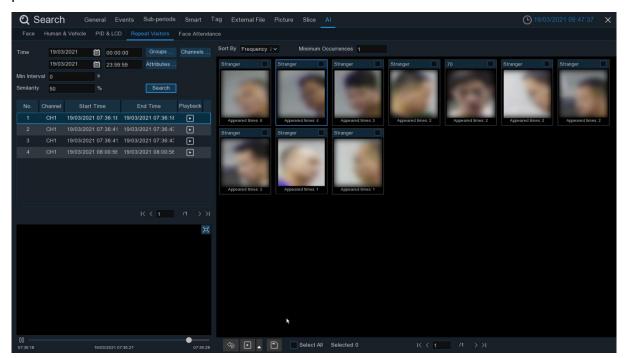

- 1. Select the date & time, group(s) & channel(s).
- 2. Set the Attributes.
- 3. Set the Min. Interval time (second).
- 4. Click **Search**, the result will be displayed on the right side of the window.
- 5. You can sort the result by **Time** and **Frequency**.
- 6. You can narrow the result by setting the **Minimum Occurrence** number.
- 7. Click one of the images, the system will show its relative information, including channel, captured start and end time on the left side of the window, and the video will be played on the left bottom side.
- 8. Right click your mouse upon one of the images, you will have 2 options:

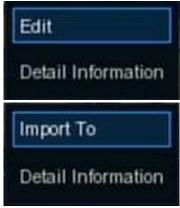

A. If the face exists in the face database, you are able to edit and check the face information.

B. If the face doesn't exist in the face database, you are able to add and check the face information.

9. Choose one or more files, click the play button ▶, the system will turn to the playback interface to play the selected file(s). Click the ▲ icon to select the time duration you would like to play. Click ▶, to save the selected file(s) to your USB memory.

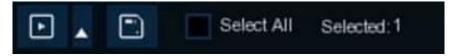

#### 6.10.5 Face Attendance

Face Attendance is used to assist in attendance checking by faces. It will help to analyze the absenteeism, coming late and leaving early.

**Note**: In case of failure, do NOT take the face attendance function as your only measure to check attendance.

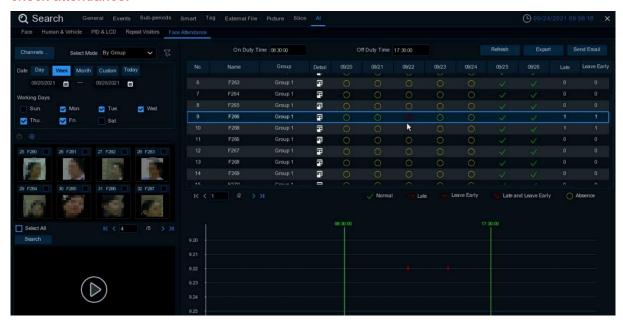

- 1. Select the channel(s).
- 2. **Select Mode** by Group or by Person. If you choose **By Group**, all the persons in the selected group(s) will be searched. If you choose **By Person**, only your selected person(s) will be searched. Click the filter icon 

  to choose group(s) or person(s). Your selected person(s) will be displayed on the left middle side of the window.
- 3. Select the search date by individual day, week, month, current day or customized date.
- 4. Set the Working Days, On Duty Time and Off Duty Time.
- 5. Click **Search** button, the result will be displayed on the right side of the window.
- 6. You can export or email the data.

7. Click on the detail icon , you will see the captured images and videos of the first occurrence and the last occurrence of the person in the day. Click on the play button to have a quick playback.

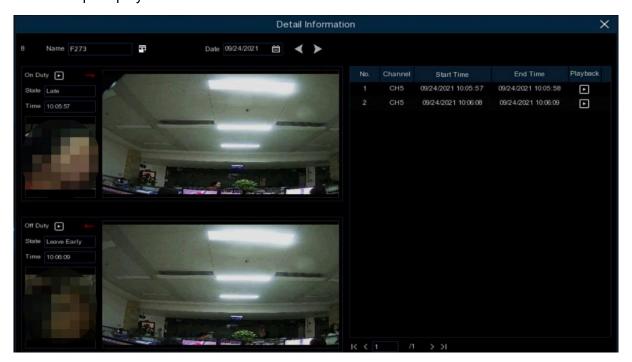

# **Chapter 7 Remote Access via Web Client**

Use the Web Client to remotely access your NVR at any time via a PC. Before you access the Web Client, you need to ensure that the internet settings of the NVR are configured properly.

# 7.1 Basic System Environment Requirements

The minimum requirements for hardware and OS required to run Web Client are given as below.

| Item               | Minimum                                                               | Recommended                   |
|--------------------|-----------------------------------------------------------------------|-------------------------------|
| CPU                | Intel® Core™ i5 CPU                                                   | Intel® Core™ i5 CPU or higher |
| RAM                | 4G or more                                                            | 8G or more                    |
| Hard Drive         | 500G or more                                                          | 1000G or more                 |
| Display RAM        | 2G or more                                                            | 4G or more                    |
| Display Resolution | 1280*1024                                                             | 1920*1080                     |
| os                 | Windows 10 or above Mac OS X® 10.9 or above                           |                               |
| DirectX            | DirectX 11                                                            |                               |
| Direct3D           | Acceleration Function                                                 |                               |
| Ethernet Adapter   | 10/100/1000M Ethernet Adapter                                         |                               |
| Browser            | Microsoft Internet Explorer, Edge, Firefox, Google Chrome, Mac Safari |                               |

# 7.2 Web Plugin Download and Installation

In order to access the Web Client, you would need to install the plug-in for Internet Explorer. It is unnecessary to install plug-in for Edge, Firefox, Google Chrome and Mac Safari.

- **1.** Launch the explorer on your PC and enter the NVR IP address or DDNS domain name (Host Name) you have set on NVR in the URL box.
- **2.** For the first time you run the web client, system will require to install the web client plugin. Click **download** to download the plugin and install to your computer.

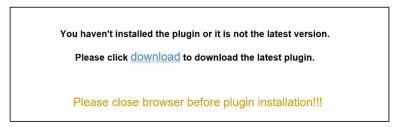

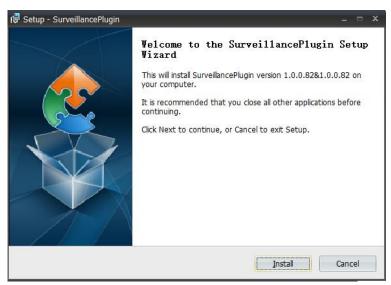

**3.** After installing the plug-in, close & launch again your browser and repeat step 1 to open the login page. Input your user name and password to login the web client.

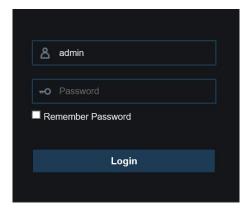

**Note**: For Microsoft Edge, Firefox, Google Chrome, Mac Safari, you don't need to install the plug-in, but some functions might be limited.

# 7.3 Web Client Manager

The web client supports to fully control the NVR with administrator account. Please make sure to protect your user name & password for preventing illegal login.

#### 7.3.1 Live Interface

This is the first screen that opens after you have logged in to the Web Client. Here you can open or close live preview, record video to local computer manually, take snapshots of the screens, PTZ control, color adjustment, etc.

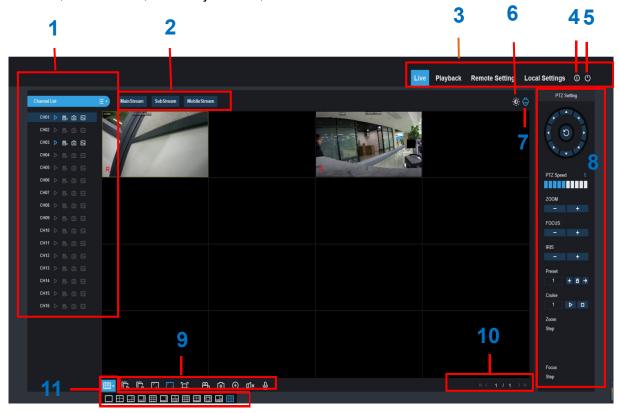

- 1- Channel List: Open the channel list for quick camera function
  - Click button to display the Channel List.
  - Click button to hide the Channel List.
  - Turn the Live video stream on/off. The button is in blue color if the live video stream is on.
  - Manual Recording buttons. Click to start manually recording live stream video.

    Click again to stop recording. Manual recordings are saved to your computer.

    While in recording, the button is in blue color.
  - Manual snapshot button. Click to save a snapshot of the current live display to your computer.

■ Bitrate button. Set camera to use mainstream, substream or mobile stream video settings. Mobile stream is available for IP channels only.

#### 2- Live Video Stream Options:

Mainstream: View all live videos using high-quality mainstream video settings.

Substream: View all live videos using middle-quality substream video settings.

**Mobile Stream:** View all live video using lower-quality mobile stream video settings to conserve bandwidth. Available for IP channels only.

#### 3- Main Menus:

Live: View live video from cameras.

Playback: View recorded video which is saved in NVR's HDD.

Remote Setting: Access functions of the NVR setting menus.

**Local Settings:** Set download locations for recordings and snapshots taken using Web Client, and choose file type for video files.

- 4- Information: Hover over to see system details.
- 5- Exit.
- **6- Color Controls.** Click to display or hide the color controls.

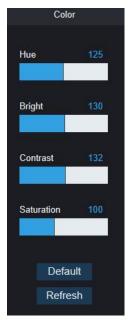

7- PTZ Controls: Click to display or hide the PTZ controls for using PTZ cameras.

#### 8- PTZ Controls

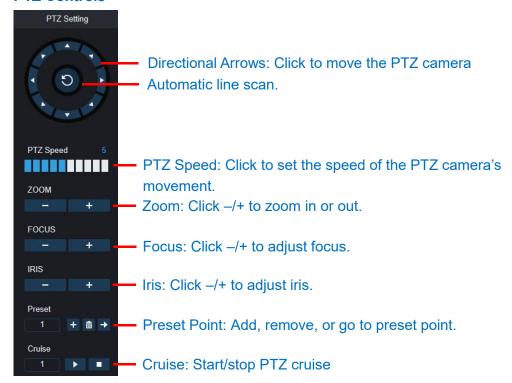

#### 9- Live View Control Buttons:

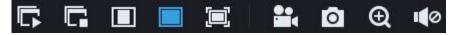

- Open the images on Live window.
- Close all the Live channels
- Original Proportions: Shows live video at the original proportions
- Stretch: Stretch live video to fit the full area for each channel on screen.
- To enlarge the web client to full screen.
- Manual Recording: Click to start manually recording for all displayed channels. Click again to stop recording. Manual recordings are saved to your computer.
- Snapshot: Click to save snapshots of all current displayed channels to your computer.
- Digital Zoom: Click upon on a live image, then click-and-drag over an area of the live image to enlarge. Right-click to return to the normal display.
- ■
   Volume Control. Volume is mute.
- 10-Navigation: Shows current page number for the channels shown on screen. Use the arrow keys to switch between pages.
- 11-Page View: Click to select how many channels appear on screen at a time.

#### 7.3.2 Playback

You can search & play recording videos stored in the HDD inside the NVR, and download the videos to your computer.

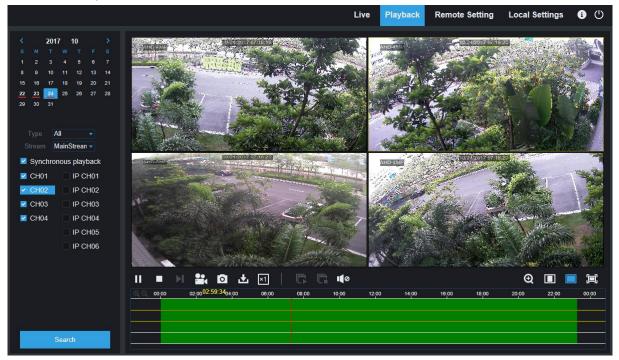

#### To search recordings:

- 1. Click **Playback** in the top-right corner of the window.
- 2. Select a day on the calendar to search for recordings from. Days with recordings appear with a red underline.
- 3. Select the recording type to search for from the dropdown next to **Type**, or select **All** to search for all recordings.
- 4. To choose the video stream you want to search & play. If you want to play Substream recordings, please make sure you had set the NVR to record with Dualstream at <u>5.2.2.1</u> Record.
- 5. Check the channels you would like to search for recordings from. Check **Synchronous playback** to play all channels at once.
- 6. Click Search.
- 7. Recordings that fit your search will be displayed in the timeline. Click a section of video where you would like to begin playback and click the play button.

## 7.3.2.1 Playback Control Buttons

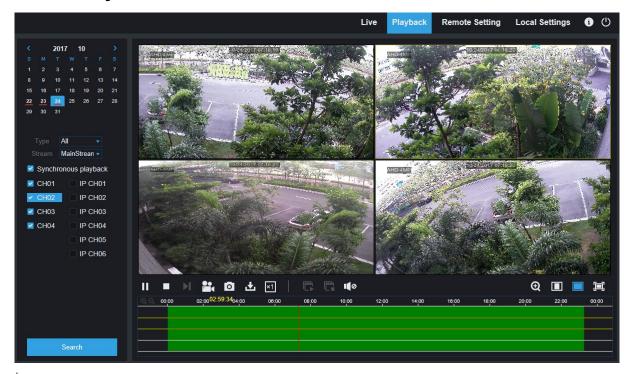

- Play the recordings
- Pause
- Stop
- Go Forward One Frame: Move frame-by-frame through playback. Only available when the Synchronous playback option is not checked.
- Click upon one of the channels which is being played and then click record button to record current video to your computer. Click again to stop recording.
- Click upon one of the channels which is being played and then click capture button to take a snapshot and save to your computer.
- Opens the Download menu, which allows you to download several video recordings at once.

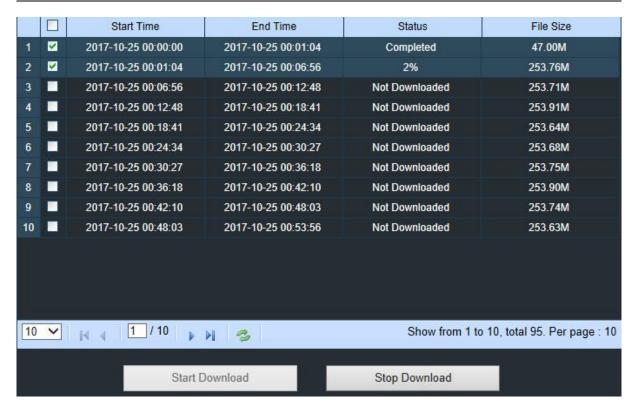

Choose the files you want to download, press **Start Download** button to begin, you will see the download status. Press **Stop Download** button to stop.

- Playback Speed. Click to choose the playing speed.
- Play All Channels: Click to play all channels you have chosen to searched. Only available when the Synchronous playback option is not checked.
- Stop All Channels: Click to stop playing all channels. Only available when the

Synchronous playback option is not checked.

- Digital Zoom: Click upon on a playing video, then click-and-drag over an area of the video to enlarge. Right-click to return to the normal display.
- Original Proportions: Shows the playing video at the original proportions
- Stretch: Stretch the playing video to fit the full area for each channel on screen.
- To enlarge the web client to full screen.

## 7.3.3 Remote Setting

Here you can remotely configure the settings of the NVR. Please see "<u>Chapter 5 NVR</u> <u>System Setup</u>" for more details on the NVR settings.

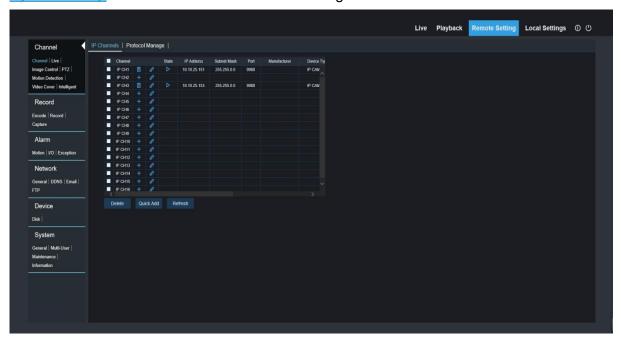

## 7.3.4 Local Setting

Set download locations for recordings and snapshots taken using Web Client, and choose file type for video files.

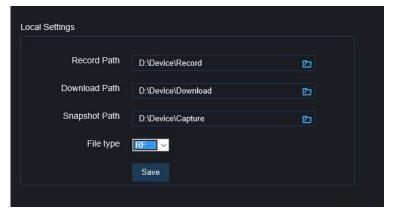

**Record Path:** Click to browse for and select the folder where you would like the manual video recordings to be saved on your computer.

**Download Path:** Click **to** browse for and select the folder where you would like to save the download video recordings to your computer.

Snapshot Path: Click to browse for and select the folder where you would like the manual capture snapshots to be saved on your computer.

File Type: Choose your preferred file type for manual recordings.

Save: Click to save the modifications.

# Chapter 8 Viewing Backed Up Video on PC/Mac

This section will help you to play the backup files with the powerful video player which is attached in the CD or you can download from: http://al8.co

For Mac users, please install the app "VideoPlayer\_x.x.xx\_xxxx\_xx\_xx.dmg", for example: VideoPlayer 1.0.32.dmg.

For Windows users, please install the software "VideoPlayer\_x.x.xx\_xxxx\_xxx\_xxx\_xx.exe", for example: VideoPlayer\_1.0.41\_2021\_02\_25.exe.

#### **Minimum System Requirements**

- Intel Pentium 4 or above
- Microsoft Windows XP / Vista / 7 / 8 / 10
- 256MB RAM
- 16MB video memory
- 1. Install the Video Player software in the CD and run.

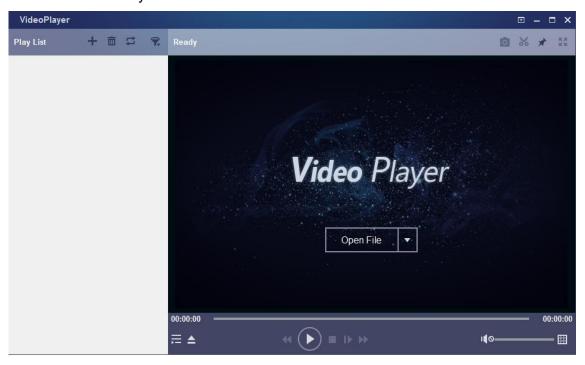

6

- 2. Copy the backup files to your computer.
- 3. Click Open File button or click + button on the Play List to load single or multiple video files. It supports to add & play ".rf", ".avi", ".mp4", ".264" and ".265" files. Click button to load a folder with backed-up videos.

## **Video Player Control**

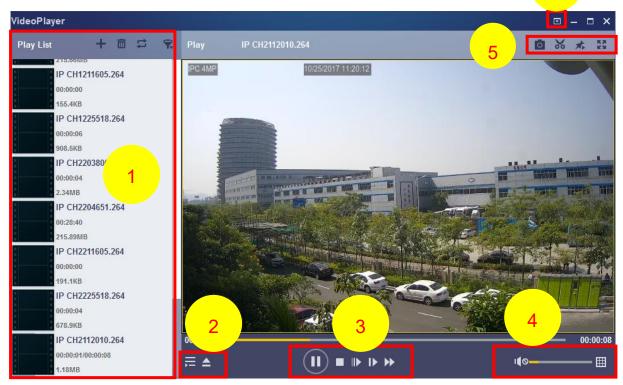

#### 1. Play List

- Add files
- **Temove files**
- To choose play mode: play a single file and stop; play all listed files by sequence; repeat one file; repeat all files.
- **T** Filter by file name
- 2. Hide/Show Playlist
  - Click to open files or load a folder.

#### 3. Play Controls

- Play
- Pause
- Stop
- Play frame by frame. Click once to play a frame of the video
- I Slow Play, 1/2, 1/4 and 1/8, 1/16 speed
- Fast Forward, x2, x4, x8 and x16

- 4. Volume control
  - Multi-screen play. It allows to play multiple videos at a time. When you choose multi-screen, you can drag the video in Play List to the play screen.
- 5. Take snapshot
  - **X** To save a video clip to your computer. Press once to start, press again to end the video clip.
  - Keep the video player on top
  - Enlarge the video play screen to full screen
- 6. Advanced Setup Menu allows to choose the OSD language of the video player, and configure the setting of video player.

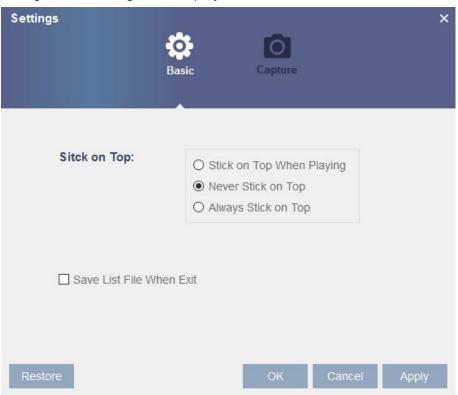

Basic Settings: Set on-top mode

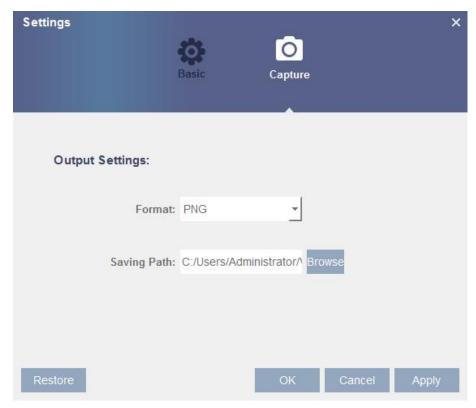

Capture Settings: Set the format and the path to save snapshots.

# Chapter 9 Remote Access via Mobile Devices

The NVR supports to remote access via mobile devices based on Android & iOS operating system.

- 1. Search RXCamView from Google Play Store for android devices or App Store for iOS devices and install.
- 2. Run the app, the GUI is displayed as below:

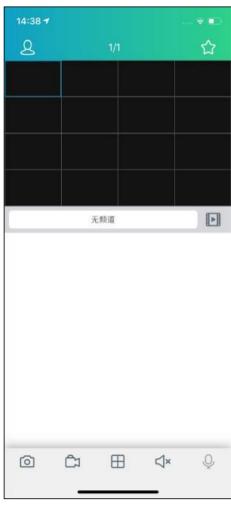

3. Touch the left top corner and then choose Device List to turn to the Device Manager page. Touch the + icon on the right top corner and then select "IPC/NVR/DVR".

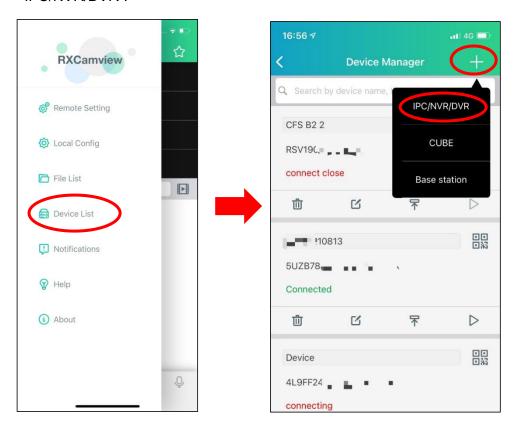

4. The app will open your phone camera to enter the scan mode. If your NVR supports P2P, scan the P2P ID QR code inside your system info page or on the top cover of your NVR. Input the media port, use name & password, and then click save.

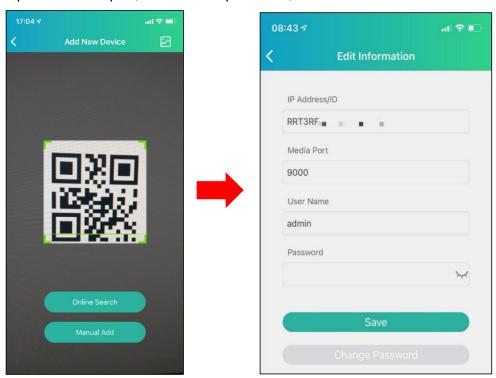

5. The added NVR will be displayed in the Device Manger page. Touch the play button to start live view.

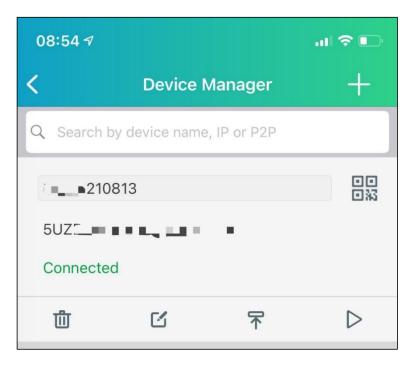

6. If your mobile is connecting to the Wi-Fi which is in the same LAN with your NVR, you can choose to add the NVR by using Online Search. Touch on the device in the search result list, and then input the port, use name, password to add.

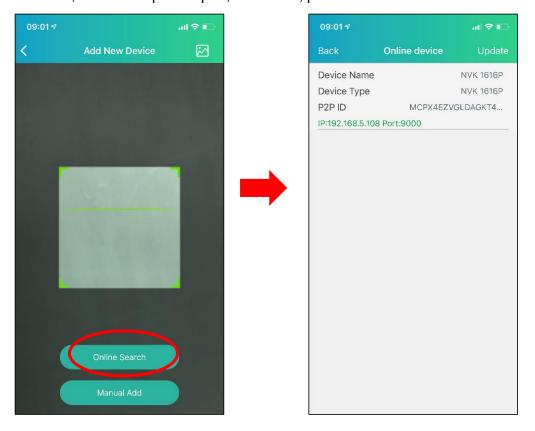

7. If your NVR doesn't support P2P, you must add the device manually. Touch on the Manual Add button, and then input the IP address or DDNS domain name, port, user name & password, click Save to add the NVR.

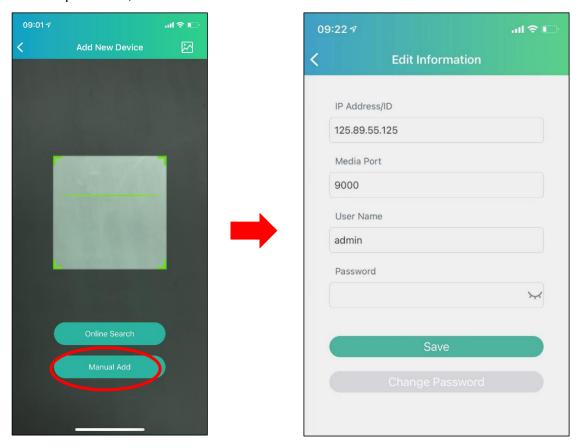

For more operations about the app, please check on the Help menu in the app.

# **Chapter 10 Appendix**

# 10.1 Troubleshooting

- 1. Q: What can I do if the system does not detect the HDD?
  - A: Check if the power supply system is properly connected and data cord and power cables are securely connected, and if something wrong with the HDD interface. Or you may check if your HDD is supported by referring to the specifications or descriptions.
- 2. Q: I have changed the password but forget the new password, how can I access the system?
  - A: If you forget system password, please consult with our technical personnel. We strongly suggest user to set password easy to be remembered and relatively safe. If you have safety requirement, please do not set very simply password, such as 000000.
- 3. Q: We see abnormal video signal or even no video signal by connecting the NVR and camera together. Power supply for both devices is OK. What is wrong?
  A: Check network cable at NVR side to see if the cable is firmly connected and if it is worn out and needs to be replaced, or to check if NTSC or PAL is selected consistently.
- 4. Q: How to prevent NVR from being influenced by heat?A: The NVR needs to dissipate heat while it is running. Please place the NVR in a place
  - with good air circulation and away from heat sources to ensure stability and life of the NVR.
- 5. Q: The remote controller of NVR doesn't work while the monitor screen is OK and panel keys are functional. Why?
  - A: Operate again by aiming the remote controller at the IR receiver on front panel. If it still doesn't work, please check if the batteries in the remote controller are dying. If not, check if the remote controller is broken.
- Q: I want to take out HDD from my PC and install it in NVR. Can it work?
   A: All HDDs supported by the system can be used. But remember, once NVR runs, the data on your HDD will be lost.
- 7. Q: Can I playback while recording?
  - A: Yes. The system supports the function of playing while recording.
- 8. Q: Can I clear some records on HDD of NVR?
  - A: In consideration of the file security, you may not clear part of records. If you want to remove all the records, you can format HDD.
- 9. Q: Why can't I log in NVR client?
  - A: Please check if the network connection settings are correct and RJ-45 port is with good contact. And check if your account and password are correctly input.
- 10. Q: Why can't I find any records during playback?
  - A: Please check if the data line connection for HDD is OK and system time is properly adjusted. Try a few times and restart. If it still doesn't work, check if the HDD is broken.

#### 11. Q: Why NVR cannot control PTZ?

A: Please check if:

- a) PTZ in the front side is malfunctioned.
- b) Setting, connection and installation of PTZ decoder are not correct.
- c) NVR's PTZ setting is not correct.
- d) Protocol of PTZ decoder does not match that of NVR.
- e) Address of PTZ decoder does not match that of NVR.
- f) If many decoders are connected, the farthest side of AB line of PTZ decoder should be added  $120\Omega$  resistance to realize reflection suppression and impedance matching. Otherwise, PTZ control will be unstable.
- 12. Q: Why doesn't dynamic detection work?
  - A: Please check if the motion detection time and motion detection regional setting are correct and if the sensitivity is set too low.
- 13. Q: Why doesn't alarm work?
  - A: Please check if the alarm setting, alarm connection and alarm input signals are correct.
- 14. Q: Why does buzzer keep alarming?
  - A: Please check the alarm setting, check if motion detection function is enabled and object motion is detected all the time and if I/O alarm is set as Always Off. Besides, refer to corresponding HDD alarm setting.
- 15. Q: Why can't I stop recording by pressing "STOP" button or click "Stop Recording" in context menu?
  - A: Pressing Stop or Stop Recording can only stop manual record. If you want to stop Scheduled recording in certain time quantum, please change the setting to No Record. To stop Startup recording, please change record mode to scheduled recording or manual recording. Then you may stop recording by the prescribed methods. And another way of stopping recording is to set channel as off status in record setting.

# 10.2 Usage Maintenance

- 1. To shut down NVR, please firstly shut down the system and then turn off the power. Do not turn off the power directly or HDD data will be lost or damaged.
- 2. Please keep NVR away from heat sources or places.
- 3. Clean the internal dust regularly. Make sure the good ventilation of NVR so as to ensure the good heat dissipation.
- 4. Please do not hot plugging audio and video cables, or cables connected to ports like RS-232 or RS-485. Otherwise, the ports will be damaged.
- 5. Please check the HDD cable and data cable regularly to see if they are ageing.

- 6. Please prevent the audio and video signals of NVR from being intervened by other electronic devices, and prevent the HDD from being damaged by static electricity and induced voltage. If the network cable is frequently plugged, it is suggested to replace connecting line regularly, or the input signal may be unstable.
- 7. This is a class A product. It maybe brings wireless interference in life. Under this situation, it need user to make measures.

# 10.3 Accessories (For reference only)

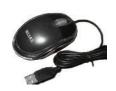

☐ USB mouse

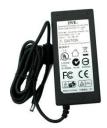

□ Power Adapter

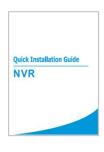

□ Warranty Card

**CAUTION** 

RISK OF EXPLOSION IF BATTERY IS REPLACED BY AN INCORRECT TYPE DISPOSE OF USED BATTERIES ACCORDING TO THE INSTRUCTIONS